# Oracle® Communications LSMS

Incremental Upgrade/Installation Guide

Release 13.5

F42040-07

April 2024

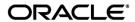

Copyright © 1997, 2024, Oracle and/or its affiliates. All rights reserved.

This software and related documentation are provided under a license agreement containing restrictions on use and disclosure and are protected by intellectual property laws. Except as expressly permitted in your license agreement or allowed by law, you may not use, copy, reproduce, translate, broadcast, modify, license, transmit, distribute, exhibit, perform, publish, or display any part, in any form, or by any means. Reverse engineering, disassembly, or de-compilation of this software, unless required by law for interoperability, is prohibited.

The information contained herein is subject to change without notice and is not warranted to be error-free. If you find any errors, please report them to us in writing.

If this is software or related documentation that is delivered to the U.S. Government or anyone licensing it on behalf of the U.S. Government, the following notices are applicable:

U.S. GOVERNMENT END USERS: Oracle programs, including any operating system, integrated software, any programs installed on the hardware, and/or documentation, delivered to U.S. Government end users are "commercial computer software" pursuant to the applicable Federal Acquisition Regulation and agency-specific supplemental regulations. As such, use, duplication, disclosure, modification, and adaptation of the programs, including any operating system, integrated software, any programs installed on the hardware, and/or documentation, shall be subject to license terms and license restrictions applicable to the programs. No other rights are granted to the U.S. Government.

This software or hardware is developed for general use in a variety of information management applications. It is not developed or intended for use in any inherently dangerous applications, including applications that may create a risk of personal injury. If you use this software or hardware in dangerous applications, then you shall be responsible to take all appropriate fail-safe, backup, redundancy, and other measures to ensure its safe use. Oracle Corporation and its affiliates disclaim any liability for any damages caused by use of this software or hardware in dangerous applications.

Oracle and Java are registered trademarks of Oracle and/or its affiliates. Other names may be trademarks of their respective owners.

Intel and Intel Xeon are trademarks or registered trademarks of Intel Corporation. All SPARC trademarks are used under license and are trademarks or registered trademarks of SPARC International, Inc. AMD, Opteron, the AMD logo, and the AMD Opteron logo are trademarks or registered trademarks of Advanced Micro Devices. UNIX is a registered trademark of The Open Group.

This software or hardware and documentation may provide access to or information about content, products, and services from third parties. Oracle Corporation and its affiliates are not responsible for and expressly disclaim all warranties of any kind with respect to third party content, products, and services unless otherwise set forth in an applicable agreement between you and Oracle. Oracle Corporation and its affiliates will not be responsible for any loss, costs, or damages incurred due to your access to or use of third-party content, products, or services, except as set forth in an applicable agreement between you and Oracle.

CAUTION: Use only the guide downloaded from the Oracle Technology Network (OTN) (<a href="http://www.oracle.com/technetwork/indexes/documentation/oracle-comms-tekelec-2136003.html">http://www.oracle.com/technetwork/indexes/documentation/oracle-comms-tekelec-2136003.html</a>). Before upgrading your system, access the My Oracle Support web portal (<a href="https://support.oracle.com">https://support.oracle.com</a>) and review any Knowledge Alerts that may be related to the System Health Check or the Upgrade.

Before beginning this procedure, contact My Oracle Support and inform them of your upgrade plans.

Refer to Appendix D for instructions on accessing My Oracle Support.

# **CHANGE HISTORY**

| Date     | ENG<br>Version<br># | Publicati<br>on<br>Revision<br># | Author                                                     | Description                                                             | Approved*<br>(Yes/No) |
|----------|---------------------|----------------------------------|------------------------------------------------------------|-------------------------------------------------------------------------|-----------------------|
| 28/01/21 | 1.0                 |                                  | Kishan Kumar                                               | Created initial draft for Release 13.5                                  | No                    |
| 4/06/21  | 2.0                 |                                  | Kishan Kumar                                               | Final document                                                          | Yes                   |
| 16/06/21 | 3.0                 | F42040-01                        | Shriya Prajapati                                           | Updated TPD version                                                     | Yes                   |
| 4/08/21  | 4.0                 | F42040-02                        | Mohit Chauhan                                              | Release 13.5 updates                                                    | Yes                   |
| 03/11/21 | 5.0                 |                                  | Nishchal<br>Nagpal                                         | Support DSGRT Package Upgrade                                           | Yes                   |
| 01/12/21 | 6.0                 |                                  | Shriya Prajapati                                           | Updated for Bug 33583619                                                | Yes                   |
| 06/12/21 | 7.0                 | F42040-03                        | Mohit Chauhan                                              | Updated the Part Revision Number                                        | Yes                   |
| 02/17/22 | 8.0                 | F42040-04                        | Mohit Chauhan Corrected Missing References in the Document |                                                                         | Yes                   |
| 06/02/22 |                     | F42040-05                        | Smriti Wadhwa                                              | hwa Replaced Release 13.5.0 screenshots with Release 13.5.1 screenshots |                       |
| 08/03/22 |                     | F42040-06                        | Smriti Wadhwa                                              | Updates for Bug 34416896                                                |                       |

# **TABLE OF CONTENTS**

| 1. | . INTRODUCTION                                               | 7  |
|----|--------------------------------------------------------------|----|
|    | 1.1 Purpose and Scope                                        | 7  |
|    | 1.2 References                                               | 7  |
|    | 1.2.1 External                                               |    |
|    | 1.2.2 Internal (Oracle)                                      |    |
|    | 1.3 Software Release Numbering                               |    |
|    | 1.4 Acronyms                                                 |    |
|    | 1.5 Terminology                                              |    |
|    | 1.6 Recommendations                                          |    |
|    | 1.7 Requirements                                             | 10 |
| 2. | . GENERAL DESCRIPTION                                        | 11 |
| 3. | . INSTALL UPGRADE OVERVIEW                                   | 13 |
| ٠. | 3.1 Required Materials                                       |    |
|    | 3.2 Installation Phases                                      |    |
|    | 3.3 Split Mirror Upgrade Phases                              |    |
|    | 3.4 Incremental Upgrade Phases                               |    |
|    | 3.5 Backout Phases                                           |    |
|    | 3.6 Log Files.                                               |    |
|    |                                                              |    |
| 4. | . UPGRADE PREPARATION                                        | 19 |
|    | Procedure 1 Setting up the upgrade environment               | 19 |
|    | Procedure 2 Determine if upgrade or installation is required | 20 |
|    | Procedure 3 Pre-upgrade requirements                         |    |
|    | Procedure 4 System Health check                              | 22 |
| 5  | . SOFTWARE INSTALLATION PROCEDURES                           | 25 |
| ٥. | Procedure 5 Pre-Install configuration on server A            |    |
|    | Procedure 6 Pre-Install configuration on server B            |    |
|    | Procedure 7 Install Application on server A                  |    |
|    | Procedure 8 Install Application on server B                  |    |
|    | Procedure 9 Post-Initial Application Processing              |    |
|    | Procedure 10 Configure Time zone and clock                   |    |
|    | Procedure 11 Single Subnet Network Configuration             |    |
|    | Procedure 12 Segmented Subnet Configuration                  |    |
|    | Procedure 13 TMN Toolkit Upgrade                             |    |
|    | Procedure 14 TMN Toolkit and Marben OSI License Installation |    |
| 6. | . SOFTWARE UPGRADE PROCEDURES                                | 62 |
|    | Procedure 15 Pre-Upgrade LSMS Node Status                    | 62 |
|    | Procedure 16 Split Mirror Upgrade on Server B                | 64 |
|    | Procedure 17 Split Mirror Upgrade on Server A                |    |
|    | Procedure 18 Incremental Upgrade on Server B                 |    |
|    | Procedure 19 Incremental Upgrade on Server A                 |    |
|    | Procedure 20 Start LSMS Services                             |    |
|    | Procedure 21 Post-Upgrade Health Check                       | 88 |
| 7. | . SOFTWARE RECOVERY PROCEDURES                               | 90 |
|    | 7.1 Backout Setup                                            | 90 |
|    | 7.2 Perform Backout                                          | 90 |

| Procedure 22 Server B Backout                                |              |
|--------------------------------------------------------------|--------------|
| Procedure 23 Backout both Server A and B                     | 94           |
| APPENDIX A. GENERIC PROCEDURES                               | 100          |
|                                                              | 100          |
|                                                              | 101          |
|                                                              | 104          |
| . •                                                          | 107          |
|                                                              | 109          |
| Procedure 29 Stopping an LSMS backup in progre               | ess111       |
| Procedure 30 IPM with TPD 7.8.X                              | 116          |
| Procedure 31 Copying License Files using SCP                 | 124          |
|                                                              | 125          |
|                                                              | 126 Users126 |
| Procedure 34 E5-APP-B Halt/Shutown                           |              |
| Procedure 35 Increase usr lvm size for mysql                 | 129          |
| APPENDIX B. SWOPS SIGN OFF                                   | 422          |
| APPENDIX B. SWOPS SIGN OFF                                   | 133          |
| APPENDIX C. CUSTOMER SIGN OFF                                | 134          |
| APPENDIX D. MY ORACLE SUPPORT                                | 135          |
| ATTENDIX D. WIT ORACLE SOLT ORT                              | 199          |
|                                                              |              |
| List of Figures                                              |              |
| •                                                            |              |
| Figure 1: Example of a step that indicates the Server on wh  |              |
| Figure 2: Example of a step that needs to be executed on bo  |              |
| Figure 3: Initial Application Installation Path – Example sh |              |
| Figure 4: Split Mirror Upgrade Path - LSMS                   |              |
| Figure 5: Incremental Upgrade Path - LSMS                    |              |
| Figure 6: Slide the Ejector Switch                           |              |
| Figure 7: Slide the Ejector Switch                           | 128          |
|                                                              |              |
| List of Tables                                               |              |
| Table 1. Acronyms                                            | 8            |
| Table 2. Terminology                                         | 8            |
| Table 3. Install-Upgrade paths                               | 11           |
| Table 4: User Password Table                                 |              |
| Table 5. Installation Phases                                 |              |
| Table 6. Split Mirror Upgrade Phases                         |              |
| Table 7. Incremental Upgrade Phases                          |              |
| Table 8. Backout Procedure Overview                          |              |
| Tuble 6. Backout Flocedure Overview                          | 17           |
| List of Procedures                                           |              |
| Procedure 1: Setting up the upgrade environment              | 19           |
| Procedure 2: Determine if split mirror upgrade or incremen   |              |
| Procedure 3: Verifying Pre-Upgrade Requirements              |              |
| TIOCCUME D. VCITVIIIS TIE-CHSTAGE NEUTREMENTS                | <u></u> 21   |

| Procedure 4: Perform System Health Check             | 22  |
|------------------------------------------------------|-----|
| Procedure 5: Pre-Install configuration on server A   |     |
| Procedure 6: Pre-Install configuration on server B   |     |
| Procedure 7: Install Application on server A         |     |
| Procedure 8: Install Application on server B         |     |
| Procedure 9: Post-Initial Application Processing     |     |
| Procedure 10: Configure Time Zone and Clock          |     |
| Procedure 11: Single Subnet Network Configuration    |     |
| Procedure 12: Segmented Subnet Network Configuration |     |
|                                                      |     |
| Procedure 13: TMN Toolkit Upgrade                    |     |
|                                                      |     |
| Procedure 15: Pre-Upgrade LSMS Node Status           |     |
| Procedure 16: Split mirror upgrade on Server B       |     |
| Procedure 17: Split mirror upgrade on Server A       |     |
| Procedure 18: Incremental upgrade on Server B        |     |
| Procedure 19: Incremental upgrade on Server A        |     |
| Procedure 20: Start LSMS services                    |     |
| Procedure 21: Post-Upgrade Health Check              |     |
| Procedure 22: Server B Backout                       |     |
| Procedure 23: Backout both Server A and B            |     |
| Procedure 24: Perform System Health Check            |     |
| Procedure 25: ISO Image copy from USB Media          |     |
| Procedure 26: Validate Upgrade Media                 |     |
| Procedure 27: Accept Split Mirror Upgrade            |     |
| Procedure 28: Accept Incremental Upgrade             | 109 |
| Procedure 29: Stopping an LSMS backup in process     | 111 |
| Procedure 30: IPM with TPD 7.8.x                     | 116 |
| Procedure 31: Copying License Files using SCP        | 124 |
| Procedure 31: Copying License Files from USB         | 125 |
| Procedure 33: Password change for LSMS System Users  | 126 |
| Procedure 34: E5-APP-B Halt/Shutown                  | 127 |
| Procedure 35 Increase usr lvm size for mysql         | 129 |

#### 1. INTRODUCTION

#### 1.1 Purpose and Scope

This document describes methods utilized and procedures executed to perform the following tasks:

- a. An initial installation of the LSMS 13.5 application software if it is not currently installed on an in-service E5-APP-B-02 system running a release of 64-bit version of TPD 7.8.x.
- b. A split-mirror software upgrade on an in-service E5-APP-B-02 system running a release equal to 64-bit version of TPD 7.6.x and LSMS Release 13.4.x.
- c. An incremental software upgrade on an in-service E5-APP-B-02 system running a release equal to 64-bit version of TPD 7.8.x and LSMS Release 13.5.x.

The audience for this internal document consists of Oracle customers and the following groups: Software System, Product Verification, Documentation, and Customer Service including Software Operations and NPI. This document provides step-by-step instructions to execute any MPS split mirror upgrade or installation using an ISO image.

This document does not address requirements relating to the interaction, if any, between Oracle Communication EAGLE and MPS upgrades. This document does not address feature activation.

Note: It is important to take care of the following points if LSMS and LSMS Query Server(s) are connected:

- LSMS acts as Master to LSMS Query Server in the MYSQL replication between the two. The MySQL version in LSMS Query Server should be same as the MySQL version in LSMS. LSMS Query Server cannot remain in a lower version of MySQL than the MySQL version of LSMS.
- Find out if the MySQL version is upgraded in the current LSMS release compared to the previous release. If the MySQL version is upgraded in LSMS, then LSMS Query Server also needs to be upgraded. For details, refer to LSMS Query Server on Linux Installation and Upgrade Guide.

**Note**: In LSMS 13.5, MySQL is upgraded to version 5.7.36. Therefore, all the connected LSMS Query Server(s) also need to be upgraded.

#### 1.2 References

#### 1.2.1 External

None

#### 1.2.2 Internal (Oracle)

The following are references internal to Oracle. They are provided here to capture the source material used to create this document. Internal references are only available to Oracle's personnel.

- [1] Software Upgrade Procedure Template, TM005074, Latest version, Oracle
- [2] TPD Initial Product Manufacture User's Guide, 909-2130-001, Latest revision, Oracle
- [3] LSMS 13.5 Maintenance Manual, Latest version, Oracle
- [4] LSMS 13.5 Configuration Manual, Latest version, Oracle
- [5] Full Upgrade to LSMS 13.5, Latest Version, Oracle

#### 1.3 Software Release Numbering

Refer to Engineering Release Notes or other appropriate document with the most recent build numbers in order to identify the proper components (software loads etc.) that comprise the product's software release.

#### 1.4 Acronyms

An alphabetized list of acronyms used in the document that are not included in [1]:

Table 1. Acronyms

| E5-APP-B    | E5 Based Application Card                             |  |
|-------------|-------------------------------------------------------|--|
| E5-APP-B-02 | E5 Based Application Card with 480GB Disk             |  |
| GA          | General Availability                                  |  |
| IPM         | Initial Product Manufacture                           |  |
| LA          | Limited Availability                                  |  |
| LSMS        | Local Service Management System                       |  |
| OCELAP      | Oracle Communications EAGLE LNP Application Processor |  |
| OCLSMS      | Oracle Communication Local Service Management System  |  |
| MPS         | Multi-Purpose System                                  |  |
| NPAC        | Number Portability Administration Centre              |  |
| NPI         | New Product Introduction                              |  |
| NTP         | Network Time Protocol                                 |  |
| SCP         | Secure Copy                                           |  |
| SERVDI      | Support ELAP Reload Via Database Image                |  |
| SM          | Service Module                                        |  |
| TPD         | Tekelec Platform Distribution                         |  |
| UTC         | Universal Time Coordinated                            |  |

## 1.5 Terminology

Multiple servers may be involved with the procedures in this manual. Therefore, most steps in the written procedures begin with the name or type of server to which the step applies. For example:

Each step has a checkbox for every command within the step that the technician should check to keep track of the progress of the procedure.

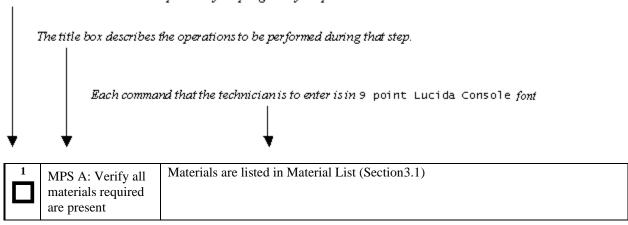

Figure 1: Example of a step that indicates the Server on which it needs to be executed

| 1 | MPS X:           | #syscheck |
|---|------------------|-----------|
|   | Execute syscheck |           |
|   |                  |           |

Figure 2: Example of a step that needs to be executed on both MPS A and MPS B server

Other terminology follows.

**Table 2. Terminology** 

| Backout (abort) | The process to take a system back to a Source Release prior to completion of |  |  |
|-----------------|------------------------------------------------------------------------------|--|--|
|                 | upgrade to Target release. Includes preservation of databases and system     |  |  |
|                 | configuration.                                                               |  |  |

| Incremental Upgrade                                                                                                    | The process to upgrade a system from Source Release to a Target Release including preservation of databases and system configuration.                                                                                                    |  |
|----------------------------------------------------------------------------------------------------|----------------------------------------------------------------------------------------------------|--|
| Split Mirror Upgrade                                                                                                    | Systems that use software RAID instead of hardware RAID can use the software RAID mirrors as a backout mechanism.                                                                                                    |  |
|                                                                                                    | Conceptually in a software RAID1 with two disks there are two sides to the mirror; let them be side A and side B. For a system with multiple software RAII devices, each device will have an A side and a B side. For an upgrade with a BACKOUT_TYPE=SPLIT_MIRROR the upgrade will break the mirrors at the beginning of the upgrade and perform the upgrade on the <i>Asides</i> of the mirrors. The other sides of the mirrors ( <i>Bsides</i> ) are left intact in their pre-upgrade state throughout the duration of the upgrade. |  |
|                                                                                                    | When a backout is performed the system is rebooted into the same 'backout environment'. Inside this 'backout environment' the RAID mirrors are rebuilt from the <i>Bsides</i> of the arrays, thus restoring the system to the pre-upgrade state.                                                                                                    |  |
| Non-preserving upgrade "Upgrade" that does not adhere to the standard goals of software upgramethodology. The outcome of the execution is that the system is runni Target Release, however the Source Release database is <b>not</b> preserved |                                                                                                    |  |
| <b>Rollback</b> The process to take a system from a Target Release back to a Source R including preservation of databases and system configuration.                                                                                            |                                                                                                    |  |
| Source release Software release to split mirror upgrade from.                                                                                                    |                                                                                                    |  |
| Target release Software release to split mirror upgrade to.                                                                                                    |                                                                                                    |  |
| Upgrade media USB media or ISO image for E5-APP-B.                                                                                                    |                                                                                                    |  |

#### 1.6 Recommendations

This procedure should be followed thoroughly utilizing the steps as written. When planning to upgrade the server, contact My Oracle Support at least 48 hours before the split mirror upgrade process has been planned to be initiated. In the event any unexpected results are returned while executing steps in this procedure halt the activity and contact Oracle My Oracle Support for assistance.

## Please read the following notes on procedures:

- 1. Any procedure completion times are estimates. Times may vary due to differences in database size, user experience, and user preparation.
- 2. The shaded area within response steps must be verified in order to successfully complete that step.
- 3. Output displayed in the procedures' response steps is presented. Actual output varies depending on system. Output is presented for reference only.
- 4. Where possible, command response outputs are shown as accurately as possible. However, exceptions may include the following:
  - Information such as *time* and *date*.
  - ANY information marked with "XXXX." Where appropriate, instructions are provided to determine what output should be expected in place of "XXXX."
- 5. After completing each step and at each point where data is recorded from the screen, the technician performing the split mirror upgrade must check each step. A checkbox has been provided beneath each step number for this purpose.
- 6. Captured data is required for future support reference if My Oracle Support is not present during the split mirror upgrade.
- In procedures that require a command to be executed on a specific LSMS, the command is prefaced with "MPS A:" or "MPS B:"
- 8. User Interface menu items displayed in this document were correct at the time the document was published but may appear differently at time that this procedure is executed.

## 1.7 Requirements

- Screen logging is required throughout the procedure. These logs should be made available to My Oracle Support in the event their assistance is needed.
- Target-release USB media or ISO image

## 2. GENERAL DESCRIPTION

This document defines the step-by-step actions performed to execute a software split mirror upgrade of an in-service MPS running the LSMS application from the source release to the target release on **E5-APP-B 02**.

The LSMS application can be installed and upgraded based on the table below.

**Table 3. Install-Upgrade paths** 

| TPD Release for IPM                    | LSMS Initial Installation Release           |
|----------------------------------------|---------------------------------------------|
| 7.8.0.0.0-89.5.0 (64-bit)              | 13.5.y                                      |
| Split Mirror Upgrade Source<br>Release | Split Mirror Upgrade Destination<br>Release |
| 13.4.x                                 | 13.5.y                                      |

|                   |                     | TARGET RELEASE<br>13.5.x<br>(TPD 7.8.0) |  |
|-------------------|---------------------|-----------------------------------------|--|
| SOURCE<br>RELEASE | 13.4.x<br>(TPD 7.6) | Split Mirror Upgrade                    |  |

The LSMS upgrade paths are shown in the figures below. The general timeline for all processes to perform an upgrade, from pre-upgrade backups to a final system health check, is also included below.

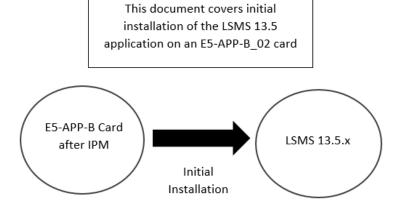

Figure 3: Initial Application Installation Path – Example shown

This document also covers split mirror upgrade of LSMS 13.4.x

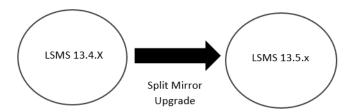

Figure 4: Split Mirror Upgrade Path - LSMS

Note: Same procedure of split mirror upgrade will be followed for all intermediate releases of 13.4.x.

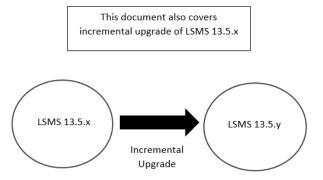

Figure 5: Incremental Upgrade Path - LSMS

Note: Same procedure of incremental upgrade will be followed for all intermediate releases.

Note: The only difference between split mirror upgrade and incremental upgrade is an extra step to add BACKOUT\_TYPE=SPLIT\_MIRROR in upgrade.conf. Only difference is the way backend is performed there is no difference how upgrade is performed. Same steps will be followed for split mirror upgrade and incremental upgrade.

#### 3. INSTALL UPGRADE OVERVIEW

The general installation strategy is to IPM on the E5-APP-B server, and then install the application.

## 3.1 Required Materials

- Target-release TPD-USB media and a target-release LSMS ISO file.
- A terminal and null modem cable to establish a serial connection.

System configuration information like NTP Server IP, App IP, ELAP IP etc. Write down the system configuration information.

| App IP:             |       |
|---------------------|-------|
| App Gateway:        | <br>_ |
| NTP Server IPs:     | <br>  |
| ELAP Server IPs:    | <br>  |
| NPAC Server IPs:    | <br>  |
| Other IPs required: |       |

• Passwords for users on the local system:

| LSMS USERS        |                |                |  |
|-------------------|----------------|----------------|--|
| login             | MPS A password | MPS B password |  |
| lsmsmgr           |                |                |  |
| lsmsadm           |                |                |  |
| root              |                |                |  |
| mysql dbroot user |                |                |  |
| admusr            |                |                |  |

**Table 4: User Password Table** 

#### 3.2 Installation Phases

The general installation strategy is to IPM the E5-APP-B server and then install the application.

The following table illustrates the progression of the installation process by procedure with estimated times. The estimated times and the phases that must be completed may vary due to differences in typing ability and system configuration. The phases outlined in Table 5 are to be executed in the order they are listed.

| Phase                    | Elapsed<br>Time<br>(Minutes) |      | Activity                                                                     | Procedure                  |
|--------------------------|------------------------------|------|------------------------------------------------------------------------------|----------------------------|
|                          | This<br>Step                 | Cum. |                                                                              |                            |
| Connectivity setup       | 15                           | 15   | Set up connectivity to the MPS Servers.                                      | Procedure 1                |
| Verify install           | 5                            | 20   | Verify this should be an install.                                            | Procedure 2                |
| Pre-install check        | 15                           | 35   | Verify requirements for install are met.                                     | Procedure 3                |
| Pre-install health check | 5                            | 40   | Run the syscheck utility to verify that all servers are operationally sound. | Procedure 4                |
| Configure Server 1A      | 5                            | 45   | Set hostname, designation, function and time.                                | Procedure 5                |
| Configure Server 1B      | 5                            | 50   | Set hostname, designation, function and time.                                | Procedure 6                |
| Install Servers          | 30                           | 80   | Install software on sides 1A and 1B simultaneously.                          | Procedure 7<br>Procedure 8 |

| (14111       | me<br>nutes)                  |                                                                                                    |                                                                                                    |
|--------------|-------------------------------|----------------------------------------------------------------------------------------------------|----------------------------------------------------------------------------------------------------|
| This<br>Step | Cum.                          |                                                                                                    |                                                                                                    |
| 15           | 95                            | Perform first time configuration and configure time zone and clock.                                                                                             | Procedure 9<br>Procedure 10                                                                                                    |
| 10           | 105                           | Perform the Network Configuration on MPS A server.                                                                                                    | Procedure 11<br>OR<br>Procedure 12                                                                                                    |
|              |                               | *Note: For Single Subnet Configuration execute Procedure 11 and for Segmented Subnet Configuration execute Procedure 12.                                        |                                                                                                    |
| 5            | 110                           | Upgrade TMN DSGRT rpm                                                                                                    | Procedure 13                                                                                                    |
| 10           | 120                           | Install TMN Toolkit and Marben OSI License                                                                                                    | Procedure 14                                                                                                    |
| 10           | 135                           | Start LSMS services.                                                                                                    | Procedure 20                                                                                                    |
| 5            | 140                           | Run the syscheck utility to verify all servers are operationally sound.                                                                                         | Procedure 21                                                                                                    |
| 5            | 145                           | Accept the upgrade on both sides 1A and 1B.  Note: This is not a mandatory procedure but this needs to be executed if further split mirror upgrade is required. | Procedure 28                                                                                                    |
|              | 15<br>10<br>5<br>10<br>5<br>5 | 5 110<br>10 105<br>5 110<br>10 120<br>10 135<br>5 140<br>5 145                                                                                                  | 10   105   Perform first time configuration and configure time zone and clock.     10   105   Perform the Network Configuration on MPS A server.     *Note: For Single Subnet Configuration execute Procedure 11 and for Segmented Subnet Configuration execute Procedure 12.     5   110   Upgrade TMN DSGRT rpm     10   120   Install TMN Toolkit and Marben OSI License     10   135   Start LSMS services.     5   140   Run the syscheck utility to verify all servers are operationally sound.     5   145   Accept the upgrade on both sides 1A and 1B.     Note: This is not a mandatory procedure but this needs to be executed if further |

**Table 5. Installation Phases** 

# 3.3 Split Mirror Upgrade Phases

The following table illustrates the progression of the split mirror upgrade process by procedure with estimated times and may vary due to differences in typing ability and system configuration. Split mirror upgrade should be done on Server 1B first and then on Server 1A. The phases outlined in Table 6 are to be executed in the order they are listed.

| Phase                                  | Ti           | psed<br>me<br>nutes) | Activity                                                                                                    | Procedure    |
|----------------------------------------|--------------|----------------------|----------------------------------------------------------------------------------------------------|--------------|
|                                        | This<br>Step | Cum.                 |                                                                                                    |              |
| Connectivity setup                     | 15           | 15                   | Set up connectivity to the MPS servers.                                                                                                  | Procedure 1  |
| Verify split mirror upgrade            | 5            | 20                   | Verify this a split mirror upgrade                                                                                                    | Procedure 2  |
| Pre-upgrade check                      | 15           | 35                   | Verify requirements for upgrade are met.                                                                                                 | Procedure 3  |
| Pre-upgrade health check               | 5            | 40                   | Run the syscheck utility to verify that all servers are operationally sound.                                                             | Procedure 4  |
| Pre-upgrade LSMS<br>Node status        | 5            | 45                   | Run the LSMS Node Status to verify that the server's HA states are operationally sound.                                                  | Procedure 15 |
| Increase usr directory size            | 15           | 60                   | Increase usr directory size                                                                                                    | Procedure 35 |
| Split Mirror Upgrade on<br>Server B    | 30           | 90                   | Execute the Split Mirror upgrade procedure on MPS B.                                                                                     | Procedure 16 |
| Split Mirror Upgrade on<br>Server A    | 30           | 120                  | Execute the Split Mirror upgrade procedure on MPS A.                                                                                     | Procedure 17 |
| Start LSMS Services                    | 90           | 210                  | Start LSMS Services. Note: Starting the LSMS node is dependent on DB present on LSMS and might vary based on DB size.                    | Procedure 20 |
| Post-upgrade health check              | 5            | 215                  | Run the syscheck utility to verify that all servers are operationally sound.                                                             | Procedure 21 |
| Accept upgrade on both servers A and B | 5            | 220                  | Accept the upgrade on both servers. Note: This is not mandatory procedure. Once Accept Upgrade is executed, backout cannot be performed. | Procedure 27 |

**Table 6. Split Mirror Upgrade Phases** 

## 3.4 Incremental Upgrade Phases

The following table illustrates the progression of the incremental upgrade process by procedure with estimated times and may vary due to differences in typing ability and system configuration. Incremental upgrade should be done on Server 1B first and then on Server 1A. The phases outlined in Table 7 are to be executed in the order they are listed.

Note: If current release is 13.5.1.0.0\_135.16.0, do not perform incremental upgrade to 13.5.1.0.0\_135.18.0.

| Phase                                  | Ti<br>(Mi    | psed<br>me<br>nutes) | Activity                                                                                                    | Procedure    |
|----------------------------------------|--------------|----------------------|----------------------------------------------------------------------------------------------------|--------------|
|                                        | This<br>Step | Cum.                 |                                                                                                    |              |
| Connectivity setup                     | 15           | 15                   | Set up connectivity to the MPS servers.                                                                                                    | Procedure 1  |
| Verify upgrade                         | 5            | 20                   | Verify this is an incremental upgrade.                                                                                                    | Procedure 2  |
| Pre-upgrade check                      | 15           | 35                   | Verify requirements for upgrade are met.                                                                                                   | Procedure 3  |
| Pre-upgrade health check               | 5            | 40                   | Run the syscheck utility to verify that all servers are operationally sound.                                                               | Procedure 4  |
| Pre-upgrade LSMS<br>Node status        | 5            | 45                   | Run the LSMS Node Status to verify that the server's HA states are operationally sound.                                                    | Procedure 15 |
| Increase usr directory size            | 15           | 60                   | Increase usr directory size                                                                                                    | Procedure 35 |
| Upgrade on Server B                    | 30           | 90                   | Execute the upgrade procedure on MPS B.                                                                                                    | Procedure 18 |
| Upgrade on Server A                    | 30           | 120                  | Execute the upgrade procedure on MPS A.                                                                                                    | Procedure 19 |
| Start LSMS Services                    | 90           | 210                  | Start LSMS Services. Note: Starting the LSMS node is dependent on DB present on LSMS and might vary based on DB size.                      | Procedure 20 |
| Post-upgrade health check              | 5            | 215                  | Run the syscheck utility to verify that all servers are operationally sound.                                                               | Procedure 21 |
| Accept upgrade on both servers A and B | 5            | 220                  | Accept the upgrade on both servers.  Note: This is not mandatory procedure.  Once Accept Upgrade is executed, backout cannot be performed. | Procedure 28 |

**Table 7. Incremental Upgrade Phases** 

## 3.5 Backout Phases

The following table illustrates the progression of the backout process by procedure with estimated times and may vary due to differences in typing ability and system configuration. The phases outlined in Table 8 are to be executed in the order they are listed.

| Phase                             | Elapsed<br>Time<br>(Hours or<br>Minutes) |             | Activity                                                                                                    | Impact                                                                                                    | Procedure                                                                                                    |
|-----------------------------------|------------------------------------------|-------------|----------------------------------------------------------------------------------------------------|----------------------------------------------------------------------------------------------------|----------------------------------------------------------------------------------------------------|
|                                   | This<br>Step                             | Cu<br>m.    |                                                                                                    |                                                                                                    |                                                                                                    |
| Determine<br>state of<br>system   | 15-<br>30                                | 15-<br>30   | Investigate and determine the state of the LSMS system.                                                                                                    | Cannot proceed with<br>backout until failure<br>analysis is complete.<br>Some hand-fixes may be<br>required before<br>proceeding with backout. | Contact MY ORACLE SUPPORT following the instructions on the front page or the instructions on the Appendix D. |
| Backout MPS<br>B server only.     | 30                                       | 45-<br>60   | If required, backout MPS B.  If backout of MPS A and B is required, execute Procedure 23. Otherwise, if backout required only on MPS B, then execute Procedure 22. |                                                                                                    | Procedure 22                                                                                                  |
| Backout MPS<br>Servers A and<br>B | 100                                      | 145-<br>160 | Backout MPS A and B.                                                                                                    |                                                                                                    | Procedure 23                                                                                                  |
| Post-backout<br>health check      | 5                                        | 150-<br>165 | Run the syscheck utility to verify the MPS server is operationally sound.                                                                                          | Verify that the backout was successful.                                                                                                    | Procedure 24                                                                                                  |
| Start LSMS<br>services            | 10                                       | 160-<br>175 | Start LSMS services                                                                                                    |                                                                                                    | Procedure 20                                                                                                  |

**Table 8. Backout Procedure Overview** 

## 3.6 Log Files

All commands executed during upgrade or installation, are logged in the "/var/TKLC/log/upgrade/upgrade.log" file. This log file is automatically initiated when installation is invoked. This log file is rolled every time an upgrade is initiated. A total of up to five upgrade log files are stored on the server.

The upgrade wrapper script, ugwrap, logs its actions also to the "/var/TKLC/log/upgrade/ugwrap.log" file. This log file is rolled every time ugwrap is initiated. A total of up to five ugwrap log files are stored on the server.

## 4. UPGRADE PREPARATION

## Procedure 1 Setting up the upgrade environment

Check off ( $\sqrt{}$ )each step as it is completed. Boxes have been provided for this purpose under each step number.

IF THIS PROCEDURE FAILS, CONTACT MY ORACLE SPPPORT AND ASK FOR **UPGRADE ASSISTANCE**.

## **Procedure 1: Setting up the upgrade environment**

| S<br>T      | This procedure sets up t servers.                                        | the incremental/split mirror upgrade environment. Windows are opened for both the MPS                                                                                                    |
|-------------|--------------------------------------------------------------------------|----------------------------------------------------------------------------------------------------|
| E<br>P<br># | Estimated time: 15 min                                                   | utes                                                                                                    |
| "           | NOTE: Call My Orac mirror upgrade.                                       | ele Support for assistance if modem access is the method use for incremental/split                                                                                                    |
| 1.          | Verify all materials required are present                                | Required materials:  * Target-release USB or ISO image if software is being provided electronically.  * TMN-DSGRT.6.0.1-2021.01.28.x86_64.rpm  * The capability to log into a server, such as a PC with null modem cable for connection to serial port.                                                                        |
| 2.          | Establish a connection to MPS A.                                         | If access to the LSMS servers is not available through an IP network, connect to the E5-APP-B card via the serial port as follows:                                                                                                    |
|             |                                                                          | For connecting the E5-APP-B A card, disconnect the console cable from the serial port on the E5-APP-B B card's adapter. The cable should be disconnected at the point where it connects to the serial port labeled 'S1' on the E5-APP-B B card's adapter and use it for serial access. Cable part numbers - 830-1220-xx        |
| 3.          | Create a terminal window for MPS A.                                      | Create a terminal window, establish a serial connection to the E5APPB MPS console port ttyS0 with the properties - 115200,N,8,1 and give it a title of "MPS A"                                                                                                    |
| 4.          | MPS A: Enable capture file and verify the correspondent file is created. | Enable the data capture and verify that the data capture file is created at the path specified.                                                                                                    |
| 5.          | MPS A: Login as a root user.                                             | Login: root Password: <root_password></root_password>                                                                                                    |
| 6.          | MPS A: Start screen Session.                                             | Execute the following command to start screen and establish a console session with MPS A.  # screen -L                                                                                                    |
| 7.          | Establish a connection to MPS B.                                         | If access to the LSMS servers is not available through an IP network, connect to the E5-APP-B card via the serial port as follows:                                                                                                    |
|             |                                                                          | For connecting the E5-APP-B B card, disconnect the console cable from the serial port on the E5-APP-B A card's adapter. The cable should be disconnected at the point where it connects to the serial port labeled 'S1' on the E5-APP-B A card's adapter and use it for serial access. <b>Cable part numbers - 830-1220-xx</b> |
| 8.          | Create a terminal window for MPS B.                                      | Create a terminal window, establish a serial connection to the E5APPB MPS console port ttyS0 with the properties - 115200,N,8,1 and give it a title of "MPS B"                                                                                                    |

| 9.  | MPS B: Enable capture file and verify a correspondent file is created. | Enable the data capture and verify that the data capture file is created at the path specified.        |
|-----|------------------------------------------------------------------------|----------------------------------------------------------------------------------------------------|
| 10. | MPS B: Login as a root user.                                           | Login: root Password: <root_password></root_password>                                                  |
| 11. | MPS B: Start screen Session.                                           | Execute the following command to start screen and establish a console session with MPS B.  # screen -L |
| 12. | Procedure<br>Complete.                                                 | This procedure is complete.                                                                            |

# Procedure 2 Determine if upgrade or installation is required

Procedure 2: Determine if split mirror upgrade or incremental upgrade or installation is required

| S<br>T<br>E   | This procedure provides instructions to determine if this will be an initial installation or an incremental/split mirror upgrade of existing software. |                                                                   |                              |  |
|---------------|----------------------------------------------------------------------------------------------------|-------------------------------------------------------------------|------------------------------|--|
| <b>P</b><br># | Estimated time: 5 min                                                                                                    | utes                                                              |                              |  |
| 1.            | MPS X: Log in as the user "root"                                                                                                    | Login: root<br>Password: <root_password></root_password>          |                              |  |
| 2.            | MPS X: Determine                                                                                                    | Execute an rpm query command and examine the output               | t:                           |  |
|               | if the application is correctly installed on the server.                                                                                               | # rpm -qi TKLClsms                                                |                              |  |
|               | the server.                                                                                                    | [root@lsmspri ~]# rpm -qi TKLClsms                                |                              |  |
|               | (MPS X will be used                                                                                                    | Name : TKLClsms<br>relocatable)                                   | Relocations: (not            |  |
|               | to determine the                                                                                                    | Version : 13.62.0                                                 | Vendor: Tekelec              |  |
|               | current state of the                                                                                                    | Release : 13.4.1.0.0_134.11.0<br>2020 03:31:48 PM EDT             | Build Date: Thu 18 Jun       |  |
|               | servers. We will assume the state of                                                                                                    | Install Date: Tue 02 Feb 2021 10:20:48 AM coach-16.tekelec.com    | EST Build Host:              |  |
|               | the A server is the same.)                                                                                                    | Group : TKLC/Application<br>13.62.0-13.4.1.0.0_134.11.0.src.rpm   | Source RPM: TKLClsms-        |  |
|               |                                                                                                    | Size : 275091029<br>2004-2019                                     | License:   TEKELEC           |  |
|               |                                                                                                    | Signature : (none)                                                |                              |  |
|               |                                                                                                    | Packager : <open systems=""> URL : http://www.tekelec.com/</open> |                              |  |
|               |                                                                                                    | Summary : Oracle Communications LSMS                              | Package                      |  |
|               |                                                                                                    | Description :                                                     |                              |  |
|               |                                                                                                    | This is the Oracle Communications LSMS Parinstalls LSMS software. | ckage. The package           |  |
|               |                                                                                                    | Local Service Management System (LSMS) is                         | a secure and reliable        |  |
|               |                                                                                                    | Local Number Portability (LNP) system.                            |                              |  |
|               |                                                                                                    | If the output similar to the above example is displayed,          | then proceed with next step. |  |
|               |                                                                                                    | Otherwise, proceed to step 4.                                     |                              |  |

Procedure 2: Determine if split mirror upgrade or incremental upgrade or installation is required

| 3. | MPS X: Determine the LSMS release currently installed.                          | # cat /usr/TKLC/lsms/bin/LSMSversion; ssh mate "cat /usr/TKLC/lsms/bin/LSMSversion"  [root@lsmspri root]# cat /usr/TKLC/lsms/bin/LSMSversion; ssh mate "cat /usr/TKLC/lsms/bin/LSMSversion"  13.4.1.0.0_134.11.0 Tekelec build 2020-06-18-15-27 FIPS integrity verification test failed.  13.4.1.0.0_134.11.0 Tekelec build 2020-06-18-15-27  If the output similar to the above example is displayed, then skip to step 5. |
|----|---------------------------------------------------------------------------------|----------------------------------------------------------------------------------------------------|
| 4. | MPS X: Initiate an installation if the application is not present on the server | If the application is not currently installed, output similar to the examples below will be returned from the <b>rpm</b> – <b>qi</b> command in the previous step. If this is the case, then an application installation is required. Refer to section no. 3.2 for LSMS installation.  # rpm -qi TKLClsms package TKLClsms is not installed  Skip to step 7.                                                                |
| 5. | MPS X: Determine which version of the application is present.                   | If the application is currently installed, get the Release number from step 3.  Write down the release level now if this is a split mirror upgrade.  Release Level:                                                                                                    |
| 6. | MPS X: Determine if it is a Incremental upgrade or split mirror Upgrade.        | If the current release is for example 13.4.x and target release is 13.5.y, it is a <b>Split Mirror</b> Upgrade.  If the current release is for example 13.5.x and target release is 13.5.y, it is an <b>Incremental</b> Upgrade.  For exact paths, refer to Table 3.                                                                                                    |
| 7. | Procedure<br>Complete.                                                          | This procedure is complete.                                                                                                    |

## **Procedure 3 Pre-upgrade requirements**

## **Procedure 3: Verifying Pre-Upgrade Requirements**

| S  | This procedure verifies    | This procedure verifies that all pre-upgrade requirements have been met.             |  |  |  |
|----|----------------------------|--------------------------------------------------------------------------------------|--|--|--|
| T  |                            |                                                                                      |  |  |  |
| E  | Estimated time: 15 minutes |                                                                                      |  |  |  |
| P  |                            |                                                                                      |  |  |  |
| #  |                            |                                                                                      |  |  |  |
| 1. | MPS X: Verify all          | Verify that the materials listed in Upgrade Material List (Section 3.1) are present. |  |  |  |
| Ιп | required materials         |                                                                                      |  |  |  |
|    | are present.               |                                                                                      |  |  |  |
| 2. | <b>MPS X:</b> Verify the   | Refer to Table 4 for the list of users.                                              |  |  |  |
|    | availability of            |                                                                                      |  |  |  |
|    | passwords for MPS          |                                                                                      |  |  |  |
|    | systems.                   |                                                                                      |  |  |  |

| 3. | MPS X: Copy the netech license file to free directory on both the MPS servers. | #cp /usr/local/netech/etc/license /var/TKLC/lsms/free  Verify if the license has been copied : # ls -lrt /var/TKLC/lsms/free/ |
|----|--------------------------------------------------------------------------------|----------------------------------------------------------------------------------------------------|
| 4. | Procedure<br>Complete.                                                         | This procedure is complete.                                                                                                   |

## Procedure 4 System Health check

#### **Procedure 4: Perform System Health Check**

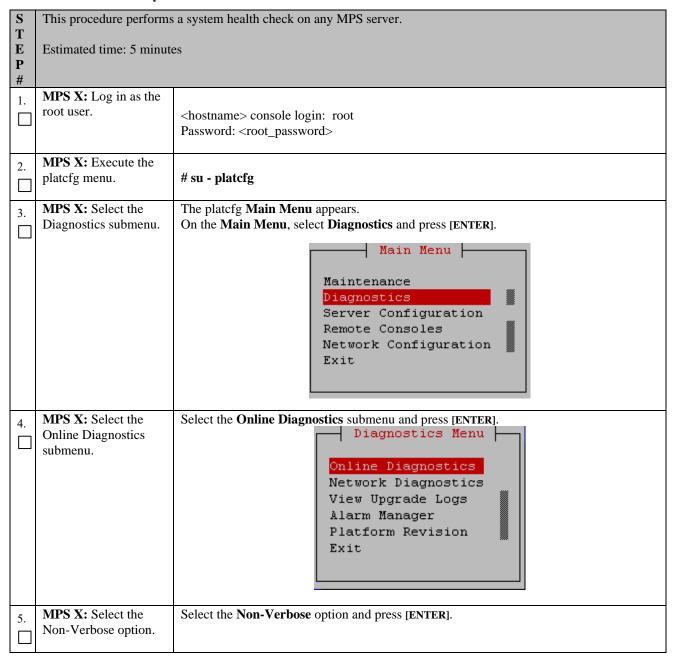

**Procedure 4: Perform System Health Check** 

|    |                                                      | Online Diagnostics Menu  Non Verbose  Verbose  Exit                                                                                                    |
|----|------------------------------------------------------|----------------------------------------------------------------------------------------------------|
| 6. | MPS X: Examine the output of the Online Diagnostics. | Example output shown below. Examine the actual output of the Online Diagnostics.  Copyright (C) 2003, 2014, Oracle and/or its affiliates. All rights reserved.  Hostname: santosA  Online Diagnostics Output Running modules in class disk  OK Running modules in class system  OK Running modules in class proc  OK Running modules in class hardware  OK Running modules in class net  OK  Running modules in class net  OK  Running modules in class net                                                                                                    |
| 7. | MPS X: System<br>Check Successful.                   | Exit from the above menu.  If the System Check was successful, return to the procedure that you came here from.  If the "Server Disk Space Shortage Error" was there in the output, proceed to step 8 to clean up the '/' directory.                                                                                                    |
|    | System Check Failure.                                | If any other failures were detected by System Check, contact My Oracle Support following the instructions on the front page or the instructions on the 7.2Appendix D.                                                                                                    |
| 8. | MPS X: Server clean-<br>up to create space.          | Execute the following command:  # df -h /var/TKLC  The output may look like:  [root@hostname ~]\$ df -h /var/TKLC  Filesystem Size Used Avail Use% Mounted on /dev/md7 3.9G 1.2G 2.6G 32% /var/TKLC  Verify that there is at least 600M in the Avail column. If not, clean up files until there is space available.  CAUTION: Make sure you know what files you can remove safely before cleaning up. It is recommended that you only clean up files in the /var/TKLC/upgrade directory as this is a platform owned directory that should only contain ISO images. This directory should not be expected to contain images for any length of time as they can get purged. |

## **Procedure 4: Perform System Health Check**

|    |                     | Also, execute the following command to check space in '/lib/module' directory. |
|----|---------------------|--------------------------------------------------------------------------------|
|    |                     | # df -h /lib/modules                                                           |
|    |                     | [root@hostname ~]\$ df -h /lib/modules                                         |
|    |                     | Filesystem Size Used Avail Use% Mounted on                                     |
|    |                     | /dev/md2 996M 353M 592M 38% /                                                  |
|    |                     | Y 10 1 1 Y 2 1 1 1 1 000                                                       |
|    |                     | Verify that the Use% column does not exceed the value 80%.                     |
| 9. | Procedure complete. | This procedure is complete.                                                    |
|    |                     |                                                                                |

## 5. SOFTWARE INSTALLATION PROCEDURES

# Procedure 5 Pre-Install configuration on server A

## Procedure 5: Pre-Install configuration on server A

| S<br>T<br>E<br>P | This procedure provides instructions to perform pre configuration for an initial install of the application.  Estimated time: 5 minutes                                                              |                                                                                                    |  |
|------------------|----------------------------------------------------------------------------------------------------|----------------------------------------------------------------------------------------------------|--|
| IMI              | IMPORTANT: Installation of the Operating System on an Oracle Application Server should be completed before starting installation procedure. Refer to Procedure 30 or [2] for TPD installation guide. |                                                                                                    |  |
| 1.               | Connect to the Server.                                                                                                    | If not already connected, connect to the E5-APP-B card via the serial port.  For connecting the E5-APP-B A card, disconnect the console cable from the serial port on the E5-APP-B B card's adapter. The cable should be disconnected at the point where it connects to the serial port labeled 'S1' on the E5-APP-B B card's adapter and use it for serial access. Cable part numbers - 830-1220-xx |  |
| 2.               | MPS A: Log in as "admusr" user.                                                                                                    | If not already logged in, then login as "admusr": [hostname] consolelogin: admusr password: <admusr_password></admusr_password>                                                                                                    |  |
| 3.               | MPS A: Start platefg utility.                                                                                                    | \$ sudo su - platcfg                                                                                                    |  |
| 4.               | MPS A: Select "Server Configuration" Menu                                                                                                    | Select Server Configuration and press [ENTER].  ++ Main Menu ++    Maintenance                                                                                                    |  |
| 5.               | MPS A: Navigate to the Hostname screen.  MPS A: Change the                                                                                                    | Select Hostname and press[ENTER]  ++ Server Configuration Menu ++                                                                                                    |  |
| 6.               | host name.                                                                                                    | Select Edit and press[ENTER]                                                                                                    |  |

Procedure 5: Pre-Install configuration on server A

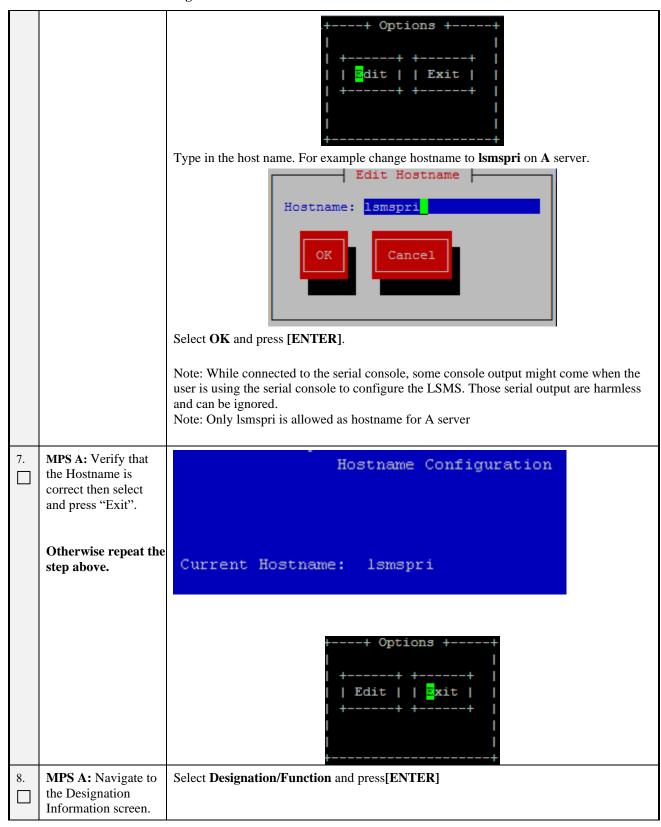

Procedure 5: Pre-Install configuration on server A

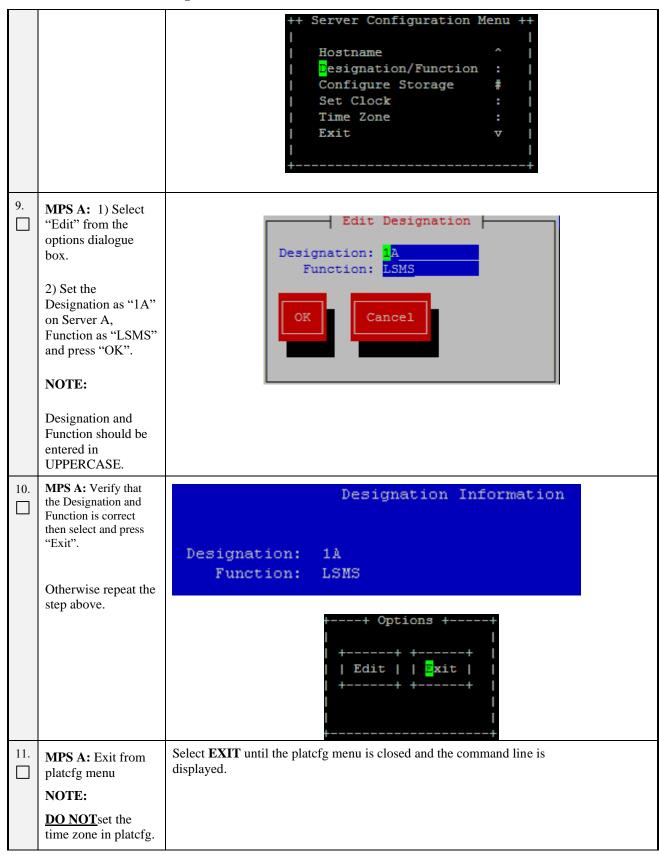

## **Procedure 5: Pre-Install configuration on server A**

|     | The time zone will be set later in initial configurations. |                             |
|-----|------------------------------------------------------------|-----------------------------|
| 12. | Procedure complete.                                        | This procedure is complete. |

# Procedure 6 Pre-Install configuration on server B

## Procedure 6: Pre-Install configuration on server B

| S<br>T<br>E<br>P<br># | This procedure provide Estimated time: 5 minutes                                                                                                    | es instructions to perform pre configuration for an initial install of the application.  utes                                                                                                    |  |
|-----------------------|----------------------------------------------------------------------------------------------------|----------------------------------------------------------------------------------------------------|--|
|                       | IMPORTANT: Installation of the Operating System on anOracle Application Server should be completed before starting installation procedure. Refer to Procedure 30.or [2] for TPD installation guide. |                                                                                                    |  |
| 1.                    | Connect to the Server.                                                                                                    | If not already connected, connect to the E5-APP-B card via the serial port.  For connecting the E5-APP-B card, disconnect the console cable from the serial port on the E5-APP-B A card's adapter. The cable should be disconnected at the point where it connects to the serial port labeled 'S1' on the E5-APP-B A cards' adapter and use it for serial access. Cable part numbers - 830-1220-xx |  |
| 2.                    | MPS B: Log in as "admusr" user.                                                                                                    | If not already logged in, then login as "admusr": [hostname] consolelogin: admusr password: <admusr_password></admusr_password>                                                                                                    |  |
| 3.                    | MPS B: Start platefg utility.                                                                                                    | \$sudo su - platcfg                                                                                                    |  |
| 4.                    | MPS B: Navigate to the Server Configuration screen.                                                                                                    | Select Server Configuration and press[ENTER]  ++ Main Menu ++                                                                                                    |  |
| 5.                    | MPS B: Navigate to the Hostname screen.                                                                                                    | Select Hostname and press[ENTER]                                                                                                    |  |

Procedure 6: Pre-Install configuration on server B

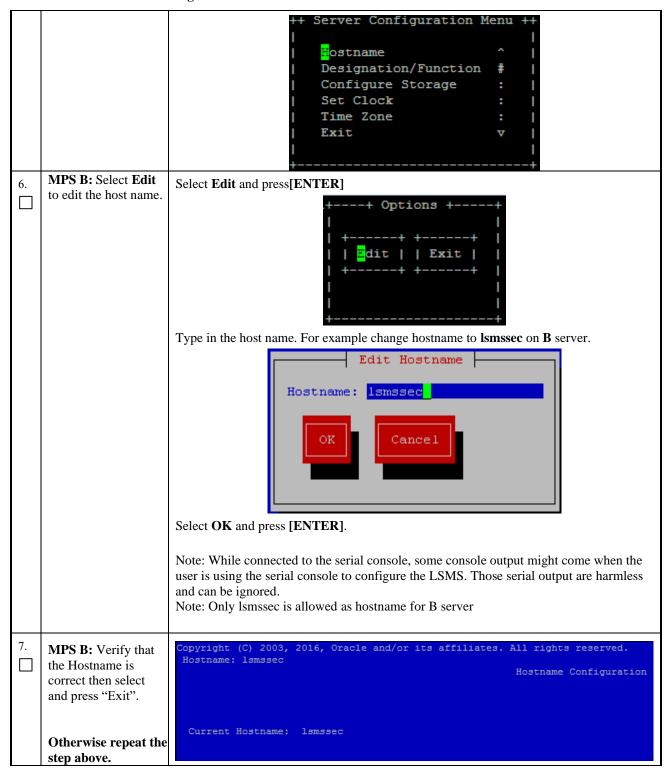

Procedure 6: Pre-Install configuration on server B

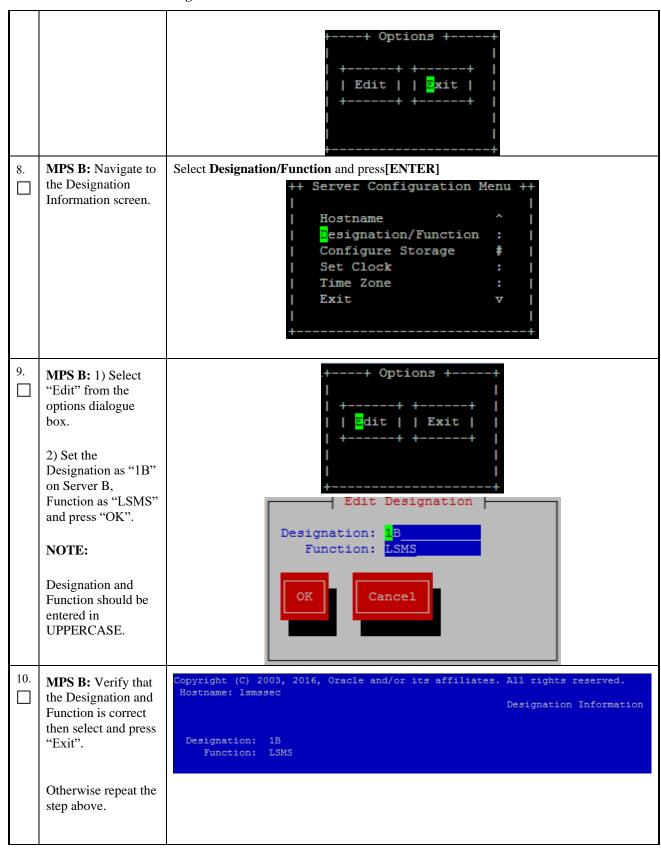

Procedure 6: Pre-Install configuration on server B

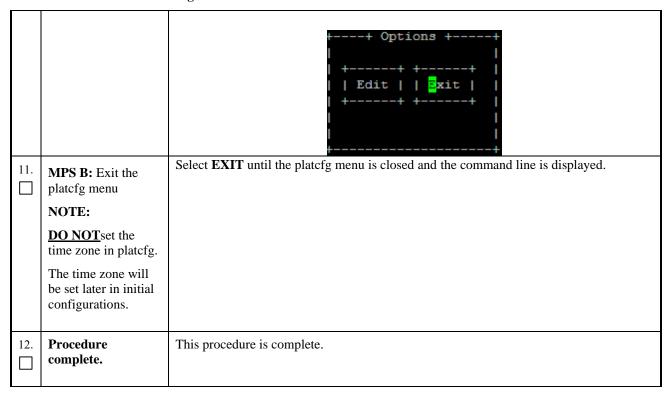

## Procedure 7 Install Application on server A

## Procedure 7: Install Application on server A

| S      | This procedure installs the application on the server.                    |                                                                                                    |
|--------|---------------------------------------------------------------------------|----------------------------------------------------------------------------------------------------|
| E<br>P | Estimated time: 30 minutes                                                |                                                                                                    |
| #      | NOTE: Application can be installed simultaneously on both A and B servers |                                                                                                    |
| 1.     | MPS A: Install LSMS on 1A.                                                | Perform Procedure in <b>Procedure 25</b> or copy LSMS 13.5 ISO to /var/TKLC/upgrade directory.                                                                                                    |
| 2.     | Create a terminal window and log into MPS A.                              | If not already connected, connect to the E5-APP-B card via the serial Port.  For connecting the E5-APP-B A card, disconnect the console cable from the serial port on the E5-APP-B B card's adapter. The cable should be disconnected at the point where it connects to the serial port labeled 'S1' on the E5-APP-B B card's adapter and use it for serial access. Cable part numbers - 830-1220-xx |
| 3.     | MPS A: Login prompt is displayed.                                         | <pre><hostname> console login: Note: Hit enter if no login prompt is displayed.</hostname></pre>                                                                                                    |
| 4.     | MPS A: log in as "admusr" user.                                           | [hostname] consolelogin: admusr<br>password: password                                                                                                    |
| 5.     | MPS A: Start platcfg utility.                                             | \$ sudo su - platcfg                                                                                                    |
| 6.     | MPS A: Early upgrade checks                                               | The platefg Main Menu appears.  On the "Main Menu", select Maintenance and press [ENTER].                                                                                                    |

**Procedure 7: Install Application on server A** 

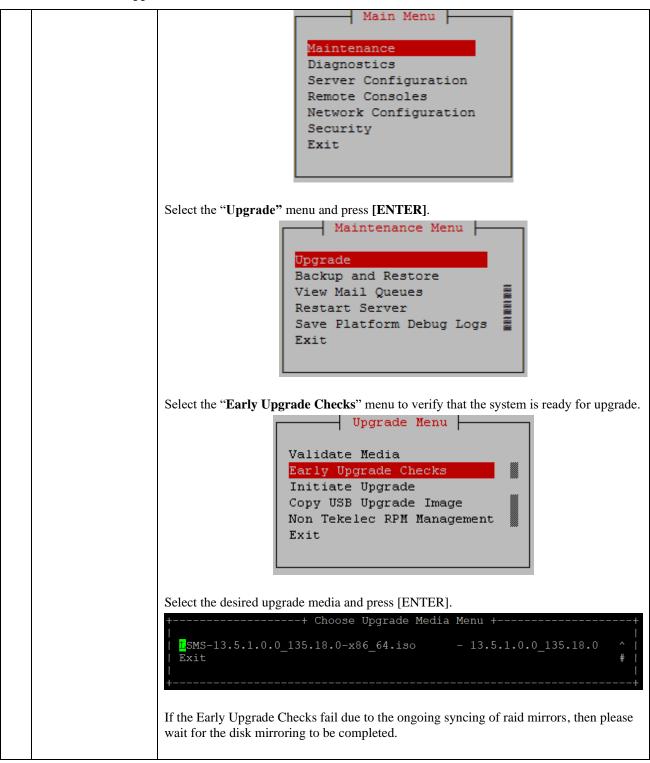

#### Procedure 7: Install Application on server A

```
Early Checks failed for the next upgrade
                       Look at earlyChecks.log for more info
                       tarting Early Upgrade Checks at 1011413059
                       Running earlyUpgradeChecks() for Upgrade::EarlyPolicy::TPDEarlyChecks upgrade policy...
                       Verified server is not pending accept of previous upgrade
                       ERROR: Raid mirrors are syncing!
                       ERROR: md2 is syncing!
                       ERROR: earlyUpgradeChecks() code failed for Upgrade::EarlyPolicy::TPDEarlyChecks
                       ERROR: Failed running earlyUpgradeChecks() code
                       Hardware architectures match
                       Install products match.
                       No Application installed yet.. Skip alarm check!
                       ERROR: Early Upgrade Checks Failed!
                       User has requested just to run early checks.
                       No upgrade will be performed...
                       Early Upgrade Checks finished at 1011413059
                       [admusr@epappri ~] $ cat /proc/mdstat
                       Personalities : [raid1]
                       md1 : active raid1 sdb2[1] sda2[0]
                            262080 blocks super 1.0 [2/2] [UU]
                       md2 : active raid1 sda1[0] sdb1[1]
                            468447232 blocks super 1.1 [2/2] [UU]
                            [====>.....] resync = 29.7% (139377920/468447232) finish=73.0min speed=75060K/sec bitmap: 4/4 pages [16KB], 65536KB chunk
                       unused devices: <none>
                       Contact My Oracle Support following the instructions on the 7.2Appendix D, if the early
                       upgrade checks fail due to any other reason.
MPS A: Exit the
                       Select Exit and press [ENTER] to return to the Maintenance Menu.
platcfg menu
                                                          Upgrade Menu
                                               Validate Media
                                               Early Upgrade Checks
                                               Initiate Upgrade
                                               Copy USB Upgrade Image
                                               Non Tekelec RPM Management
                                                Exit
                       Select Exit and press [ENTER] to return to the Main Menu.
                                                 Maintenance Menu
                                                Upgrade
                                                Backup and Restore
                                                View Mail Queues
                                                Restart Server
                                                 Save Platform Debug Logs
                      Select Exit and press [ENTER]. The "platcfg" utility terminates.
```

Procedure 7: Install Application on server A

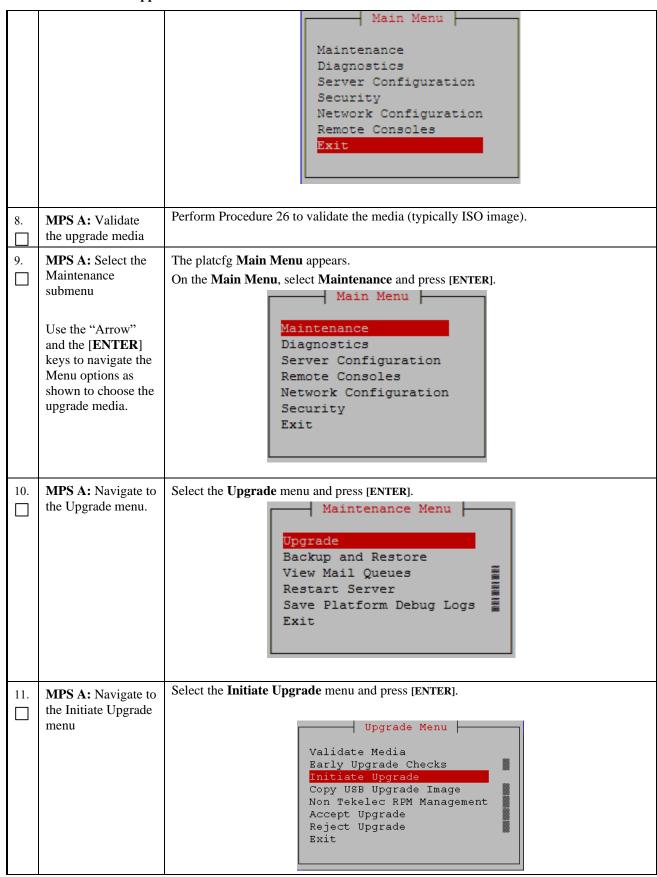

## **Procedure 7: Install Application on server A**

| 12. | MPS A: Select the                           | The screen displays a message that it is searching for upgrade media. When the upgrade                                                                                      |
|-----|---------------------------------------------|----------------------------------------------------------------------------------------------------|
|     | Upgrade Media                               | media is found, an Upgrade Media selection menu appears similar to the example below.  Select the desired upgrade media and press [ENTER].                                  |
|     |                                             |                                                                                                    |
|     |                                             | ++ Choose Upgrade Media Menu +                                                                                                    |
|     |                                             | ISMS-13.5.1.0.0_135.18.0-x86_64.iso                                                                                                    |
| 13. | MPS A: Upgrade proceeds                     | The screen displays the following, indicating that the upgrade software is first running the upgrade checks and then proceeding with the upgrade.                           |
|     |                                             | No Application installed yet Skip alarm check! Verified all raid mirrors are synced. Early Upgrade Checks Have Passed! Early Upgrade Checks finished at 1447429031          |
|     |                                             | Initializing upgrade information                                                                                                    |
|     |                                             | Many informational messages appear on the terminal screen as the upgrade proceeds.  The messages are not shown here for clarity sake.                                       |
|     |                                             | When installation is complete, the server reboots.                                                                                                    |
| 14. | MPS A: Upgrade completed                    | After the final reboot, the screen displays the login prompt as in the example below.                                                                                       |
|     | completed                                   | 1503471288: Upstart Job alarmMgr: started ####################################                                                                                              |
|     |                                             | 1503471288: Upstart Job tpdProvd: started ####################################                                                                                              |
|     |                                             | 1503471289: Upstart Job syscheck: started ####################################                                                                                              |
|     |                                             | 1503471290: Upstart Job ntdMgr: started ####################################                                                                                                |
|     |                                             | Oracle Linux Server release 6.8<br>Kernel 2.6.32-642.15.1.el6prerel7.4.0.0.0_88.37.0.x86_64 on an x86_64                                                                    |
|     |                                             | lsmspri login:                                                                                                    |
| 15. | MPS A: log in as "root" user.               | Login: root<br>Password: <root_password></root_password>                                                                                                    |
| 16. | MPS A: Check the upgrade logs and warnings. | # grep "Upgrade returned success" /var/TKLC/log/upgrade/upgrade.log The expected output is similar to the following: 1400786220:: Upgrade returned success!                 |
|     |                                             | Note: Verify that the message "Upgrade returned success!" is displayed. If it is not, contact the Technical Assistance Center following the instructions on the front page. |

```
# grep -i error /var/TKLC/log/upgrade/upgrade.log
Only below error is expected
1512594958::ERROR: Command returned non-zero exit code 768
(/sbin/service TKLCpldhcp start)
1612176360::2021-02-01T10:46:00.045038Z 0 [warning]
'NO_ZERO_DATE', 'NO_ZERO_IN_DATE' and 'ERROR_FOR_DIVISION_BY_ZERO'
'NO_ZERO_DATE', 'NO_ZERO_IN_DATE' and 'ERROR_FOR_DIVISION_BY_ZI
sql modes should be used with strict mode. They will be merged
with strict mode in a future release.
# grep -i error /var/TKLC/log/upgrade/ugwrap.log
There should be no error output.
# grep -i warning /var/TKLC/log/upgrade/upgrade.log
The following warning are expected:
1512594173::WARNING: /usr/TKLC/plat/etc/alarms/alarms.xml has been
updated...reparsing xml...
1512594265::warning:
                           erase unlink of /etc/ssm/hwmgmtd.conf
failed: No such file or directory
1512594267::kexec-tools
                                              #warning: /etc/kdump.conf
created as /etc/kdump.conf.rpmnew
1512594414::setup
/etc/shadow created as /etc/shadow.rpmnew
1512594430::ca-certificates
                                              ###########warning:
/etc/pki/tls/certs/ca-bundle.crt created as /etc/pki/tls/certs/ca-
bundle.crt.rpmnew
1512594464::warning: user mysql does not exist - using root
1512594464::warning: group mysql does not exist - using root
1512594464::warning: user mysql does not exist - using root
1512594464::warning: group mysgl does not exist - using root
1512594464::2017-12-06 16:07:44 0 [Warning] TIMESTAMP with
implicit DEFAULT value is deprecated. Please use -
explicit_defaults_for_timestamp server option (see documentation
for more details)
1512594465::2017-12-06 16:07:44 14331 [Warning] InnoDB: New log
files created, LSN=45781
1512594465::2017-12-06 16:07:44 14331 [warning] InnoDB: Creating
foreign key constraint system tables.
1512594467::2017-12-06 16:07:46 0 [Warning] TIMESTAMP with implicit DEFAULT value is deprecated. Please use --
explicit_defaults_for_timestamp server option (see documentation
for more details).
1512594468::WARNING: Default config file /etc/my.cnf exists on the
system
1512594469::samhain
                                              warning: /etc/samhainrc
created as /etc/samhainrc.rpmnew
1512594473::php-common
                                              #warning: /etc/php.ini
created as /etc/php.ini.rpmnew
1512594551::initscripts
                                              ##warning:
/etc/sysctl.conf created as /etc/sysctl.conf.rpmnew
1512594603::ntp
                                              warning: /etc/ntp.conf
created as /etc/ntp.conf.rpmnew
1512594615::TKLCplat
                                              ###########warning:
/usr/TKLC/plat/etc/pid_conf created as
/usr/TKLC/plat/etc/pid_conf.rpmnew
1512594615::#warning: /usr/TKLC/plat/etc/service_conf created as /usr/TKLC/plat/etc/service_conf.rpmnew
1512594630::TKLCalarms ###wai /usr/TKLC/plat/etc/alarms/alarms.xml saved as
                                              ###warning:
/usr/TKLC/plat/etc/alarms/alarms.xml.rpmsave
```

|     |                                                  | icution on server 11                                                                                                    |
|-----|--------------------------------------------------|----------------------------------------------------------------------------------------------------|
|     |                                                  | 1512594637::alarmMgr ###warning:<br> /usr/TKLC/plat/etc/alarmMgr/alarmMgr.conf created as<br> /usr/TKLC/plat/etc/alarmMgr/alarmMgr.conf.rpmnew<br>  1512594770::WARNING: This capability is not defined in the default<br>  capabilities. |
|     |                                                  | 1512594770::WARNING: Nor is it defined in the current hardware ID's capabilities.                                                                                                    |
|     |                                                  | 1512594770::WARNING: CAPABILITY: servicedisabled<br>1512594770::WARNING: HARDWARE ID: E5APPB                                                                                                    |
|     |                                                  | 1512594885::sudo warning: /etc/sudoers created as /etc/sudoers.rpmnew                                                                                                    |
|     |                                                  | 1512594922::WARNING: TKLClsms-Config-1.4.9-13.2.1.0.0_132.22.0:<br>Current hostname "lsmspri" being reset to default.                                                                                                    |
|     |                                                  | 1512594923::WARNING: Hostname not changed because it is the same.<br>1512594966::WARNING: Could not write to config file /usr/my-new.cnf: Permission denied                                                                               |
|     |                                                  | 1512594966::Installing MySQL system tables2017-12-06 16:16:06 0 [Warning] 'THREAD_CONCURRENCY' is deprecated and will be removed in a future release.                                                                                     |
|     |                                                  | 1512594966::2017-12-06 16:16:06 31217 [Warning] The option innodb (skip-innodb) is deprecated and will be removed in a future release                                                                                                    |
|     |                                                  | 1512594966::Filling help tables2017-12-06 16:16:06 0 [Warning] 'THREAD_CONCURRENCY' is deprecated and will be removed in a future release.                                                                                                |
|     |                                                  | 1512594966::2017-12-06 16:16:06 31220 [Warning] The option innodb (skip-innodb) is deprecated and will be removed in a future release                                                                                                    |
|     |                                                  | 1512594966::WARNING: Could not copy config file template /usr/share/mysql/my-default.cnf to                                                                                                    |
|     |                                                  | 1512594966::WARNING: Default config file /etc/my.cnf exists on the system                                                                                                    |
|     |                                                  | 1512594972::WARNING: A new file was added to xml alarm filesreparsing xml                                                                                                    |
|     |                                                  | 1512594972::WARNING: FILE:<br> /usr/TKLC/plat/etc/alarms/lsmsAlarms.xml                                                                                                    |
|     |                                                  | 1512594974::WARNING: Module variable EXPECTED_CPUS is deprecated! 1512594975::WARNING: CONFIG:                                                                                                    |
|     |                                                  | /usr/TKLC/plat/lib/Syscheck/modules/system/cpu/config 1512594975::WARNING: Module variable EXPECTED_CPU_ALM is                                                                                                    |
|     |                                                  | deprecated!                                                                                                    |
|     |                                                  | 1512594975::WARNING: CONFIG:<br>/usr/TKLC/plat/lib/Syscheck/modules/system/cpu/config                                                                                                    |
| 17. | MPSA:                                            | # rpm -qi TKLClsms                                                                                                    |
|     | Verify LSMS release.                             | From -qi TKLClsms                                                                                                    |
|     |                                                  | Packager : <open systems=""> URL : http://www.tekelec.com/ Summary : Oracle Communications LSMS Package</open>                                                                                                    |
|     |                                                  | Description: This is the Oracle Communications LSMS Package. The package installs LSMS software. Local Service Management System (LSMS) is a secure and reliable Local Number Portability (LNP) system.                                   |
| 18. | MPS A: Update                                    | Perform following steps to disable unsecure algorithm for ssh:                                                                                                    |
|     | sshd_config to disable MD5 and MAC algorithm for | \$ grep "MACs hmac-sha2-256,hmac-sha2-512" /etc/ssh/sshd_config If no output is displayed for above command continue to next command else skip this step                                                                                  |
|     | security.                                        |                                                                                                    |

|     |                        | <pre>\$ sudo rcstool co /etc/ssh/sshd_config  \$ sed -i -e '\$ a MACs hmac-sha2-256,hmac-sha2-512' /etc/ssh/sshd_config \$ sudo rcstool ci /etc/ssh/sshd_config \$ sudo service sshd restart</pre> |
|-----|------------------------|----------------------------------------------------------------------------------------------------|
| 19. | Procedure<br>Complete. | This procedure is complete.                                                                                                    |

# Procedure 8 Install Application on server B

| S<br>T      | This procedure installs                                     | s the application on the server.                                                                                                    |
|-------------|-------------------------------------------------------------|----------------------------------------------------------------------------------------------------|
| E<br>P<br># | Estimated time: 30 mi                                       | nutes                                                                                                    |
| 1.          | MPS B: Install LSMS on 1B.                                  | Perform <b>Procedure 25</b> or copy LSMS 13.5 ISO to /var/TKLC/upgrade directory.                                                                                                    |
| 2.          | Create a terminal window and log into MPS A.                | If not already connected, connect to the E5-APP-B card via the serial Port.  For connecting the E5-APP-B A card, disconnect the console cable from the serial port on the E5-APP-B B card's adapter. The cable should be disconnected at the point where it connects to the serial port labeled 'S1' on the E5-APP-B B card's adapter and use it for serial access. Cable part numbers - 830-1220-xx |
| 3.          | MPS B: Login prompt is displayed.                           | <pre><hostname> console login: Note: Hit enter if no login prompt is displayed.</hostname></pre>                                                                                                    |
| 4.          | MPS B: log in as "admusr" user.                             | <pre>[hostname] consolelogin: admusr password: <admusr_password></admusr_password></pre>                                                                                                    |
| 5.          | MPS B: Start platefg utility by logging in as platefg user. | \$ sudo su - platcfg                                                                                                    |
| 6.          | MPS B: Navigate to the Maintenance Menu                     | The platefg Main Menu appears.  On the Main Menu, select Maintenance and press [ENTER].  Main Menu  Maintenance  Diagnostics  Server Configuration  Remote Consoles  Network Configuration  Security  Exit                                                                                                    |

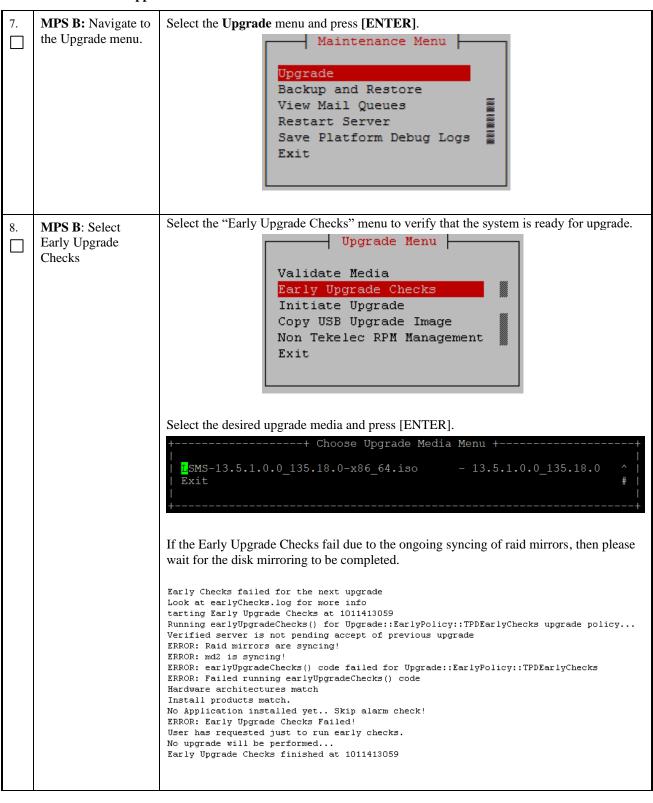

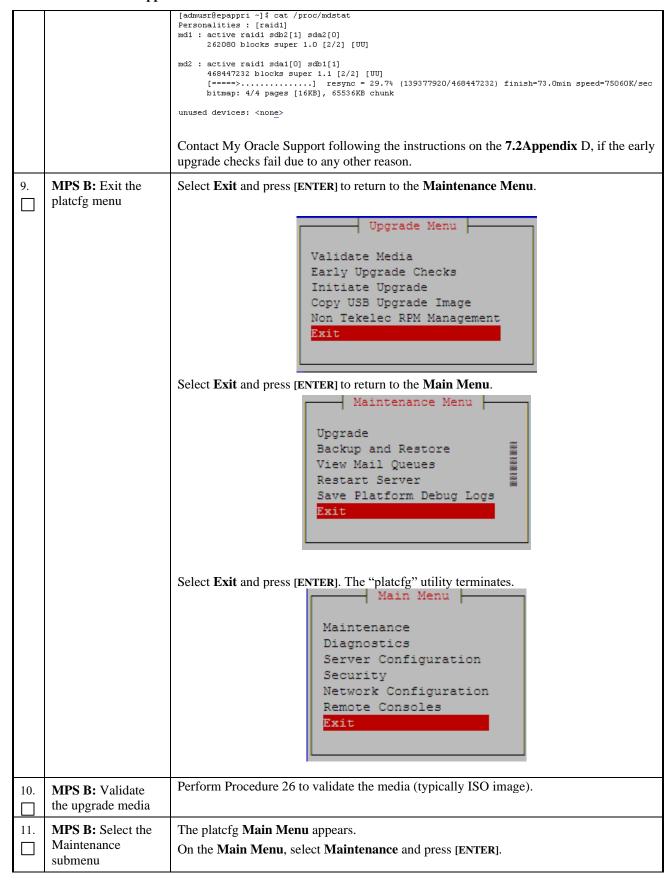

Procedure 8: Install Application on server B

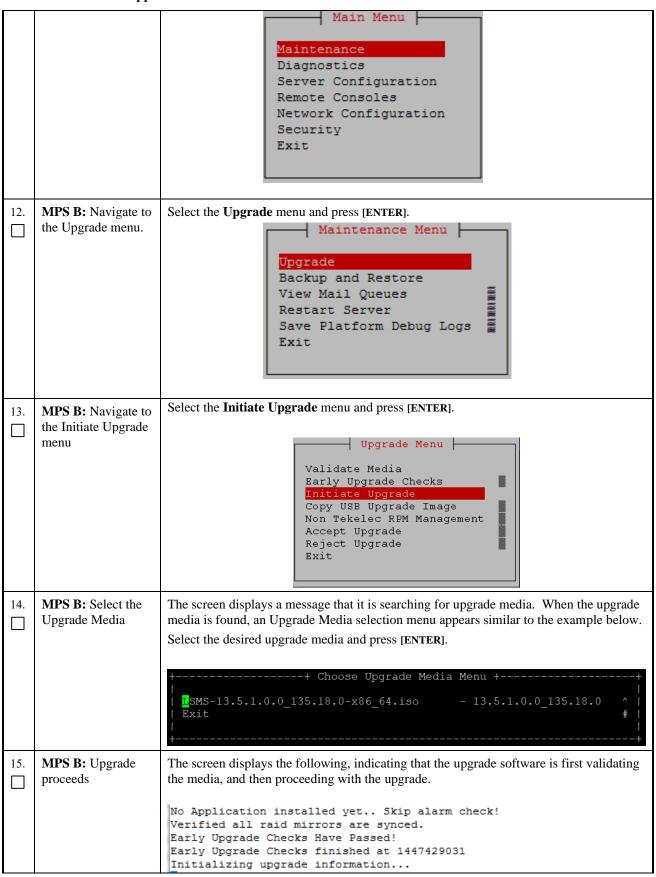

|     |                                             | Many informational messages appear on the terminal screen as the upgrade proceeds.  The messages are not shown here for clarity sake.                                                                                                    |
|-----|---------------------------------------------|----------------------------------------------------------------------------------------------------|
|     |                                             | When installation is complete, the server reboots.                                                                                                    |
| 16. | MPS B: Upgrade completed                    | After the final reboot, the screen displays the login prompt as in the example below. 1503471288: Upstart Job alarmMgr: started ####################################                                                                                                    |
|     |                                             | 1503471288: Upstart Job tpdProvd: started ####################################                                                                                                    |
|     |                                             | 1503471289: Upstart Job syscheck: started ####################################                                                                                                    |
|     |                                             | 1503471290: Upstart Job ntdMgr: started ####################################                                                                                                    |
|     |                                             | Oracle Linux Server release 6.8 Kernel 2.6.32-642.15.1.el6prerel7.4.0.0.0_88.37.0.x86_64 on an x86_64                                                                                                    |
|     |                                             | lsmssec login:                                                                                                    |
| 17. | MPS B: log in as "root" user.               | Login: root Password: <root_password></root_password>                                                                                                    |
| 18. | MPS B: Check the upgrade logs and warnings. | # grep "Upgrade returned success" /var/TKLC/log/upgrade/upgrade.log The expected output is similar to the following: 1400786220:: Upgrade returned success!                                                                                                    |
|     |                                             | Note: Verify that the message "Upgrade returned success!" is displayed. If it is not, contact the Technical Assistance Center following the instructions on the front page.                                                                                                    |
|     |                                             | # grep -i error /var/TKLC/log/upgrade/upgrade.log Only below error should be observed:                                                                                                    |
|     |                                             | 1503473419::ERROR: Command returned non-zero exit code 768 (/sbin/service TKLCpldhcp start) 1612176360::2021-02-01T10:46:00.045038Z 0 [Warning] 'NO_ZERO_DATE', 'NO_ZERO_IN_DATE' and 'ERROR_FOR_DIVISION_BY_ZERO' sql modes should be used with strict mode. They will be merged with strict mode in a future release. |
|     |                                             | # grep -i error /var/TKLC/log/upgrade/ugwrap.log There should be no error output.                                                                                                    |
|     |                                             | # grep -i warning /var/TKLC/log/upgrade/upgrade.log The following warnings are expected:                                                                                                    |
|     |                                             | 1512594173::WARNING: /usr/TKLC/plat/etc/alarms/alarms.xml has been updatedreparsing xml                                                                                                    |
|     |                                             | 1512594265::warning: erase unlink of /etc/ssm/hwmgmtd.conf<br>failed: No such file or directory                                                                                                    |

```
1512594267::kexec-tools
                                             #warning: /etc/kdump.conf
created as /etc/kdump.conf.rpmnew
1512594414::setup
/etc/shadow created as /etc/shadow.rpmnew
1512594430::ca-certificates
                                             ############warning:
/etc/pki/tls/certs/ca-bundle.crt created as /etc/pki/tls/certs/ca-
bundle.crt.rpmnew
1512594464::warning: user mysql does not exist - using root
1512594464::warning: group mysgl does not exist - using root
1512594464::warning: user mysql does not exist - using root
1512594464::warning: group mysql does not exist - using root
1512594464::2017-12-06 16:07:44 0 [Warning] TIMESTAMP with
implicit DEFAULT value is deprecated. Please use --
explicit_defaults_for_timestamp server option (see documentation
for more details).
1512594465::2017-12-06 16:07:44 14331 [Warning] InnoDB: New log
files created, LSN=45781
1512594465::2017-12-06 16:07:44 14331 [warning] InnoDB: Creating
foreign key constraint system tables.
1512594467::2017-12-06 16:07:46 0 [Warning] TIMESTAMP with
implicit DEFAULT value is deprecated. Please use --
explicit_defaults_for_timestamp server option (see documentation
for more details).
1512594468::WARNING: Default config file /etc/my.cnf exists on the
1512594469::samhain created as /etc/samhainrc.rpmnew
                                             warning: /etc/samhainrc
1512594473::php-common created as /etc/php.ini.rpmnew
                                             #warning: /etc/php.ini
1512594551::initscripts ##warning:
/etc/sysctl.conf created as /etc/sysctl.conf.rpmnew
1512594603::ntp
created as /etc/ntp.conf.rpmnew
                                             warning: /etc/ntp.conf
1512594615::TKLCplat
/usr/TKLC/plat/etc/pid_conf created as
                                             ###########warning:
/usr/TKLC/plat/etc/pid_conf.rpmnew
1512594615::#warning: /usr/TKLC/plat/etc/service_conf created as
/usr/TKLC/plat/etc/service_conf.rpmnew
1512594630::TKLCalarms
                                             ###warning:
/usr/TKLC/plat/etc/alarms/alarms.xml saved as
/usr/TKLC/plat/etc/alarms/alarms.xml.rpmsave
1512594637::alarmMgr
/usr/TKLC/plat/etc/alarmMgr/alarmMgr.conf created as
/usr/TKLC/plat/etc/alarmMgr/alarmMgr.conf.rpmnew
1512594770::WARNING: This capability is not defined in the default
capabilities.
1512594770::WARNING: Nor is it defined in the current hardware {\tt ID}\mbox{'s} capabilities.
1512594770::WARNING: CAPABILITY: service__disabled
1512594770::WARNING: HARDWARE ID: E5APPB
1512594885::sudo
                                             warning: /etc/sudoers
created as /etc/sudoers.rpmnew
1512594922::WARNING: TKLClsms-Config-1.4.9-13.2.1.0.0_132.22.0: Current hostname "lsmspri" being reset to default.
1512594923::WARNING: Hostname not changed because it is the same.
1512594966::WARNING: Could not write to config file /usr/my-
new.cnf: Permission denied
1512594966::Installing MySQL system tables...2017-12-06 16:16:06 0 [Warning] 'THREAD_CONCURRENCY' is deprecated and will be removed
in a future release.
```

|     |                                                                                      | 1512594966::2017-12-06 16:16:06 31217 [Warning] The option innodb (skip-innodb) is deprecated and will be removed in a future release 1512594966::Filling help tables2017-12-06 16:16:06 0 [Warning] 'THREAD_CONCURRENCY' is deprecated and will be removed in a future release. 1512594966::2017-12-06 16:16:06 31220 [Warning] The option innodb (skip-innodb) is deprecated and will be removed in a future release 1512594966::WARNING: Could not copy config file template /usr/share/mysql/my-default.cnf to 1512594966::WARNING: Default config file /etc/my.cnf exists on the system 1512594972::WARNING: A new file was added to xml alarm filesreparsing xml 1512594972::WARNING: FILE: /usr/TKLC/plat/etc/alarms/lsmsAlarms.xml 1512594974::WARNING: Module variable EXPECTED_CPUS is deprecated! |
|-----|--------------------------------------------------------------------------------------|----------------------------------------------------------------------------------------------------|
|     |                                                                                      | 1512594975::WARNING: CONFIG:<br>/usr/TKLC/plat/lib/Syscheck/modules/system/cpu/config<br>1512594975::WARNING: Module variable EXPECTED_CPU_ALM is                                                                                                    |
|     |                                                                                      | deprecated!<br>  1512594975::WARNING: CONFIG:<br>  /usr/TKLC/plat/lib/Syscheck/modules/system/cpu/config                                                                                                    |
| 19. | MPSB:                                                                                | # rpm -qi TKLClsms                                                                                                    |
|     | Verify LSMS release.                                                                 | [root@lsmspri ~] # rpm -qi TKLClsms  Name : TKLClsms Relocations: (not relocatable) Version : 13.82.0 Vendor: Tekelec  Release : 13.5.1.0.0 135.18.0 Build Date: Fri 20 May 2022 07:49:04 AM EDT  Install Date: Fri 27 May 2022 09:52:06 PM EDT Build Host: coach-17.tekelec.com  Group : TKLC/Application Source RPM: TKLClsms-13.82.0-13.5.1.0.0_135.18.0.src.rpm  Size : 247221183 License: ▼TEKELEC 2004-2019  Signature : (none)  Packager : <open systems="">  URL : http://www.tekelec.com/  Summary : Oracle Communications LSMS Package  Description :  This is the Oracle Communications LSMS Package. The package installs LSMS software.</open>                                                                                                    |
|     |                                                                                      | Local Service Management System (LSMS) is a secure and reliable Local Number Portability (LNP) system.                                                                                                    |
| 20. | MPS B: Update<br>sshd_config to<br>disable MD5 and<br>MAC algorithm for<br>security. | Perform following steps to disable unsecure algorithm for ssh:  \$ grep "MACs hmac-sha2-256,hmac-sha2-512" /etc/ssh/sshd_config  If no output is displayed for above command continue to next  command else skip this step                                                                                                    |
|     |                                                                                      | <pre>\$ sudo rcstool co /etc/ssh/sshd_config</pre>                                                                                                    |
|     |                                                                                      | \$ sed -i -e '\$ a MACs hmac-sha2-256,hmac-sha2-512' /etc/ssh/sshd_config                                                                                                    |
|     |                                                                                      | <pre>\$ sudo rcstool ci /etc/ssh/sshd_config \$ sudo service sshd restart</pre>                                                                                                    |
| 21. | Procedure<br>Complete.                                                               | This procedure is complete.                                                                                                    |

# **Procedure 9 Post-Initial Application Processing**

### **Procedure 9: Post-Initial Application Processing**

| S      | This procedure performs the post-install activity required by the LSMS application. |
|--------|-------------------------------------------------------------------------------------|
| T<br>E | Estimated time: 10 minutes                                                          |
| P      |                                                                                     |

# **Procedure 9: Post-Initial Application Processing**

| #  | <b>NOTE:</b> This procedu installations of the app                  |                                                                                                    |
|----|---------------------------------------------------------------------|----------------------------------------------------------------------------------------------------|
| 1. | MPS A: Log in to the server as the user "root".                     | Login: <b>root</b> Password: <b><root_password></root_password></b>                                                                                          |
| 2. | MPS A:<br>Start lsmsmgr utility<br>by logging in as<br>lsmsmgr user | #su - lsmsmgr                                                                                                    |
| 3. | MPS A:<br>Check serial<br>connection with<br>NAS is working fine    | #minicom nas Press CTRL-A Z for help on special keys  Oracle Linux Server release 6.7  Kernel 2.6.32-573.26.1.el6prerel7.0.3.0.0_86.46.0.x86_64 on an x86_64 |
|    |                                                                     | The IPM FAILED on this server. Run verifyIPM for details. hostname702eb88fb7e4 login: Check serial connection if this screen is not displayed                |
| 4. | MPS A: Select "Initial Configuration"                               | Initial Configuration Maintenance Diagnostics Server Configuration Network Configuration Exit                                                                |
| 5. | MPS A:  Select "yes"  Select OK and press [ENTER]                   | Run All: (*) yes ( ) no  OK  Cancel                                                                                                    |
| 6. | MPS A:  Enter password for "root"                                   |                                                                                                    |
|    | Select <b>OK</b> and press <b>[ENTER]</b>                           |                                                                                                    |

**Procedure 9: Post-Initial Application Processing** 

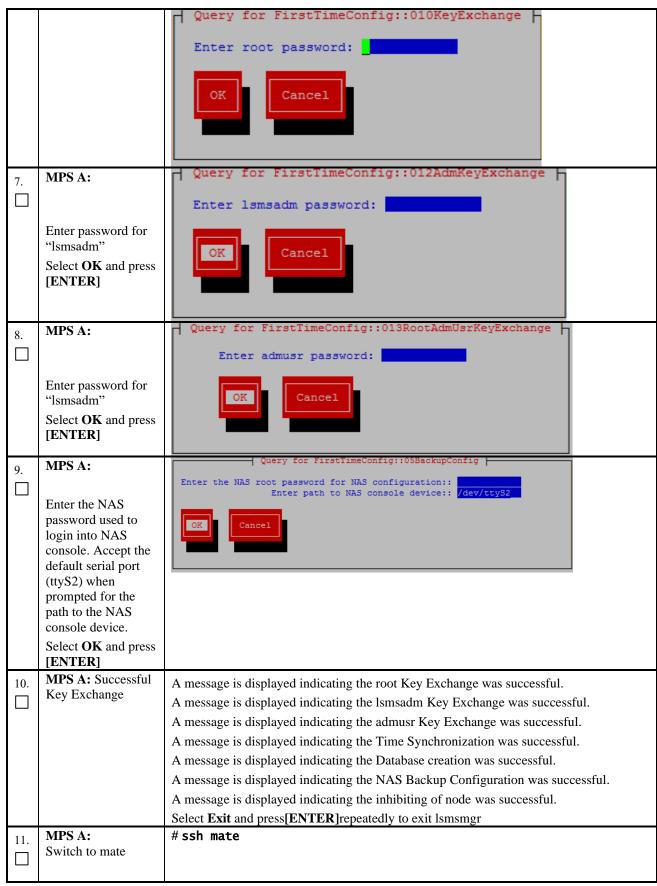

**Procedure 9: Post-Initial Application Processing** 

| 12. | MPS B:                                                         | #su - lsmsmgr                                                                                                    |
|-----|----------------------------------------------------------------|----------------------------------------------------------------------------------------------------|
|     | Start Ismsmgr                                                  |                                                                                                    |
| 13. | MPS B:  Select "Initial Configuration"                         | Initial Configuration Maintenance Diagnostics Server Configuration Network Configuration Exit                                                                                                    |
| 14. | MPS B: Select "yes"  Select OK and press                       | Run All: (*) yes () no                                                                                                    |
|     | [ENTER]                                                        | OK Cancel                                                                                                    |
| 15. | MPS B:                                                         | Enter the NAS root password for NAS configuration::  Enter path to NAS console device: /dev/ttyS2                                                                                                    |
|     | Enter the NAS password used to login into NAS console.         | OK                                                                                                    |
|     | Select <b>OK</b> and press [ENTER]                             |                                                                                                    |
| 16. | MPS B: Database<br>Creation and NAS<br>Backup<br>Configuration | A message is displayed indicating the Database creation was successful.  A message is displayed indicating the NAS Backup Configuration was successful.  Select Exit and press[ENTER]repeatedly to exit lsmsmgr |
| 17. | MPS B: Log into the LSMS B server via minicom.                 | # minicom mate                                                                                                    |
| 18. | MPS A: Perform init 6 to reboot the LSMS B card.               | # init 6  Watch for errors during boot process.  When the login prompt is displayed, exit from minicom.                                                                                                    |
| 19. | MPS A:                                                         | # minicom mate                                                                                                    |
|     | Log into the LSMSA server via minicom.                         |                                                                                                    |

#### **Procedure 9: Post-Initial Application Processing**

| 20. | MPS B: Perform init 6 to reboot the LSMS A card. | # init 6 Watch for errors during boot process. When the login prompt is displayed, exit from minicom. |
|-----|--------------------------------------------------|----------------------------------------------------------------------------------------------------|
| 21. | Procedure<br>Complete.                           | This procedure is complete.                                                                           |

### **Procedure 10 Configure Time zone and clock**

#### **Procedure 10: Configure Time Zone and Clock**

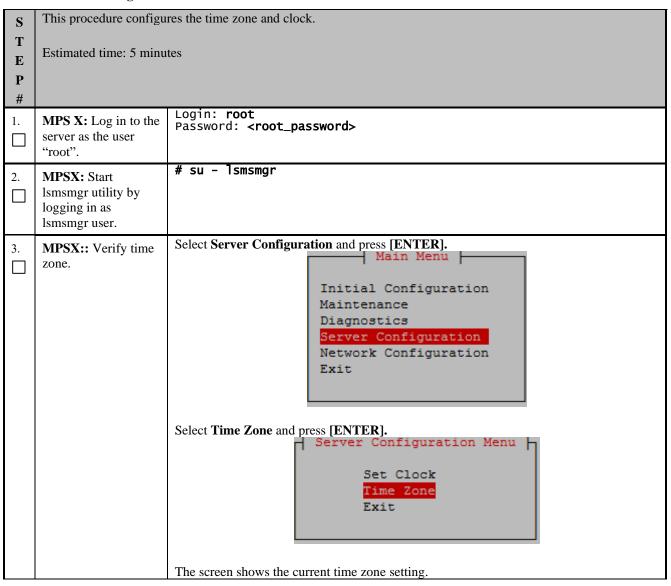

**Procedure 10: Configure Time Zone and Clock** 

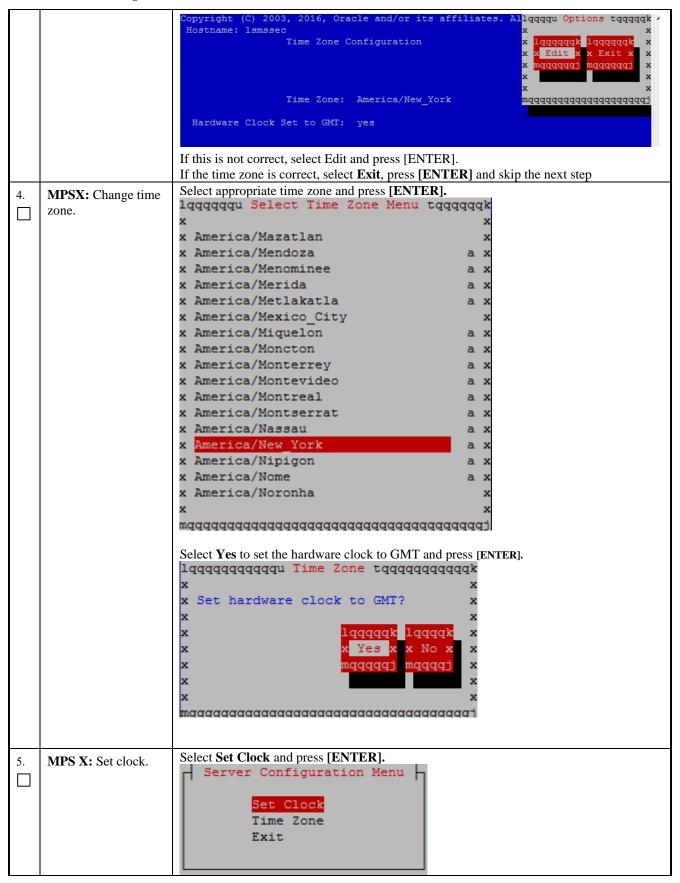

**Procedure 10: Configure Time Zone and Clock** 

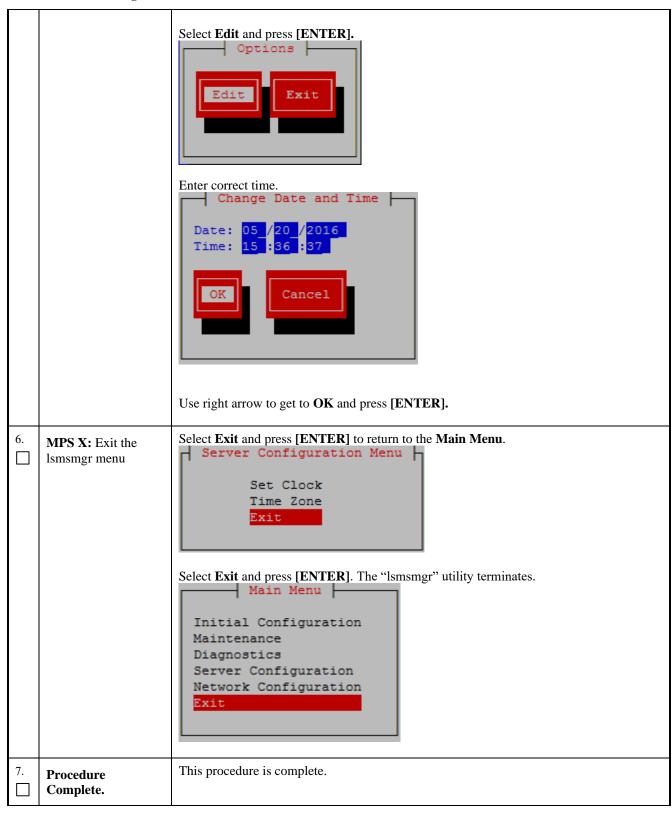

#### **Procedure 11 Single Subnet Network Configuration**

#### **Procedure 11: Single Subnet Network Configuration**

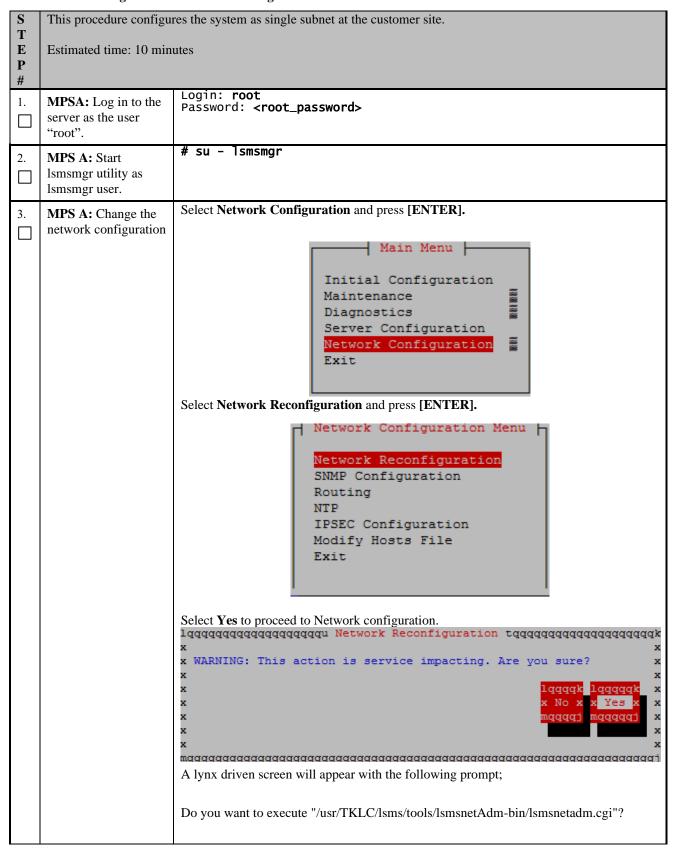

# **Procedure 11: Single Subnet Network Configuration**

|    |                              | Type "Y/y" to continue and the next screen will appear and press the right arrow key to follow the link                                                                                                    |
|----|------------------------------|----------------------------------------------------------------------------------------------------|
|    |                              | Select <b>Single</b> from the Subnet Type menu and then select <b>Continue</b> .                                                                                                    |
|    |                              | ISMS Net Admin> Network configuration will cause a service interruption! lqqqqqqqqqkx segmented x Subnet Type:x single xmqqqqqqqqqiContinue                                                                                                    |
| 4. | MPS A: Enter network values. | Using the up and down arrows, scroll through the text fields, entering the desired values ( to enter the netmask, highlight the field and then use the enter key or right arrow key to display the dropdown menu, choose the desired value from the list) for each fields: |
|    |                              | In a single subnet configuration, the Application, EMS, and NPAC networks are collapsed onto one interface. This is the interface that holds the NPAC network on a segmented network configuration.                                                                        |
|    |                              | System Number: LE1632AB55                                                                                                    |
|    |                              | Primary Server Hostname:lsmspri                                                                                                    |
|    |                              | Secondary Server Hostname:lsmssec                                                                                                    |
|    |                              | APP/NPAC/EMS Network                                                                                                    |
|    |                              | Pingable Gateway: 192.168.59.250 [ ] Critical                                                                                                    |
|    |                              | Primary IP: 192.168.59.30 Netmask: [255.255.255.0]                                                                                                    |
|    |                              | Secondary IP: 192.168.59.31 Netmask: [255.255.255.0]                                                                                                    |
|    |                              | VIP: 192.168.59.32                                                                                                    |
|    |                              | Default Route IP: 192.168.59.250                                                                                                    |
|    |                              | NTP Server: 10.250.32.10                                                                                                    |
|    |                              | Start Over<br>Submit                                                                                                    |
|    |                              | Once the values are entered press the down arrow to select the "Submit" button and press the right arrow to follow the link.                                                                                                    |
|    |                              | Note:  1. IP of NTP server should be valid as it is required for the working of comcol HA.                                                                                                    |
|    |                              | 2. The System Number shall be as follows:                                                                                                    |

# **Procedure 11: Single Subnet Network Configuration**

|                                  | <ul> <li>LEYYWWMMXX</li> <li>Where:</li> <li>LE is the new System Number Prefix for LSMS.</li> <li>YY = YEAR - year of the system shipment</li> <li>WW= WEEK - calendar week of the YY year when the system is shipped</li> <li>MM = MANUFACTURER (if other than TKLC) - Here 00 as Manufacturer is Oracle</li> <li>XX = number in line of systems shipped that week</li> </ul>                                                                                                    |
|----------------------------------|----------------------------------------------------------------------------------------------------|
| 5. MPS A: Apply network settings | If the values pass a sanity test for validity, then the "Confirm" button will be visible. Use the down arrow to select "Confirm" and press the right arrow to apply the changes. If the sanity tests failed, the reasons will be stated. Use the left arrow key to go back to the edit screen.  SYSTEM_NUM = LE1632AB55 SUBNET_TYPE = single HOSTNAME_PRI = lsmspri HOSTNAME_SEC = lsmssec NPACPINGGW = 192.168.59.250 NPAC_CRIT = NPACTP_PRI = 192.168.59.30 NPACMASK_PRI = 255.255.255.0 NPACMASK_PRI = 255.255.255.0 VIP = 192.168.59.31 NPACMASK_SEC = 255.255.255.0 VIP = 192.168.59.32 DEFROUTEIP = 192.168.59.250 NTPSERVER = 10.250.32.10  The data is sane OK to continue!!!  Network configuration will cause a service interruption!  Start Over Confirm  The execution could take a few minutes, be patient. The screen will eventually report the status of the completion. If an error occurs, contact My Oracle Support following the instructions on the7.2Appendix D.  Type "q" and then "y" to exit the Network Configuration. |

**Procedure 11: Single Subnet Network Configuration** 

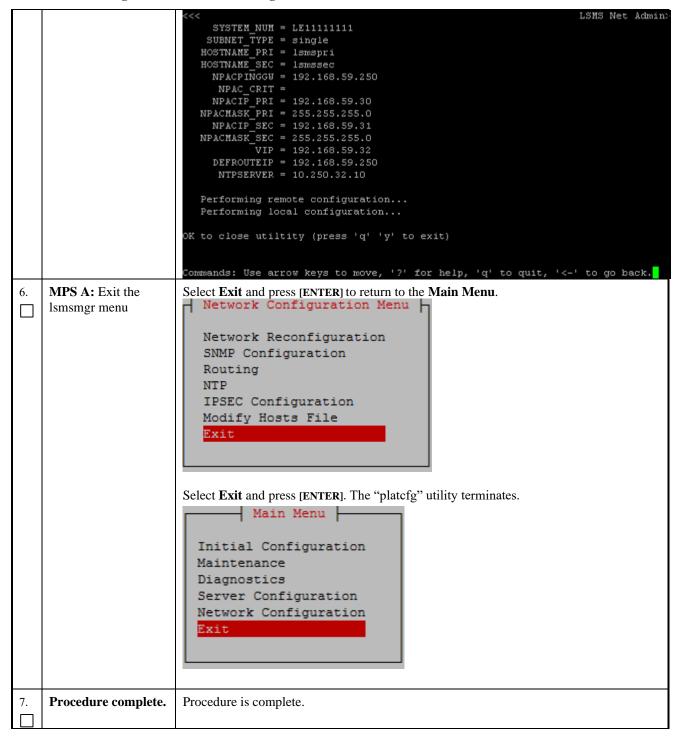

#### **Procedure 12 Segmented Subnet Configuration**

| S | This procedure configures the system as segmented subnet at the customer site. |
|---|--------------------------------------------------------------------------------|
| T |                                                                                |

**Procedure 12: Segmented Subnet Network Configuration** 

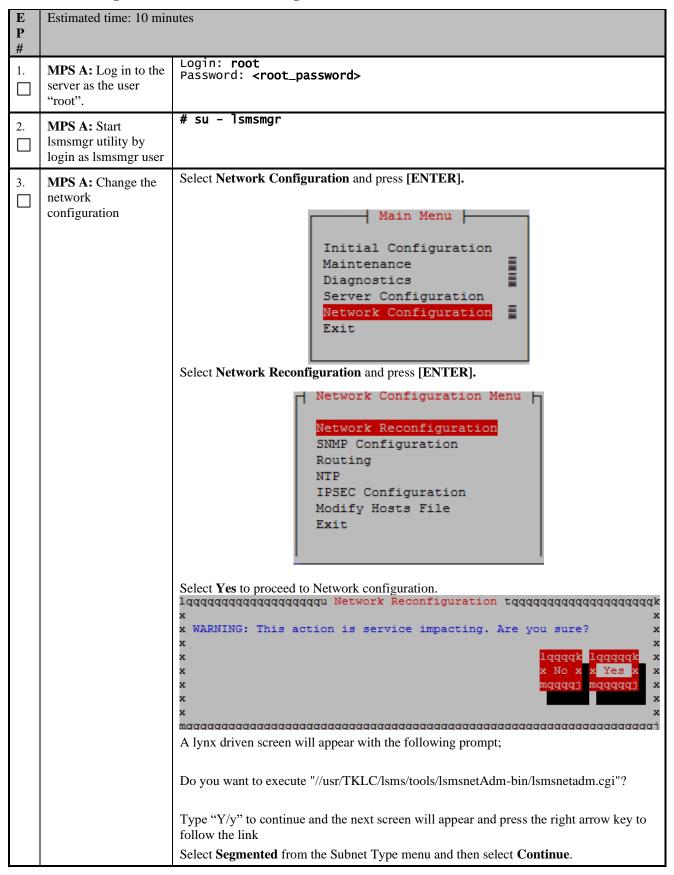

|    |                              | Network configuration will cause a service interruption! lqqqqqqqqqq x segmented x Subnet Type:x single xmqqqqqqqqqq Continue                                                                                                    |
|----|------------------------------|----------------------------------------------------------------------------------------------------|
| 4. | MPS A: Enter network values. | Using the up and down arrows, scroll through the text fields, entering the desired values (to enter the netmask, highlight the field and then use the enter key or right arrow key to display the dropdown menu, choose the desired value from the list) for each fields:  System Number: LEIIIIIII  Frimary Server Hostname:lsmspri  Secondary Server Hostname:lsmspec  NPAC Network  NPAC Pingable Gateway: 192.168.60.250 [ ] Critical  Frimary NPAC IP: 192.168.60.3 Netmask: [255.255.255.0 ]  Secondary NPAC IP: 192.168.60.4 Netmask: [255.255.255.0 ]  APP Network  APP VIAN ID: 159  AFP Pingable Gateway: 192.168.59.250 [ ] Critical  Frimary APP IP: 192.168.59.3 Netmask: [255.255.255.0 ]  Secondary APP IP: 192.168.59.4 Netmask: [255.255.255.0 ]  APP VIP: 192.168.59.5 [ ] Critical  Frimary EMS IP: 192.168.61.38 Netmask: [255.255.255.0 ]  Secondary EMS IP: 192.168.61.38 Netmask: [255.255.255.0 ]  Secondary EMS IP: 192.168.61.51 Netmask: [255.255.255.0 ]  Secondary EMS IP: 192.168.61.51 Netmask: [255.255.255.0 ]  Secondary EMS IP: 192.168.61.51 Netmask: [255.255.255.0 ]  Secondary EMS IP: 192.168.59.250 Start Over Submit  Note:  1. IP of NTP server should be valid as it is required for the working of comcol HA.  2. The System Number shall be as follows: |

|    |                               | LEYYWWMMXX Where:  O LE is the new System Number Prefix for LSMS O YY = YEAR – year of the system shipment O WW= WEEK – calendar week of the YY year when the system is shipped O MM = MANUFACTURER (if other than TKLC) – Here 00 as Manufacturer is Oracle XX = number in line of systems shipped that week  3. Default route should be the route of the APP IP address. |
|----|-------------------------------|----------------------------------------------------------------------------------------------------|
|    |                               | Once the values are entered press the down arrow to select the "Submit" button and press the right arrow to follow the link.                                                                                                    |
| 5. | MPS A: Apply network settings | If the values pass a sanity test for validity, then the "Confirm" button will be visible. Use the down arrow to select "Confirm" and press the right arrow to apply the changes. If the sanity tests failed, the reasons will be stated. Use the left arrow key to go back to the edit screen.                                                                             |

```
SYSTEM NUM = LE11111111
    SUBNET TYPE = segmented
   HOSTNAME PRI = 1smspri
  HOSTNAME SEC = 1smssec
     NPACPINGGW = 192.168.60.250
     NPAC CRIT =
     NPACIP PRI = 192.168.60.3
  NPACMASK PRI = 255.255.255.0
     NPACIP SEC = 192.168.60.4
  NPACMASK SEC = 255.255.255.0
      APPPINGGW = 192.168.59.250
       APP CRIT =
      APPIP PRI = 192.168.59.3
    APPMASK PRI = 255.255.255.0
      APPIP SEC = 192.168.59.4
    APPMASK SEC = 255.255.255.0
            VIP = 192.168.59.5
    APP VLANID = 159
      EMSPINGGW = 192.168.61.250
       EMS CRIT =
      EMSIP PRI = 192.168.61.38
    EMSMASK PRI = 255.255.255.0
      EMSIP SEC = 192.168.61.51
    EMSMASK SEC = 255.255.255.0
     EMS VLANID = 161
     DEFROUTEIP = 192.168.59.250
      NTPSERVER = 10.250.32.10
 The data is sane... OK to continue!!!
Network configuration will cause a service interruption!
  Start Over
   Confirm
The execution could take a few minutes, be patient. The screen will eventually report the
status of the completion. If an error occurs, contact My Oracle Support following the
instructions on the Appendix D.
Type "q" and then "y" to exit the Network Configuration.
```

**Procedure 12: Segmented Subnet Network Configuration** 

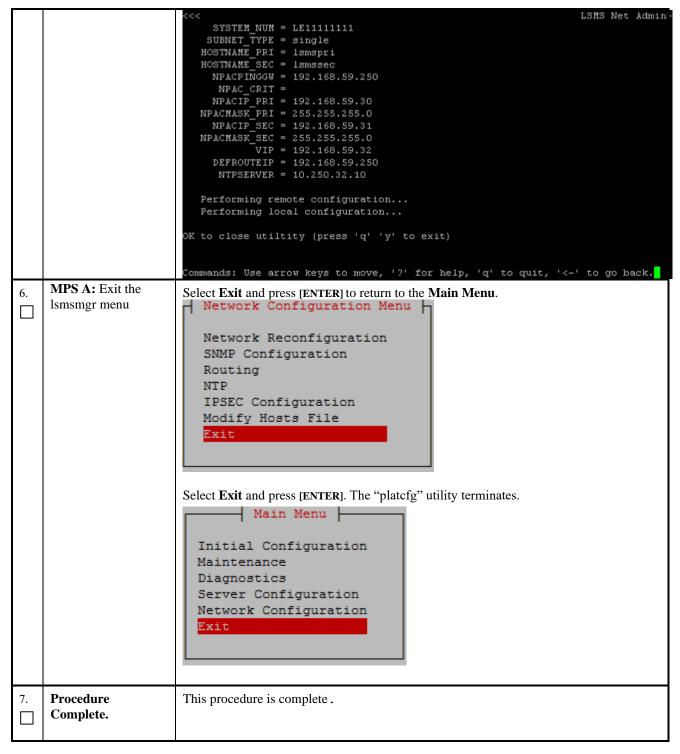

### **Procedure 13 TMN Toolkit Upgrade**

#### **Procedure 13: TMN Toolkit Upgrade**

S This procedure will upgrade TMN package on both A and B LSMS servers.

| T<br>E<br>P<br># | Estimated time: 5 minutes  Note: Skip this procedure if installing 13.5.0 release. |                                                                                                |
|------------------|------------------------------------------------------------------------------------|------------------------------------------------------------------------------------------------|
| 1.               | MPS X:Log in to the server as the user "root"                                      | <pre>console login: root password: <root_password></root_password></pre>                       |
| 2.               | MPS X:Copy TMN rpm to free directory                                               | Copy the TMN rpm TMN-DSGRT.6.0.1-2021.01.28.x86_64.rpm to /var/TKLC/lsms/free                  |
| 3.               | MPS X: Upgrade the rpm                                                             | Upgrade the RPM  # rpm -Uvh /var/TKLC/lsms/free/TMN-DSGRT.6.0.1- 2021.01.28.x86_64.rpmnopostun |
| 4.               | Procedure complete.                                                                | Procedure is complete.                                                                         |

#### **Procedure 14 TMN Toolkit and Marben OSI License Installation**

Note: Valid Licenses need to be installed on both A and B LSMS servers. Initially, temporary license keys will be used for the TMN Toolkit and the Marben OSI software. These keys will be replaced later with permanent license keys for licensed customers.

Download the temporary license keys from the Oracle Software Delivery Cloud, https://edelivery.oracle.com in the same manner that you obtained the LSMS software ISO images. Install the temporary license keys using the procedure below. The same set of temporary license keys can be installed on both A and B LSMS servers.

Note: After the LSMS software has been installed, if you are a licensed customer request the permanent license keys by going to https://licensecodes.oracle.com and provide the following information:

- 1. host name, which is Ismspri for A and Ismssec for B; and
- 2. hostid, obtained by running the command "/usr/local/netech/bin/flexnet/lmhostid"; and
- 3. Mac address for Ethernet interface eth01 (interface name after IPMed but before LSMS installation) or eth0 (interface name after LSMS installation).

You will receive the permanent license keys via email. It may take several days before you receive your permanent license keys. Once you receive the permanent license keys, repeat this procedure to install them.

#### Procedure 14: TMN Toolkit and Marben OSI License Installation

| S  | This procedure will inst                      | This procedure will install the TMN Toolkit License and the Marben OSI License to both A and B LSMS servers.                                                                    |  |  |
|----|-----------------------------------------------|----------------------------------------------------------------------------------------------------|--|--|
| T  |                                               |                                                                                                    |  |  |
| E  | Estimated time: 10 min                        | Estimated time: 10 minutes                                                                                                    |  |  |
| P  |                                               |                                                                                                    |  |  |
| #  |                                               |                                                                                                    |  |  |
| 1. | MPS X:Log in to the server as the user "root" | console login: root<br>password: <root_password></root_password>                                                                                                    |  |  |
| 2. | MPS X:Install the TMN toolkit license file    | Copy the TMN Toolkit license file to /usr/local/netech/etc/license and the Marben OSI license file to /usr/TKLC/osi/conf/license following the steps mentioned in Procedure 32. |  |  |

| 3. | MPS X: Reboot the server | Reboot the system to take effect of the installed license  # reboot |
|----|--------------------------|---------------------------------------------------------------------|
| 4. | Procedure complete.      | Procedure is complete.                                              |
|    |                          |                                                                     |

# 6. SOFTWARE UPGRADE PROCEDURES

# **Procedure 15 Pre-Upgrade LSMS Node Status**

**Procedure 15: Pre-Upgrade LSMS Node Status** 

| S      | This procedure performs a Node Status on any MPS running the LSMS application.  |                                                                                                    |  |
|--------|---------------------------------------------------------------------------------|----------------------------------------------------------------------------------------------------|--|
| T<br>E | Estimated time: 5 min                                                           |                                                                                                    |  |
| P<br>P | Estimated time: 5 min                                                           | utes                                                                                                    |  |
| #      | state prior to beginning previously described s system failover.                | re verifies that the 1A server is in the ACTIVE state and the 1B server is in the STANDBY of the incremental/split mirror upgrade. If it is determined that the servers are not in the tates, please contact MY ORACLE SUPPORT and ask for assistance in performing a sables LSMS backup on both A and B servers. Please make sure to re-enable it after the |  |
|        |                                                                                 | em failover is to be performed then it <u>must</u> be verified that replication between the BY servers is functioning correctly before attempting the failover.                                                                                                    |  |
| 1.     | MPS A and B:<br>Log in to the server<br>as the user "root".                     | Login: root Password: <root_password></root_password>                                                                                                    |  |
| 2.     | MPS A and B:                                                                    | Execute the following command on both LSMS A and B to disable LSMS backup                                                                                                    |  |
|        | Disable LSMS<br>backup on both A<br>and B servers                               | <pre># sed -i '/^#/! {/lsmsbkp_wrapper/ s/^/#/}' /etc/cron.d/lsmsbkp.cron</pre>                                                                                                    |  |
| 3.     | LSMS Active server: Log in to the server as the user "root".                    | Login: root Password: <root_password></root_password>                                                                                                    |  |
|        | - 03-50 1 11                                                                    | # su - 1smsmgr                                                                                                    |  |
| 4.     | LSMS Active server:                                                             |                                                                                                    |  |
|        | Start the lsmsmgr<br>utility by logging in<br>as the lsmsmgr user.              |                                                                                                    |  |
| 5.     | LSMS Active                                                                     | On the Main Menu, select the Maintenance submenu, and press [ENTER].                                                                                                    |  |
|        | server: Make selections on the Main Menu of the Platform Configuration Utility. | Initial Configuration  Maintenance  Diagnostics  Server Configuration  Network Configuration  Exit                                                                                                    |  |
|        |                                                                                 | Select LSMS Node Status, and press [ENTER].                                                                                                    |  |

**Procedure 15: Pre-Upgrade LSMS Node Status** 

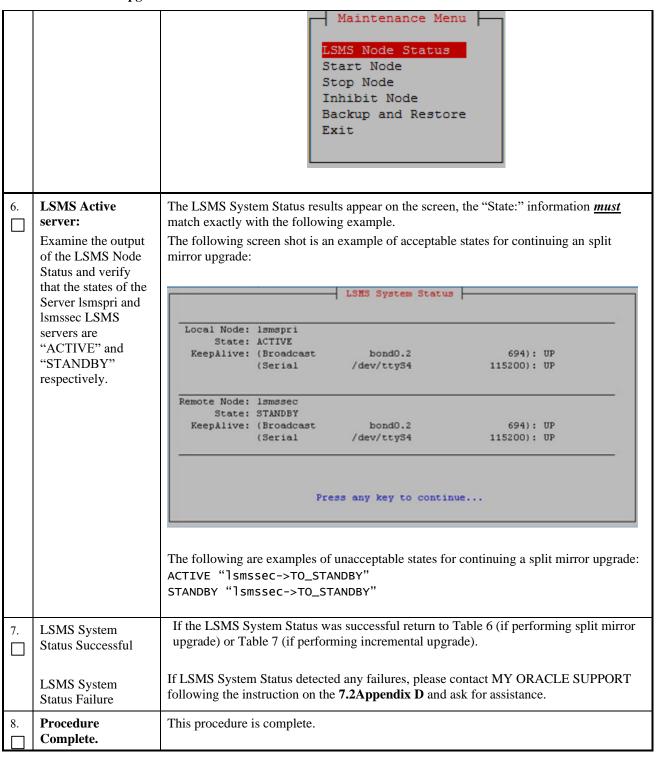

# **Procedure 16 Split Mirror Upgrade on Server B**

### Procedure 16: Split mirror upgrade on Server B

| S<br>T<br>E | This procedure performage Estimated time: 30 min                 | ns the split mirror upgrade on the MPS-B server.                                                                                                    |
|-------------|------------------------------------------------------------------|----------------------------------------------------------------------------------------------------|
| P<br>#      | Estimated time. 30 min                                           | nutes                                                                                                    |
| 1.          | MPS B: Split Mirror<br>upgrade MPS server<br>B                   | Perform Procedure in Procedure 25 or copy LSMS 13.5 ISO to /var/TKLC/upgrade directory.                                                                                                    |
| 2.          | MPS B:: Create upgrade.conf for splitting mirrors. Use root user | Create a file and add the line "BACKOUT_TYPE=SPLIT_MIRROR" (to trigger the split mirror upgrade) by executing the following command:  # echo "BACKOUT_TYPE=SPLIT_MIRROR" >/usr/TKLC/plat/etc/upgrade/upgrade.conf  Execute the following command to verify that the above command has been executed successfully:  # cat /usr/TKLC/plat/etc/upgrade/upgrade.conf  The output should be: [root@MPS-B ~] # cat /usr/TKLC/plat/etc/upgrade/upgrade.conf  BACKOUT_TYPE=SPLIT_MIRROR  NOTE: Not performing this step will prevent any successful backout. |
| 3.          | MPS B: Start platefg utility by logging in as platefg user       | # su - platcfg  On the Main Menu, select Maintenance and press [ENTER].  Main Menu  Maintenance  Diagnostics  Server Configuration  Remote Consoles  Network Configuration  Security  Exit                                                                                                    |
| 4.          | MPS B: Select the Upgrade submenu.                               | Select the <b>Upgrade</b> menu and press [ENTER].                                                                                                    |

Procedure 16: Split mirror upgrade on Server B

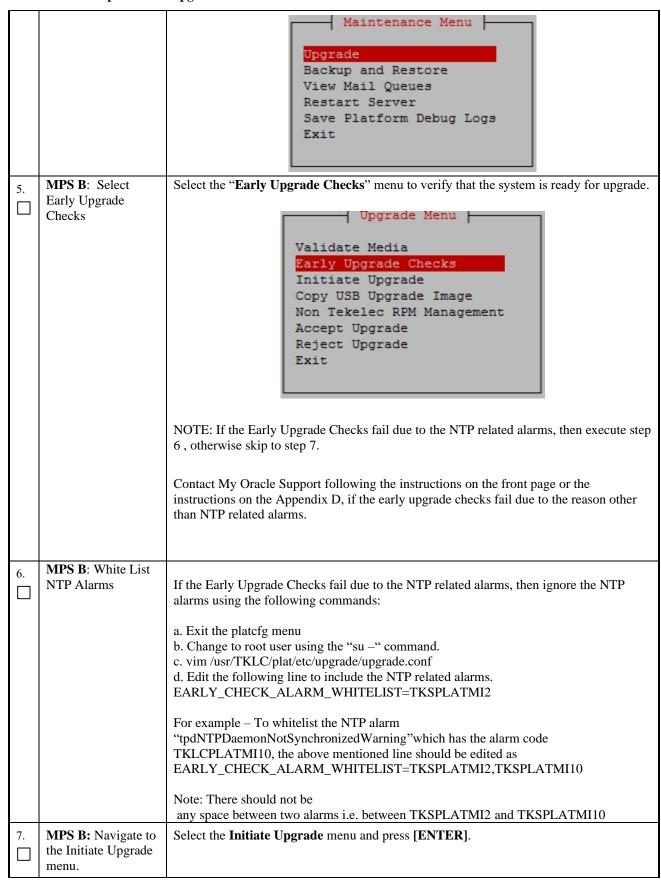

Procedure 16: Split mirror upgrade on Server B

|     | <u>*</u>                             | upgrade on Server B                                                                                                    |
|-----|--------------------------------------|----------------------------------------------------------------------------------------------------|
|     |                                      | Validate Media Early Upgrade Checks Initiate Upgrade Copy USB Upgrade Image Non Tekelec RPM Management Accept Upgrade Reject Upgrade Exit                                                                                                    |
| 8.  | MPS B: Select the Upgrade Media      | The screen displays a message that it is searching for upgrade media. When the upgrade media is found, an Upgrade Media selection menu appears similar to the example below. Select the desired upgrade media and press [ENTER].  ++ Choose Upgrade Media Menu +                                                                                                    |
| 9.  | MPS B: Split Mirror upgrade proceeds | The screen displays the following, indicating that the split mirror upgrade software is first running the upgrade checks, and then proceeding with the split mirror upgrade.  Replacing <seconds> with the value from the log.  Starting Early Upgrade Checks at 1448399773  Running earlyUpgradeChecks() for Upgrade::EarlyPolicy::TPDEarlyChecks upgrade policy  Verified server is not pending accept of previous upgrade  Hardware architectures match Install products match.  Whitelisted alarms:  Verified server is alarm free!  Verified server is alarm free!  Verified all raid mirrors are synced.  Early Upgrade Checks Have Passed!  Early Upgrade Checks finished at 1448399780  Initializing upgrade information  Many informational messages appear on the terminal screen as the split mirror upgrade proceeds. The messages are not shown here for clarity sake.  When split mirror upgrade is complete, the server reboots.</seconds> |
| 10. | MPS B: Upgrade completed             | After the final reboot, the screen displays the login prompt as in the example below.  1503471288: Upstart Job alarmMgr: started ####################################                                                                                                    |

# Procedure 16: Split mirror upgrade on Server B

|     |                                                   | Oracle Linux Server release 6.8                                                                                                    |
|-----|---------------------------------------------------|----------------------------------------------------------------------------------------------------|
|     |                                                   | Kernel 2.6.32-642.15.1.el6prerel7.4.0.0.0_88.37.0.x86_64 on an x86_64                                                                                                    |
|     |                                                   | lsmssec login:                                                                                                    |
| 11. | MPS B: : Log in to the server as the user "root". | Login: root Password: <root_password></root_password>                                                                                                    |
| 12. | MPS B: Verify the upgrade.                        | Examine the upgrade logs in the directory /var/TKLC/log/upgrade.                                                                                                    |
|     |                                                   | <pre># grep -i error /var/TKLC/log/upgrade/upgrade.log Following Errors are expected: 1462270310::Master 'bond0', Slave 'eth2': Error: Change active failed 1462270311::ERROR: Could not change current interface. 1462270311::Master 'bond0', Slave 'eth2': Error: Change active failed</pre> |
|     |                                                   | 1462270311::ERROR: Could not change interface of lsmspri.<br>1462270685::Master 'bond0', Slave 'eth2': Error: Change active<br>failed                                                                                                    |
|     |                                                   | 1462270686::ERROR: Could not change current interface.<br>1462270686::Master 'bond0', Slave 'eth2': Error: Change active<br>failed                                                                                                    |
|     |                                                   | 1462270687::ERROR: Could not change interface of lsmspri.                                                                                                    |
|     |                                                   | 1465475856::ERROR: Config file is currently checked out!<br>1465475858::ERROR: LOCKED BY: root                                                                                                    |
|     |                                                   | 1465475858::ERROR: CONFIG: /etc/motd<br>1465475858::ERROR: ELEMENT: /var/TKLC/rcs/etc/motd,v                                                                                                    |
|     |                                                   | 1503473419::ERROR: Command returned non-zero exit code 768 (/sbin/service TKLCpldhcp start)                                                                                                    |
|     |                                                   | If upgrade fails with an error message "Backup in progress", then execute Procedure 29 to stop the LSMS backup that is in progress.                                                                                                    |
|     |                                                   | Contact My Oracle Support following the instructions on the front page or the instructions on the Appendix D, if the output contains any error other than the above mentioned errors.                                                                                                    |
|     |                                                   | Also note that sometime a carriage return is inserted in the log file causing some of the error messages to appear truncated. This is acceptable and should be ignored.                                                                                                    |
|     |                                                   | # grep -i warning /var/TKLC/log/upgrade/upgrade.log The following warning are expected:                                                                                                    |
|     |                                                   | 1462270311::Warning: Permanently added 'lsmspri,192.168.59.30' (RSA) to the list of known hosts.                                                                                                    |
|     |                                                   | 1462871367::Checking network config files: WARNING:<br>/usr/TKLC/plat/etc/alarms/alarms.xml has been updatedreparsing<br>xml                                                                                                    |
|     |                                                   | 1612338942::mysql-commercial-server warning: /etc/my.cnf created as /etc/my.cnf.rpmnew                                                                                                    |
|     |                                                   | 1612339047::mysql_upgrade: [Warning] Using a password on the command line interface can be insecure.                                                                                                    |
|     |                                                   | 1612339066::ca-certificates ##############warning:<br>/etc/pki/tls/certs/ca-bundle.crt created as /etc/pki/tls/certs/ca-bundle.crt.rpmnew                                                                                                    |

# Procedure 16: Split mirror upgrade on Server B

|     |                                                                                      | 1612339068::warning: /etc/ld.so.conf.d/ace-6.0.1.conf saved as /etc/ld.so.conf.d/ace-6.0.1.conf.rpmsave                                                                                                    |
|-----|--------------------------------------------------------------------------------------|----------------------------------------------------------------------------------------------------|
|     |                                                                                      | Contact My Oracle Support following the instructions on the front page or the instructions on the Appendix D, if the output contains any warnings other than the above mentioned warnings.                                                                                                    |
| 13. | <b>MPS B</b> : Verify the Upgrade.                                                   | # grep "Upgrade returned success"<br>/var/TKLC/log/upgrade/upgrade.log                                                                                                    |
|     |                                                                                      | 1400786220:: Upgrade returned success!                                                                                                    |
|     |                                                                                      | Note: Verify that the message "Upgrade returned success!" is displayed. If it is not, contact My Oracle Support following the instructions on the front page or the instructions on the Appendix D.                                                                                                    |
| 14. | MPS B: View the ugwrap log                                                           | Execute the following commands from a prompt to view the ugwrap log: # vi /var/TKLC/log/upgrade/ugwrap.log                                                                                                    |
|     |                                                                                      | Execute the following commands from a prompt to view errors/warnings:  # grep -i error /var/TKLC/log/upgrade/ugwrap.log  12/03/2017 06:11:50 ERROR: Could not change current interface.  12/03/2017 06:11:51 ERROR: Could not change interface of lsmspri.  12/03/2017 06:18:06 ERROR: Could not change current interface.  12/03/2017 06:18:06 ERROR: Could not change interface of lsmspri.  # grep -i warning /var/TKLC/log/upgrade/ugwrap.log  No warnings should be displayed. |
| 15. |                                                                                      | [root@lsmssec ~]# cat /proc/mdstat                                                                                                    |
|     | broken                                                                               | Personalities : [raid1] md1 : active raid1 sda2[0] 262080 blocks super 1.0 [2/1] [U_]                                                                                                    |
|     |                                                                                      | md2 : active raid1 sda1[0]<br>468447232 blocks super 1.1 [2/1] [U_]<br>bitmap: 3/4 pages [12кв], 65536кв chunk                                                                                                    |
|     |                                                                                      | unused devices: <none></none>                                                                                                    |
| 16. | MPS B: Update<br>sshd_config to<br>disable MD5 and<br>MAC algorithm for<br>security. | Perform following steps to disable unsecure algorithm for ssh:  \$ grep "MACs hmac-sha2-256,hmac-sha2-512" /etc/ssh/sshd_config  If no output is displayed for above command continue to next command else skip this step                                                                                                    |
|     |                                                                                      | <pre>\$ sudo rcstool co /etc/ssh/sshd_config</pre>                                                                                                    |
|     |                                                                                      | <pre>\$ sed -i -e '\$ a MACs hmac-sha2-256,hmac-sha2-512' /etc/ssh/sshd_config</pre>                                                                                                    |
|     |                                                                                      | <pre>\$ sudo rcstool ci /etc/ssh/sshd_config \$ sudo service sshd restart</pre>                                                                                                    |
| 17. | MPS B: Copy TMN latest rpm                                                           | Copy TMN rpm from backup server or USB to /var/TKLC/lsms/free directory                                                                                                    |

#### Procedure 16: Split mirror upgrade on Server B

| 18.     | MPS B: Backup<br>License File | Backup License File In /tmp directory                                                        |
|---------|-------------------------------|----------------------------------------------------------------------------------------------|
|         |                               | # cp /usr/local/netech/etc/license /tmp                                                      |
| 19.     | MPS B: Upgrade the            | Upgrade the RPM                                                                              |
| $ \Box$ | RPM                           | # mm Unit /van/TVIC/Jems/fnoo/TMN DSCDT 6 0 1                                                |
|         |                               | <pre># rpm -Uvh /var/TKLC/lsms/free/TMN-DSGRT.6.0.1-<br/>2021.01.28.x86_64.rpmnopostun</pre> |
|         |                               |                                                                                              |
| 20.     | MPS B: Copy                   | Copy license file from /tmp directory to original location                                   |
|         | Backup License File           |                                                                                              |
|         | Back To TMN                   | # cp /tmp/license /usr/local/netech/etc/license                                              |
|         | Directory                     |                                                                                              |
| 21.     | Procedure                     | This procedure is complete.                                                                  |
|         | Complete.                     |                                                                                              |

# **Procedure 17 Split Mirror Upgrade on Server A**

#### Procedure 17: Split mirror upgrade on Server A

| S<br>T<br>E |                                                                  | This procedure performs the split mirror upgrade on the MPS-A server.  Estimated time: 30 minutes                                                                                                    |  |
|-------------|------------------------------------------------------------------|----------------------------------------------------------------------------------------------------|--|
| P<br>#      | Estimated time. 30 mil                                           | nucs                                                                                                    |  |
| 1.          | MPS A: Split mirror upgrade MPS server A                         | Perform Procedure 25 or copy LSMS 13.5 ISO to /var/TKLC/upgrade directory.                                                                                                    |  |
| 2.          | MPS A:: Create upgrade.conf for splitting mirrors. Use root user | Create a file and add the line "BACKOUT_TYPE=SPLIT_MIRROR" (to trigger the split mirror upgrade) by executing the following command:  # echo "BACKOUT_TYPE=SPLIT_MIRROR" >/usr/TKLC/plat/etc/upgrade/upgrade.conf  Execute the following command to verify that the above command has been executed successfully:  # cat /usr/TKLC/plat/etc/upgrade/upgrade.conf  The output should be: [root@MPS-B ~] # cat /usr/TKLC/plat/etc/upgrade/upgrade.conf  BACKOUT_TYPE=SPLIT_MIRROR  NOTE: Not performing this step will prevent any successful backout. |  |
| 3.          | MPS A: Start platefg utility by logging in as platefg user       | # su - platcfg On the Main Menu, select Maintenance and press [ENTER].                                                                                                    |  |

Procedure 17: Split mirror upgrade on Server A

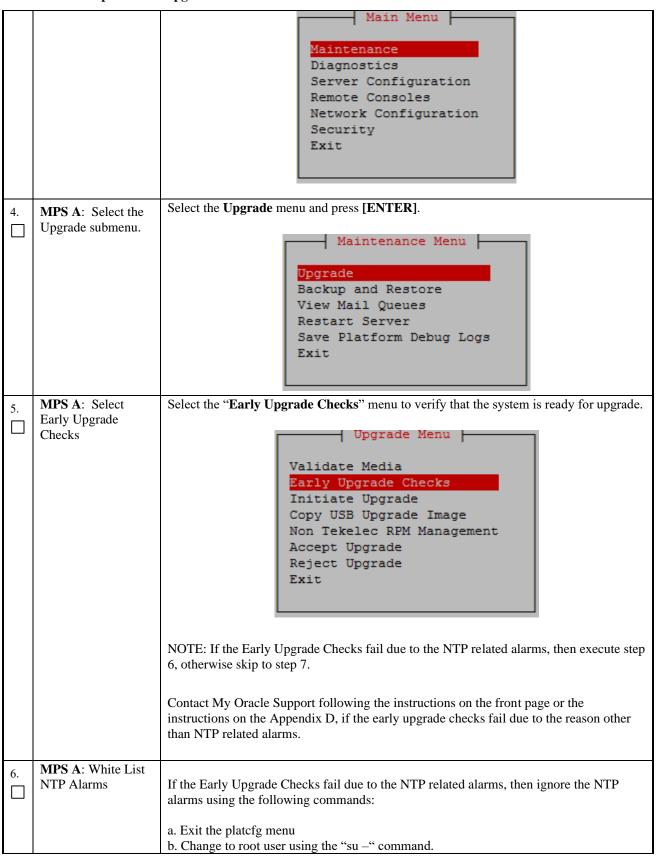

# Procedure 17: Split mirror upgrade on Server A

|     | 110ccuare 17. Spite mirror apgrade on Server 11 |                                                                                                    |  |  |
|-----|-------------------------------------------------|----------------------------------------------------------------------------------------------------|--|--|
|     |                                                 | c. vim /usr/TKLC/plat/etc/upgrade/upgrade.conf d. Edit the following line to include the NTP related alarms. EARLY_CHECK_ALARM_WHITELIST=TKSPLATMI2                                                                                                    |  |  |
|     |                                                 | For example – To whitelist the NTP alarm "tpdNTPDaemonNotSynchronizedWarning" which has the alarm code TKLCPLATMI10, the above mentioned line should be edited as EARLY_CHECK_ALARM_WHITELIST=TKSPLATMI2,TKSPLATMI10                                                                                                    |  |  |
|     |                                                 | Note: There should not be any space between two alarms i.e. between TKSPLATMI2 and TKSPLATMI10                                                                                                    |  |  |
| 7.  | MPS A: Navigate to the Initiate Upgrade menu.   | Select the Initiate Upgrade menu and press [ENTER].    Upgrade Menu                                                                                                    |  |  |
| 8.  | MPS A: Select the Upgrade Media                 | The screen displays a message that it is searching for upgrade media. When the upgrade media is found, an Upgrade Media selection menu appears similar to the example below.                                                                                                    |  |  |
|     |                                                 | Select the desired upgrade media and press [ENTER].  ++ Choose Upgrade Media Menu +                                                                                                    |  |  |
|     |                                                 | LSMS-13.5.1.0.0_135.18.0-x86_64.iso                                                                                                    |  |  |
| 9.  | MPS A: Split<br>Mirror upgrade<br>proceeds      | The screen displays the following, indicating that the split mirror upgrade software is first validating the media, and then proceeding with the split mirror upgrade.                                                                                                    |  |  |
|     |                                                 | Replacing <seconds> with the value from the log.  Starting Early Upgrade Checks at 1448399773  Running earlyUpgradeChecks() for Upgrade::EarlyPolicy::TPDEarlyChecks upgrade policy  Verified server is not pending accept of previous upgrade  Hardware architectures match  Install products match.  Whitelisted alarms:  Verified server is alarm free!  Verified all raid mirrors are synced.  Early Upgrade Checks Have Passed!  Early Upgrade Checks finished at 1448399780  Initializing upgrade information</seconds> |  |  |
|     |                                                 | Many informational messages appear on the terminal screen as the split mirror upgrade proceeds. The messages are not shown here for clarity sake.                                                                                                    |  |  |
| 10. | MPS A: Split                                    | When split mirror upgrade is complete, the server reboots.  After the final reboot, the screen displays the login prompt as in the example below.                                                                                                    |  |  |
|     | Mirror upgrade completed                        | 1503471288: Upstart Job alarmMgr: started                                                                                                    |  |  |
|     |                                                 |                                                                                                    |  |  |

# Procedure 17: Split mirror upgrade on Server A

|     |                                                 | 1 4 5 2 4 5 1 5 1 5 1 5 1 5 1 5 1 5 1 5 1 5 1 5                                                                                                    |
|-----|-------------------------------------------------|----------------------------------------------------------------------------------------------------|
|     |                                                 | 1503471288: Upstart Job tpdProvd: started ####################################                                                                                                    |
|     |                                                 | 1503471289: Upstart Job syscheck: started ####################################                                                                                                    |
|     |                                                 | 1503471290: Upstart Job ntdMgr: started ####################################                                                                                                    |
|     |                                                 | Oracle Linux Server release 6.8 Kernel 2.6.32-642.15.1.el6prerel7.4.0.0.0_88.37.0.x86_64 on an x86_64 lsmspri login:                                                                  |
| 11. | MPS A: Log in to the server as the user "root". | Login: root Password: <root_password></root_password>                                                                                                    |
| 12. | <b>MPS A:</b> Verify the split mirror upgrade.  | Examine the split mirror upgrade logs in the directory /var/TKLC/log/upgrade.  # grep -i error /var/TKLC/log/upgrade/upgrade.log                                                      |
|     |                                                 | Following Errors are expected:                                                                                                    |
|     |                                                 | 1462270310::Master 'bond0', Slave 'eth2': Error: Change active                                                                                                    |
|     |                                                 | failed                                                                                                    |
|     |                                                 | 1462270311::ERROR: Could not change current interface. 1462270311::Master 'bond0', Slave 'eth2': Error: Change active failed                                                          |
|     |                                                 | 1462270311::ERROR: Could not change interface of lsmspri.                                                                                                    |
|     |                                                 | 1462270685::Master 'bond0', Slave 'eth2': Error: Change active failed                                                                                                    |
|     |                                                 | 1462270686::ERROR: Could not change current interface.<br>1462270686::Master 'bond0', Slave 'eth2': Error: Change active<br>failed                                                    |
|     |                                                 | 1462270687::ERROR: Could not change interface of lsmspri.                                                                                                    |
|     |                                                 | 1465475856::ERROR: Config file is currently checked out!                                                                                                    |
|     |                                                 | 1465475858::ERROR: LOCKED BY: root                                                                                                    |
|     |                                                 | 1465475858::ERROR: CONFIG: /etc/motd<br>1465475858::ERROR: ELEMENT: /var/TKLC/rcs/etc/motd,v                                                                                          |
|     |                                                 | If upgrade fails with an error message "Backup in progress", then execute Procedure 29 to stop the LSMS backup that is in progress.                                                   |
|     |                                                 | Contact My Oracle Support following the instructions on the front page or the instructions on the Appendix D, if the output contains any error other than the above mentioned errors. |
|     |                                                 | Also note that sometime a carriage return is inserted in the log file causing some of the error messages to appear truncated. This is acceptable and should be ignored.               |
|     |                                                 | # grep -i warning /var/TKLC/log/upgrade/upgrade.log The following warning are expected:                                                                                               |

# Procedure 17: Split mirror upgrade on Server A

| 13. | MPS A: Verify the Upgrade.                                               | 1462270311::Warning: Permanently added 'lsmspri 192.168.59.30' (RSA) to the list of known hosts.  1462871367::Checking network config files: WARNING: /usr/TKLC/plat/etc/alarms/alarms.xml has been updatedreparsing xml  Contact My Oracle Support following the instructions on the front page or the instructions on the Appendix D, if the output contains any warnings other than the above mentioned warnings.  # grep "Upgrade returned success" /var/TKLC/log/upgrade/upgrade.log  1400786220:: Upgrade returned success!                                                                |
|-----|--------------------------------------------------------------------------|----------------------------------------------------------------------------------------------------|
|     |                                                                          | Note: Verify that the message "Upgrade returned success!" is displayed. If it is not, contact My Oracle Support following the instructions on the front page or the instructions on the Appendix D.                                                                                                    |
| 14. | MPS A: View the ugwrap log                                               | Execute the following commands from a prompt to view the ugwrap log:  # vi /var/TKLC/log/upgrade/ugwrap.log  Execute the following commands from a prompt to view errors/warnings:  # grep -i error /var/TKLC/log/upgrade/ugwrap.log  12/03/2017 06:11:50 ERROR: Could not change current interface.  12/03/2017 06:11:51 ERROR: Could not change interface of lsmspri.  12/03/2017 06:18:06 ERROR: Could not change current interface.  12/03/2017 06:18:06 ERROR: Could not change interface of lsmspri.  # grep -i warning /var/TKLC/log/upgrade/ugwrap.log  No warnings should be displayed. |
| 15. | MPS A: Verify raid is broken                                             | <pre>[root@lsmspri ~]# cat /proc/mdstat Personalities : [raid1] md1 : active raid1 sda2[0]         262080 blocks super 1.0 [2/1] [U_]  md2 : active raid1 sda1[0]         468447232 blocks super 1.1 [2/1] [U_]         bitmap: 3/4 pages [12KB], 65536KB chunk  unused devices: <none></none></pre>                                                                                                    |
| 16. | MPS A: Update sshd_config to disable MD5 and MAC algorithm for security. | Perform following steps to disable unsecure algorithm for ssh:  \$ grep "MACs hmac-sha2-256,hmac-sha2-512" /etc/ssh/sshd_config If no output is displayed for above command continue to next command else skip this step  \$ sudo rcstool co /etc/ssh/sshd_config  \$ sed -i -e '\$ a MACs hmac-sha2-256,hmac-sha2-512' /etc/ssh/sshd_config \$ sudo rcstool ci /etc/ssh/sshd_config \$ sudo service sshd restart                                                                                                    |
| 17. | MPS A: Copy TMN latest rpm                                               | Copy TMN rpm from backup server or USB to /var/TKLC/lsms/free directory                                                                                                    |

## Procedure 17: Split mirror upgrade on Server A

| 18. | MPS A: Backup<br>License File      | Backup License File In /tmp directory                                                    |
|-----|------------------------------------|------------------------------------------------------------------------------------------|
|     |                                    | # cp /usr/local/netech/etc/license /tmp                                                  |
| 19. | MPS A: Upgrade the                 | Upgrade the RPM                                                                          |
|     | RPM                                | # rnm -Nyh /var/TKIC/lsms/free/TMN-DSGRT 6 0 1-                                          |
|     |                                    | <pre># rpm -Uvh /var/TKLC/lsms/free/TMN-DSGRT.6.0.1- 2021.01.28.x86_64.rpmnopostun</pre> |
|     |                                    |                                                                                          |
| 20. | MPS A: Copy                        | Copy license file from /tmp directory to original location                               |
|     | Backup License File<br>Back To TMN |                                                                                          |
|     | Directory                          | # cp /tmp/license /usr/local/netech/etc/license                                          |
| 21. | Procedure                          | This procedure is complete.                                                              |
|     | Complete.                          | This proceeds to complete.                                                               |

# **Procedure 18 Incremental Upgrade on Server B**

## Procedure 18: Incremental upgrade on Server B

| S<br>T      | This procedure perform                                     | ns the Incremental upgrade on the MPS-B server.                                                                                                    |
|-------------|------------------------------------------------------------|----------------------------------------------------------------------------------------------------|
| E<br>P<br># | Estimated time: 30 min                                     | nutes                                                                                                    |
| 1.          | MPS B: Incremental upgrade MPS server B                    | Perform Procedure in Procedure 25 or copy LSMS 13.5 ISO to /var/TKLC/upgrade directory.                                                                                               |
| 2.          | MPS B: Start platefg utility by logging in as platefg user | # su - platcfg  On the Main Menu, select Maintenance and press [ENTER].  Main Menu  Maintenance  Diagnostics Server Configuration Remote Consoles Network Configuration Security Exit |
| 3.          | MPS B: Select the                                          | Select the <b>Upgrade</b> menu and press <b>[ENTER]</b> .                                                                                                    |
|             | Upgrade submenu.                                           |                                                                                                    |

Procedure 18: Incremental upgrade on Server B

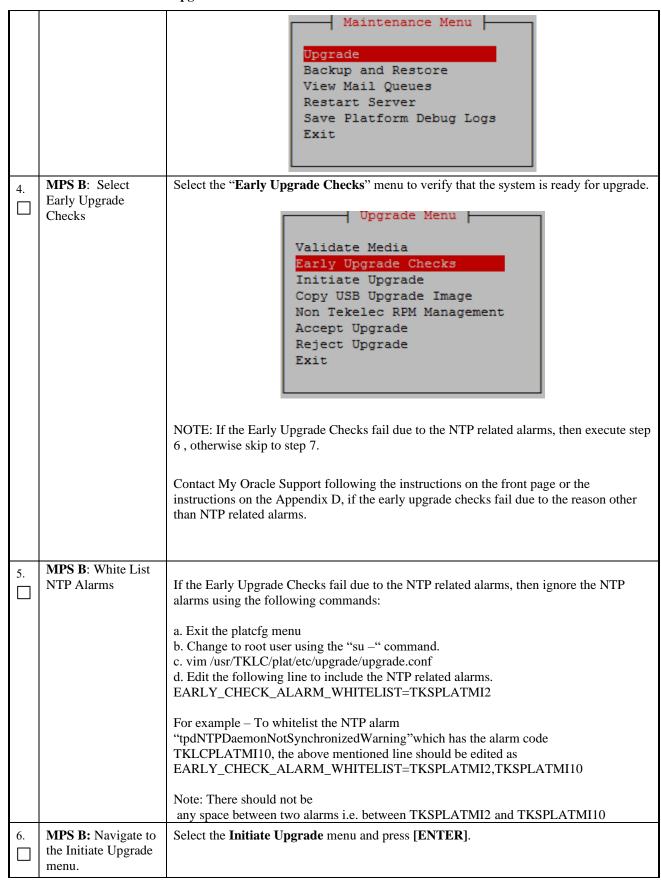

**Procedure 18: Incremental upgrade on Server B** 

|    | Г                               | ai upgrade on Server B                                                                                                    |
|----|---------------------------------|----------------------------------------------------------------------------------------------------|
|    |                                 | Validate Media Early Upgrade Checks Initiate Upgrade Copy USB Upgrade Image Non Tekelec RPM Management Accept Upgrade Reject Upgrade Exit                                                                                                    |
| 7. | MPS B: Select the Upgrade Media | The screen displays a message that it is searching for upgrade media. When the upgrade media is found, an Upgrade Media selection menu appears similar to the example below.  Select the desired upgrade media and press [ENTER].  +                                                                                                    |
| 8. | MPS B: Upgrade proceeds         | The screen displays the following, indicating that the split mirror upgrade software is first running the upgrade checks, and then proceeding with the split mirror upgrade.  Replacing <seconds> with the value from the log. Starting Early Upgrade Checks at 1448399773 Running earlyUpgradeChecks() for Upgrade::EarlyPolicy::TPDEarlyChecks upgrade policy Verified server is not pending accept of previous upgrade Hardware architectures match Install products match. Whitelisted alarms: Verified server is alarm free! Verified all raid mirrors are synced. Early Upgrade Checks Have Passed! Early Upgrade Checks finished at 1448399780 Initializing upgrade information  Many informational messages appear on the terminal screen as the split mirror upgrade proceeds. The messages are not shown here for clarity sake.  When split mirror upgrade is complete, the server reboots.</seconds> |
| 9. | MPS B: Upgrade completed        | After the final reboot, the screen displays the login prompt as in the example below.  1503471288: Upstart Job alarmMgr: started ####################################                                                                                                    |

# **Procedure 18: Incremental upgrade on Server B**

|          |                           | Oracle Linux Server release 6.8                                                                                                    |
|----------|---------------------------|----------------------------------------------------------------------------------------------------|
|          |                           | Kernel 2.6.32-642.15.1.el6prerel7.4.0.0.0_88.37.0.x86_64 on an x86_64                                                                                                    |
|          |                           |                                                                                                    |
|          |                           | Ismssec login:                                                                                                    |
| 10.      | MPS B: : Log in to        | Login, most                                                                                                    |
|          | the server as the user    | Login: root Password: <root_password></root_password>                                                                                                    |
|          | "root".                   | Tubbliot at 1 ooc_pubbliot                                                                                                    |
|          | MPS B: Verify the         | Examine the upgrade logs in the directory /var/TKLC/log/upgrade.                                                                                                    |
| 11.      | upgrade.                  | Examine the upgrade logs in the directory /vai/TKLC/log/upgrade.                                                                                                    |
|          | upgrade.                  | # aren i erren /ver/TVLC/leg/unaredo/unaredo leg                                                                                                    |
|          |                           | # grep -i error /var/TKLC/log/upgrade/upgrade.log                                                                                                    |
|          |                           | Following Errors are expected:                                                                                                    |
|          |                           | 1462270310::Master 'bond0', Slave 'eth2': Error: Change active failed                                                                                                    |
|          |                           | 1462270311::ERROR: Could not change current interface.                                                                                                    |
|          |                           | 1462270311::Master 'bond0', Slave 'eth2': Error: Change active                                                                                                    |
|          |                           | failed                                                                                                    |
|          |                           | 1462270311::ERROR: Could not change interface of lsmspri.                                                                                                    |
|          |                           | 1462270685::Master 'bond0', Slave 'eth2': Error: Change active                                                                                                    |
|          |                           | failed                                                                                                    |
|          |                           | 1462270686::ERROR: Could not change current interface.                                                                                                    |
|          |                           | 1462270686::Master 'bond0', Slave 'eth2': Error: Change active                                                                                                    |
|          |                           | failed                                                                                                    |
|          |                           | 1462270687::ERROR: Could not change interface of lsmspri.                                                                                                    |
|          |                           | 1465475856::ERROR: Config file is currently checked out!                                                                                                    |
|          |                           | 1465475858::ERROR: LOCKED BY: root                                                                                                    |
|          |                           | 1465475858::ERROR: CONFIG: /etc/motd                                                                                                    |
|          |                           | 1465475858::ERROR: ELEMENT: /var/TKLC/rcs/etc/motd,v                                                                                                    |
|          |                           | 1503473419::ERROR: Command returned non-zero exit code 768                                                                                                    |
|          |                           | (/sbin/service TKLCpldhcp start)                                                                                                    |
|          |                           | /var/TKLC/log/upgrade/upgrade.log<br>1512499051::ERROR: Command returned non-zero exit code 768                                                                                                    |
|          |                           | 1512499051::ERROR: Command returned non-zero exit code 768<br>  (/sbin/service TKLCpldhcp start)".                                                                                                    |
|          |                           | (, same, see the special special speci |
|          |                           | Contact My Oracle Support following the instructions on the front page or the                                                                                                    |
|          |                           | instructions on the Appendix D, if the output contains any error other than the above                                                                                                    |
|          |                           | mentioned errors.                                                                                                    |
|          |                           | mentioned errors.                                                                                                    |
|          |                           | Also note that sometime a carriage return is inserted in the log file causing some of the                                                                                                    |
|          |                           | error messages to appear truncated. This is acceptable and should be ignored.                                                                                                    |
|          |                           | 2                                                                                                    |
|          |                           | # grep -i warning /var/TKLC/log/upgrade/upgrade.log                                                                                                    |
|          |                           | The following warning are expected:                                                                                                    |
|          |                           |                                                                                                    |
|          |                           | 1462270311::Warning: Permanently added 'lsmspri,192.168.59.30' (RSA) to the list of known hosts.                                                                                                    |
|          |                           | 1462871367::Checking_network_config_files: WARNING:                                                                                                    |
|          |                           | /usr/TKLC/plat/etc/alarms/alarms.xml has been updatedreparsing                                                                                                    |
|          |                           | xm1 Contact My Oracle Support following the instructions on the front page or the                                                                                                    |
|          |                           | instructions on the Appendix D, if the output contains any warnings other than the above                                                                                                    |
|          |                           | mentioned warnings.                                                                                                    |
| 12.      | <b>MPS B</b> : Verify the | # grep "Upgrade returned success"<br>/var/TKLC/log/upgrade/upgrade.log                                                                                                    |
| $ \Box $ | Upgrade.                  | / / vai / TREC/ Tog/ upgi auc/ upgi auc. Tog                                                                                                    |
|          |                           | 1400786220:: Upgrade returned success!                                                                                                    |
|          |                           |                                                                                                    |
|          |                           |                                                                                                    |
|          |                           |                                                                                                    |

# **Procedure 18: Incremental upgrade on Server B**

|     |                                                                             | Note: Verify that the message "Upgrade returned success!" is displayed. If it is not, contact My Oracle Support following the instructions on the front page or the instructions on the Appendix D.                                                                                                    |
|-----|-----------------------------------------------------------------------------|----------------------------------------------------------------------------------------------------|
| 13. | MPS B: View the ugwrap log                                                  | Execute the following commands from a prompt to view the ugwrap log:  # vi /var/TKLC/log/upgrade/ugwrap.log  Execute the following commands from a prompt to view errors/warnings:  # grep -i error /var/TKLC/log/upgrade/ugwrap.log  06:11:50 ERROR: Could not change current interface.  05/03/2016 06:11:51 ERROR: Could not change interface of lsmspri.  05/03/2016 06:18:06 ERROR: Could not change current interface.  05/03/2016 06:18:06 ERROR: Could not change interface of lsmspri.  # grep -i warning /var/TKLC/log/upgrade/ugwrap.log |
|     |                                                                             | No warnings should be displayed.                                                                                                    |
| 14. | MPS B: Copy TMN latest rpm                                                  | Copy TMN-DSGRT.6.0.1-2021.01.28.x86_64.rpm from backup server or USB to /var/TKLC/lsms/free directory                                                                                                    |
| 15. | MPS B: Verify license file                                                  | Verify license file : #ls -ltr /usr/local/netech/etc/license                                                                                                    |
|     |                                                                             | If the license file is available, skip to step 20 else follow steps $16 - 19$ .                                                                                                    |
| 16. | MPS B: Uninstall<br>TMN-DSGRT-2015<br>rpm                                   | Uninstall TMN-DSGRT rpm : #rpm -enodeps TMN-DSGRT.6.0.1-2015.09.21.x86_64.rpm                                                                                                    |
| 17. | MPS B: Install TMN-DSGRT-2021 rpm                                           | Install TMN-DSGRT 2021 rpm: #rpm -ivh TMN-DSGRT.6.0.1-2021.01.28.x86_64.rpm -nopostun  Verify if the TMN-DSGRT is installed successfully. # rpm -qa   grep -I DSGRT*                                                                                                    |
| 18. | MPS B: Copy<br>license file from free<br>directory to original<br>location  | Copy license file from free directory to original location: #cp /var/TKLC/lsms/free/license /usr/local/netech/etc/license                                                                                                    |
| 19. | MPS B: Reboot<br>Server                                                     | Reboot the system to take effect of the installed license #reboot                                                                                                    |
| 20. | MPS B: Backup<br>License File<br>Note: If steps 16-19<br>have been followed | Backup License File In /tmp directory  # cp /usr/local/netech/etc/license /tmp                                                                                                    |
|     | then skip the remaining steps. The procedure is complete.                   |                                                                                                    |

## **Procedure 18: Incremental upgrade on Server B**

| 21. | MPS B: Upgrade the                 | Upgrade the RPM                                                                          |
|-----|------------------------------------|------------------------------------------------------------------------------------------|
|     | RPM                                | <pre># rpm -Uvh /var/TKLC/lsms/free/TMN-DSGRT.6.0.1- 2021.01.28.x86_64.rpmnopostun</pre> |
| 22. | MPS B: Copy<br>Backup License File | Copy license file from /tmp directory to original location                               |
|     | Back To TMN Directory              | # cp /tmp/license /usr/local/netech/etc/license                                          |
| 23. | Procedure<br>Complete.             | This procedure is complete.                                                              |
|     | <b>F</b>                           |                                                                                          |

# **Procedure 19 Incremental Upgrade on Server A**

## **Procedure 19: Incremental upgrade on Server A**

| S                | This procedure perform                                     | ns the Incremental upgrade on the MPS-A server.                                                                                                    |
|------------------|------------------------------------------------------------|----------------------------------------------------------------------------------------------------|
| T<br>E<br>P<br># | Estimated time: 30 min                                     | nutes                                                                                                    |
| 1.               | MPS A: Incremental upgrade MPS server A                    | Perform Procedure 25 or copy LSMS 13.5 ISO to /var/TKLC/upgrade directory.                                                                                                    |
| 2.               | MPS A: Start platefg utility by logging in as platefg user | # su - platcfg On the Main Menu, select Maintenance and press [ENTER].  Main Menu  Maintenance Diagnostics Server Configuration Remote Consoles Network Configuration Security Exit |
| 3.               | MPS A: Select the Upgrade submenu.                         | Select the <b>Upgrade</b> menu and press <b>[ENTER]</b> .                                                                                                    |

**Procedure 19: Incremental upgrade on Server A** 

|    |                                               | Upgrade Backup and Restore View Mail Queues Restart Server Save Platform Debug Logs Exit                                                                                                    |
|----|-----------------------------------------------|----------------------------------------------------------------------------------------------------|
| 4. | MPS A: Select                                 | Select the "Early Upgrade Checks" menu to verify that the system is ready for upgrade.                                                                                                    |
|    | Early Upgrade<br>Checks                       | Validate Media  Early Upgrade Checks Initiate Upgrade Copy USB Upgrade Image Non Tekelec RPM Management Accept Upgrade Reject Upgrade Exit  NOTE: If the Early Upgrade Checks fail due to the NTP related alarms, then execute step 6, otherwise skip to step 7.  Contact My Oracle Support following the instructions on the front page or the instructions on the Appendix D, if the early upgrade checks fail due to the reason other than NTP related alarms.                                                                                                    |
| _  | MPS A: White List                             |                                                                                                    |
| 5. | NTP Alarms                                    | If the Early Upgrade Checks fail due to the NTP related alarms, then ignore the NTP alarms using the following commands:  a. Exit the platcfg menu b. Change to root user using the "su —" command. c. vim /usr/TKLC/plat/etc/upgrade/upgrade.conf d. Edit the following line to include the NTP related alarms. EARLY_CHECK_ALARM_WHITELIST=TKSPLATMI2  For example — To whitelist the NTP alarm "tpdNTPDaemonNotSynchronizedWarning" which has the alarm code TKLCPLATMI10, the above mentioned line should be edited as EARLY_CHECK_ALARM_WHITELIST=TKSPLATMI2,TKSPLATMI10  Note: There should not be any space between two alarms i.e. between TKSPLATMI2 and TKSPLATMI10. Following alarms might be observed TKSPLATMA28, TKSPLATMI16, TKSPLATMI19 so these should be added in White list |
| 6. | MPS A: Navigate to the Initiate Upgrade menu. | Select the Initiate Upgrade menu and press [ENTER].                                                                                                    |

**Procedure 19: Incremental upgrade on Server A** 

|    | cedure 19: Incrementa                       |                                                                                                    |
|----|---------------------------------------------|----------------------------------------------------------------------------------------------------|
|    |                                             | Validate Media Early Upgrade Checks Initiate Upgrade Copy USB Upgrade Image Non Tekelec RPM Management Accept Upgrade Reject Upgrade Exit                                                                                                    |
| 7. | MPS A: Select the Upgrade Media             | The screen displays a message that it is searching for upgrade media. When the upgrade media is found, an Upgrade Media selection menu appears similar to the example below.  Select the desired upgrade media and press [ENTER].  ++ Choose Upgrade Media Menu +                                                                                                    |
| 8. | MPS A: Upgrade proceeds                     | The screen displays the following, indicating that the split mirror upgrade software is first validating the media, and then proceeding with the split mirror upgrade.  Replacing <seconds> with the value from the log.  Starting Early Upgrade Checks at 1448399773 Running earlyUpgradeChecks() for Upgrade::EarlyPolicy::TPDEarlyChecks upgrade policy  Verified server is not pending accept of previous upgrade Hardware architectures match Install products match.  Whitelisted alarms:  Verified server is alarm free!  Verified sall raid mirrors are synced. Early Upgrade Checks Have Passed! Early Upgrade Checks finished at 1448399780 Initializing upgrade information  Many informational messages appear on the terminal screen as the split mirror upgrade proceeds. The messages are not shown here for clarity sake.  When split mirror upgrade is complete, the server reboots.</seconds> |
| 9. | MPS A: Split<br>Mirror upgrade<br>completed | After the final reboot, the screen displays the login prompt as in the example below.  1503471288: Upstart Job alarmMgr: started ####################################                                                                                                    |

# **Procedure 19: Incremental upgrade on Server A**

|     |                                                 | Oracle Linux Server release 6.8<br>Kernel 2.6.32-642.15.1.el6prerel7.4.0.0.0_88.37.0.x86_64 on an x86_64                                                                                            |
|-----|-------------------------------------------------|----------------------------------------------------------------------------------------------------|
|     |                                                 | •                                                                                                    |
|     |                                                 | lsmspri login:                                                                                                    |
| 10. | MPS A: Log in to the server as the user "root". | Login: root Password: <root_password></root_password>                                                                                                    |
| 11. | <b>MPS A:</b> Verify the split mirror upgrade.  | Examine the split mirror upgrade logs in the directory /var/TKLC/log/upgrade.                                                                                                    |
|     |                                                 | # grep -i error /var/TKLC/log/upgrade/upgrade.log                                                                                                    |
|     |                                                 | Following Errors are expected:                                                                                                    |
|     |                                                 | 1462270310::Master 'bond0', Slave 'eth2': Error: Change active failed                                                                                                    |
|     |                                                 | 1462270311::ERROR: Could not change current interface.                                                                                                    |
|     |                                                 | 1462270311::Master 'bond0', Slave 'eth2': Error: Change active failed                                                                                                    |
|     |                                                 | 1462270311::ERROR: Could not change interface of lsmspri.                                                                                                    |
|     |                                                 | 1462270685::Master 'bond0', Slave 'eth2': Error: Change active failed                                                                                                    |
|     |                                                 | 1462270686::ERROR: Could not change current interface.                                                                                                    |
|     |                                                 | 1462270686::Master 'bond0', Slave 'eth2': Error: Change active failed                                                                                                    |
|     |                                                 | 1462270687::ERROR: Could not change interface of lsmspri.                                                                                                    |
|     |                                                 | 1465475856::ERROR: Config file is currently checked out!                                                                                                    |
|     |                                                 | 1465475858::ERROR: LOCKED BY: root<br>1465475858::ERROR: CONFIG: /etc/motd                                                                                                    |
|     |                                                 | 1465475858::ERROR: ELEMENT: /var/TKLC/rcs/etc/motd,v                                                                                                    |
|     |                                                 | Contact My Oracle Support following the instructions on the front page or the instructions on the Appendix D, if the output contains any error other than the above mentioned errors.               |
|     |                                                 | Also note that sometime a carriage return is inserted in the log file causing some of the error messages to appear truncated. This is acceptable and should be ignored.                             |
|     |                                                 | # grep -i warning /var/TKLC/log/upgrade/upgrade.log The following warning are expected:                                                                                                    |
|     |                                                 | 1462270311::Warning: Permanently added 'lsmspri 192.168.59.30' (RSA) to the list of known hosts.                                                                                                    |
|     |                                                 | 1462871367::Checking network config files: WARNING:<br>/usr/TKLC/plat/etc/alarms/alarms.xml has been updatedreparsing<br>xml                                                                        |
|     |                                                 | Contact My Oracle Support following the instructions on the front page or the instructions on the Appendix D, if the output contains any warnings other than the above mentioned warnings.          |
| 12. | MPS A: Verify the                               | # grep "Upgrade returned success"<br>/var/TKLC/log/upgrade/upgrade.log                                                                                                    |
|     | Upgrade.                                        | 1400786220:: Upgrade returned success!                                                                                                    |
|     |                                                 | Note: Verify that the message "Upgrade returned success!" is displayed. If it is not, contact My Oracle Support following the instructions on the front page or the instructions on the Appendix D. |
|     |                                                 |                                                                                                    |

# **Procedure 19: Incremental upgrade on Server A**

| 13. | MPS A: View the ugwrap log                                                                      | Execute the following commands from a prompt to view the ugwrap log:  # vi /var/TKLC/log/upgrade/ugwrap.log  Execute the following commands from a prompt to view errors/warnings:  # grep -i error /var/TKLC/log/upgrade/ugwrap.lo05/03/2016  06:11:50 ERROR: Could not change current interface.  05/03/2016 06:11:51 ERROR: Could not change interface of lsmspri.  05/03/2016 06:18:06 ERROR: Could not change current interface.  05/03/2016 06:18:06 ERROR: Could not change interface of lsmspri.  # grep -i warning /var/TKLC/log/upgrade/ugwrap.log  No warnings should be displayed. |
|-----|-------------------------------------------------------------------------------------------------|----------------------------------------------------------------------------------------------------|
| 14. | MPS A: Verify raid is broken                                                                    | <pre>[root@lsmspri ~]# cat /proc/mdstat Personalities : [raid1] md1 : active raid1 sda2[0]</pre>                                                                                                    |
| 15. | MPS A: Copy TMN latest rpm                                                                      | Copy TMN-DSGRT.6.0.1-2021.01.28.x86_64.rpm from backup server or USB to /var/TKLC/lsms/free directory                                                                                                    |
| 16. | MPS A: Verify<br>License File                                                                   | Verify license file: #ls -ltr /usr/local/netech/etc/license  If the license file is available, skip to step 21 else follow steps 17-20 and the procedure is complete.                                                                                                    |
| 17. | MPS A: Uninstall TMN-DSGRT rpm                                                                  | Uninstall TMN-DSGRT rpm: #rpm -enodeps TMN-DSGRT.6.0.1-2015.09.21.x86_64.rpm                                                                                                    |
| 18. | MPS A: Install<br>TMN-DSGRT<br>2021 rpm                                                         | Install TMN-DSGRT 2021 rpm: #rpm -ivh TMN-DSGRT.6.0.1-2021.01.28.x86_64.rpm -nopostun  Verify if the TMN-DSGRT is installed successfully. # rpm -qa   grep -I DSGRT*                                                                                                    |
| 19. | MPS A: Copy<br>License File                                                                     | Copy license file from free directory to original location :  #cp /var/TKLC/lsms/free/license /usr/local/netech/etc/license                                                                                                    |
| 20. | MPS A: Reboot<br>Server                                                                         | Reboot the system to take effect of the installed license #reboot                                                                                                    |
| 21. | MPS A: Backup License File  Note: If steps 17- 20 have been followed then skip remaining steps. | Backup License File In /tmp directory # cp /usr/local/netech/etc/license /tmp                                                                                                    |

## Procedure 19: Incremental upgrade on Server ${\bf A}$

|     | The procedure is complete.                            |                                                                                                    |
|-----|-------------------------------------------------------|----------------------------------------------------------------------------------------------------|
| 22. | MPS A: Upgrade the RPM                                | Upgrade the RPM  # rpm -Uvh /var/TKLC/lsms/free/TMN-DSGRT.6.0.1- 2021.01.28.x86_64.rpmnopostun             |
| 23. | MPS A: Copy Backup License File Back To TMN Directory | Copy license file from /tmp directory to original location # cp /tmp/license /usr/local/netech/etc/license |
| 24. | Procedure<br>Complete.                                | This procedure is complete.                                                                                |

## **Procedure 20 Start LSMS Services**

## **Procedure 20: Start LSMS services**

| S<br>T      | This procedure starts the LSMS services.                             |                                                                        |
|-------------|----------------------------------------------------------------------|------------------------------------------------------------------------|
| E<br>P<br># | Estimated time: 10 min                                               | utes                                                                   |
| 1.          | MPS A: Log in to the server as the user "root".                      | Login: <b>root</b> Password: <b><root_password></root_password></b>    |
| 2.          | MPS A:                                                               | # su - lsmsmgr                                                         |
|             | Start lsmsmgr                                                        |                                                                        |
| 3.          | MPS A: Start Node - This will make node active and start application | On the "Main Menu", select Maintenance and press [ENTER].    Main Menu |
|             |                                                                      | Select <b>Start Node</b> and press <b>[ENTER]</b> .                    |

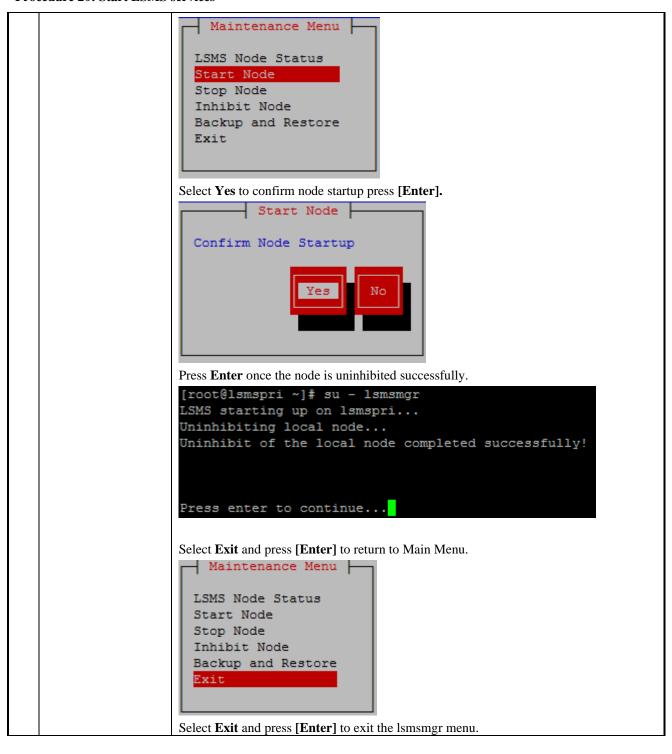

#### **Procedure 20: Start LSMS services**

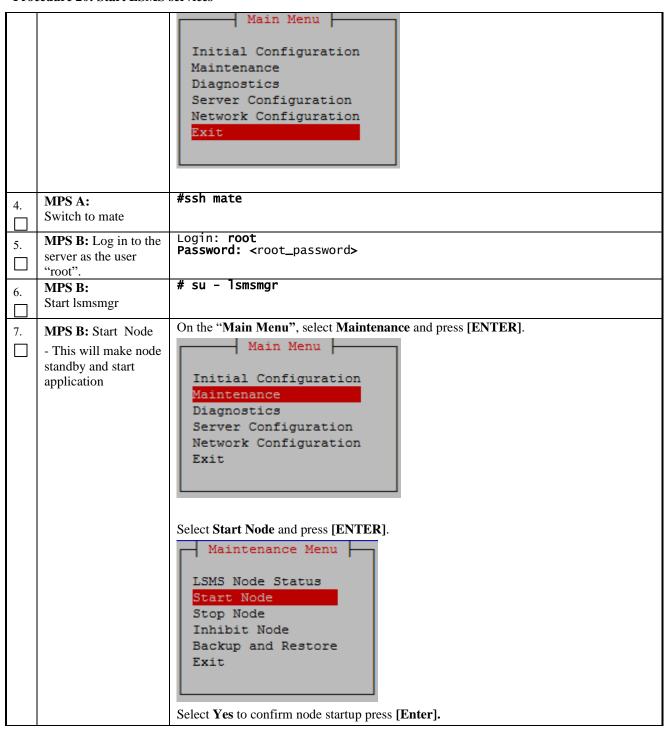

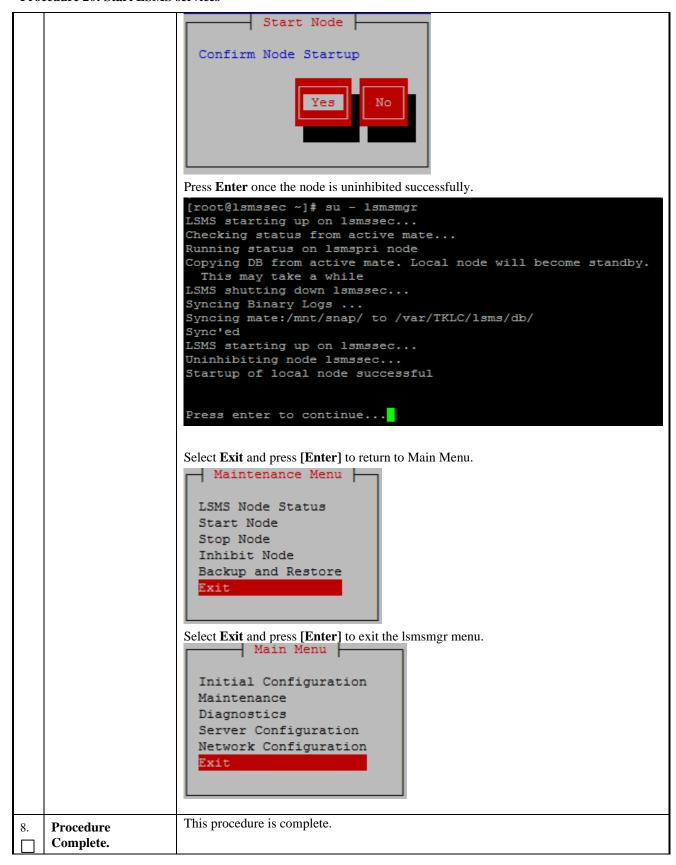

# **Procedure 21 Post-Upgrade Health Check**

## **Procedure 21: Post-Upgrade Health Check**

| S<br>T<br>E<br>P | This procedure determines the health of the Server after a split mirror upgrade. This procedure will perform a syscheck on each LSMS server, verify that MySQL replication is functioning correctly between the two LSMS servers, and capture command output to be used later.  This procedure also enables LSMS backup on both A and B servers if it was disabled prior to upgrade. |                                                                                                    |  |
|------------------|----------------------------------------------------------------------------------------------------|----------------------------------------------------------------------------------------------------|--|
| #                | Estimated time: 5 minutes                                                                                                    |                                                                                                    |  |
| 1.               | MPS A and B: Login to the server as the user "root".                                                                                                    | Login: root Password: <root_password></root_password>                                                                                                    |  |
| 2.               | MPS A and B:<br>Verify Health of the<br>Server                                                                                                    | Execute Procedure 24 on the 1A and 1B servers to verify the health of the server.  NOTE: If this upgrade is an initial installation of the LSMS application. Some errors will be present until the system is fully configured and installed at the customer site.  Only verify that the following syscheck classes pass (the first 3 classes in the output):  • disk  • hardware  • net                                                                                                    |  |
| 3.               | MPS A and B:<br>Enable LSMS<br>backup on both A<br>and B servers                                                                                                    | Execute the following command on both LSMS A and B if LSMS backup was disabled prior to upgrade. Otherwise skip to next step.  # sed -i '/^#/ {/lsmsbkp_wrapper/ s/^#//}' /etc/cron.d/lsmsbkp.cron                                                                                                    |  |
| 4.               | MPS A and B: Execute the "hastatus" command to verify the HA state of this server.                                                                                                    | Execute the following command on both LSMS A and B to verify the HA state of mated LSMS pair.  # hastatus  Verify that the hastatus of one of the servers is Active and the other is Standby.  WARNING: If the output from the above command is anything else other than "ACTIVE" and "STANDBY", do not proceed with this procedure and contact My Oracle Support following the instructions on the Appendix D.                                                                                                    |  |
| 5.               | LSMS Standby Server: Verify that the STANDBY server's MySQL replication is functioning properly                                                                                                    | Execute the following command to verify that MySQL replication is working correctly on the STANDBY LSMS server:  # tail /var/TKLC/lsms/logs/dbreplMon.log  If MySQL replication is functioning correctly then the following output will be observed, make sure that at least the last line of your output matches the lines below.  Thu Dec 07 05:58:12 2017 All tests passed on STANDBY FIPS integrity verification test failed. FIPS integrity verification test failed. Thu Dec 07 05:59:19 2017 All tests passed on STANDBY FIPS integrity verification test failed. FIPS integrity verification test failed. FIPS integrity verification test failed. Thu Dec 07 06:00:25 2017 All tests passed on STANDBY |  |

# **Procedure 21: Post-Upgrade Health Check**

|     |                                                                                | FIPS integrity verification test failed. FIPS integrity verification test failed. Thu Dec 07 06:01:32 2017 All tests passed on STANDBY                                                                                                    |
|-----|--------------------------------------------------------------------------------|----------------------------------------------------------------------------------------------------|
|     |                                                                                | WARNING: If at least the last line of your output does not match the lines above then do not proceed with this upgrade and contact My Oracle Support for assistance.                                                                                                    |
| 6.  | LSMS Active<br>Server: Login as the<br>user "lsmsadm" on<br>the ACTIVE server. | #su - lsmsadm                                                                                                    |
| 7.  | LSMS Active Server: Capture the output of the                                  | Execute the following command on the ACTIVE LSMS server to display the current LSMS database counts:                                                                                                    |
|     | "lsmsdb –c counts" command.                                                    | # 1smsdb -c counts                                                                                                    |
|     |                                                                                | <b>NOTE</b> : Capture the output from this command and make it available to My Oracle Support if required.                                                                                                    |
| 8.  | LSMS Active Server: Capture the output of the "lsmsdb –c features"             | Execute the following command on the ATIVE LSMS server to display the current LSMS feature configuration:                                                                                                    |
|     | command.                                                                       | # lsmsdb -c features                                                                                                    |
|     |                                                                                | <b>NOTE</b> : Capture the output from this command and make it available to My Oracle Support if required.                                                                                                    |
|     |                                                                                |                                                                                                    |
| 9.  | LSMS Active<br>Server: Capture the<br>output of the "sentry                    | Execute the following command on the ACTIVE LSMS server to display the current LSMS sentry status:                                                                                                    |
|     | status" command.                                                               | # sentry status                                                                                                    |
|     |                                                                                | <b>NOTE</b> : Verify that the output displays a Status of "running" for all processes; the regional processes (npacagents) may or may not be associated in the Comment field. If the output from this command displays any other Status than "running" contact My Oracle Support and ask for assistance. |
|     |                                                                                | Capture the output from this command and make it available to My Oracle Support if required.                                                                                                    |
| 10. | Procedure<br>Complete.                                                         | This procedure is complete.                                                                                                    |

#### 7. SOFTWARE RECOVERY PROCEDURES

Execute this section only if there is a problem and it is desired to revert back to the pre-upgrade version of the software.

Warning: Do not attempt to perform these backout procedures without first contacting the MY ORACLE SUPPORT

following the instruction on the front page or the instructions on the 7.2Appendix D.

NOTE: These recovery procedures are provided for the backout of a split mirror upgrade ONLY (i.e., from an split mirror upgraded system). Backout of an initial installation is not supported.

## 7.1 Backout Setup

The reason to execute a backout has a direct impact on any backout preparation that must be done. Since the reason cannot be known ahead of time, no definitive procedure can be written.

My Oracle Support personnel will have to have login access to the affected MPS server, probe the server for the root cause of the problem, and execute whatever setup or cleanup is necessary in order to prepare the MPS server for backout.

### 7.2 Perform Backout

No matter the initial cause of the upgrade problem, once all necessary corrective steps have been taken to prepare for the backout, then the following procedure can be executed to perform a backout.

Note: Procedure for backout will remain same whether upgrade was incremental or split mirror, only output will be different.

### **Procedure 22 Server B Backout**

#### **Procedure 22: Server B Backout**

| S           | This procedure provides                                                                                                    | instructions to perform backout on MPS B server.                                                                                                    |  |
|-------------|----------------------------------------------------------------------------------------------------|----------------------------------------------------------------------------------------------------|--|
| T<br>E<br>P | Estimated time: 30 minutes                                                                                                    |                                                                                                    |  |
| #           | Note: Execute this procedure if only MPS B has been upgraded or partially upgraded and MPS A is still at the pre-upgrade release.  Note: If the upgrade has been accepted, this procedure cannot be executed.  Note: Make sure USB is not connected with the setup before running this procedure. |                                                                                                    |  |
| 1.          | Terminate all previous connections (ssh).                                                                                                    | If not already connected, connect to the E5-APP-B card via the serial port.  For connecting the E5-APP-B B card, disconnect the console cable from the serial port on the E5-APP-B A card's adapter. The cable should be disconnected at the point where it connects to the serial port labeled 'S1' on the E5-APP-B A cards adapter and use it for serial access. Cable part numbers - 830-1220-xx |  |

## **Procedure 22: Server B Backout**

|    |                                                                                              | Skip to step 5 if connected through serial console.                                                                                                    |  |
|----|----------------------------------------------------------------------------------------------|----------------------------------------------------------------------------------------------------|--|
| 2. | Create a terminal window and establish a connection by logging into MPS A.  Log in to MPS A. | In a newly created terminal window labeled "MPS B – from MPS A", connect directly into MPS A.  # ssh root@ <mps a=""> Password: <pre> password&gt;</pre></mps>                                         |  |
| 3. | MPS A: Start screen session                                                                  | Execute the following commands to start screen and establish a console session to MPS B.                                                                                                    |  |
|    | MPS A: Connect to the console MPS B.                                                         | <pre># screen -L Execute the following command on MPS: # minicom mate OR # cu -l /dev/ttyS1 -s 115200</pre>                                                                                            |  |
| 4. | MPS B: Login prompt is displayed.  MPS B: Log in to the                                      | <pre></pre>                                                                                                    |  |
| 5. | server as user "root".                                                                       | If not already logged-in, then log in.  Login: root Password: <root_password></root_password>                                                                                                    |  |
| 6. | MPS B: Check if upgrade was incremental upgrade or split mirror                              | If output of below command is as mentioned below it was an incremental upgrade.  # cat /usr/TKLC/plat/etc/upgrade/upgrade.conf cat: /usr/TKLC/plat/etc/upgrade/upgrade.conf: No such file or directory |  |
|    |                                                                                              | If output of below command is as mentioned below it was a split mirror upgrade.  # cat /usr/TKLC/plat/etc/upgrade/upgrade.conf  BACKOUT_TYPE=SPLIT_MIRROR                                              |  |
| 7. | MPS B: Execute the platefg menu.                                                             | # su - platcfg                                                                                                    |  |
| 8. | MPS B: Select the Maintenance submenu.                                                       | The platefg Main Menu appears.  On the Main Menu, select Maintenance and press [ENTER].                                                                                                    |  |
|    |                                                                                              | Main Menu  Maintenance Diagnostics Server Configuration Remote Consoles Network Configuration Security Exit                                                                                            |  |
| 9. | MPS B: Select the Upgrade submenu.                                                           | Select the Upgrade menu and press [ENTER].                                                                                                    |  |

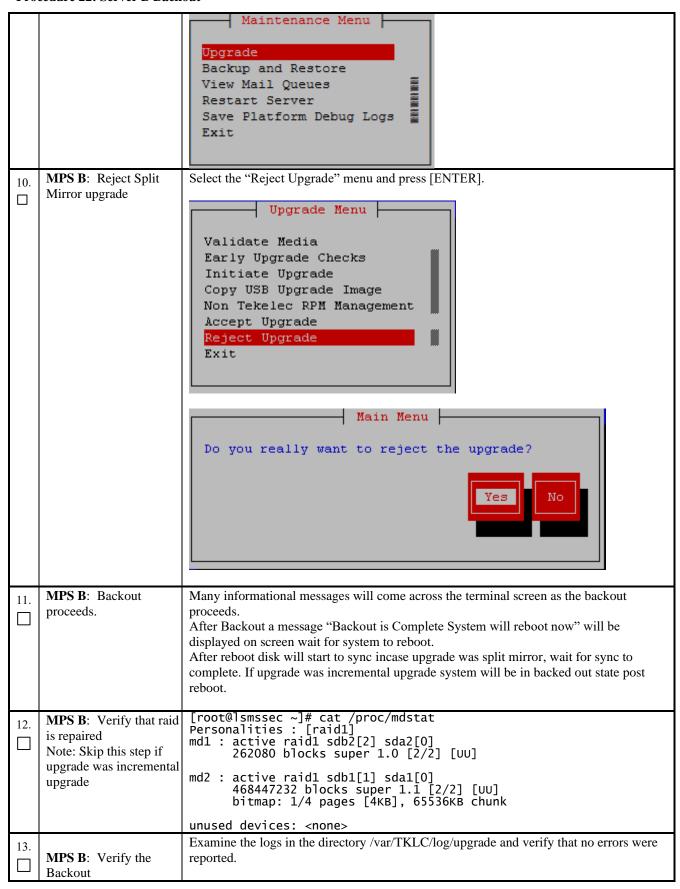

## **Procedure 22: Server B Backout**

|     | MDCD V 'C d                                                                | # grep -i error /var/TKLC/log/upgrade/upgrade.log # grep -i error /var/TKLC/log/upgrade/ugwrap.log  Examine the output of the above commands to determine if any errors were reported.  Refer to section 3.6to know more about logging.                                                                  |  |
|-----|----------------------------------------------------------------------------|----------------------------------------------------------------------------------------------------|--|
| 14. | MPS B: Verify the Backout.                                                 | If the backout was <i>not</i> successful and errors were recorded in the logs, then contact My Oracle Support following the instructions on the front page or the instructions on the Appendix D for further instructions.  If the backout <i>was</i> successful, then continue with the following step. |  |
| 15. | MPS B: Reboot the MPS.                                                     | Perform the following commands to reboot the MPS: # init 6                                                                                                    |  |
| 16. | MPS B: Login to MPS B.                                                     | If the login prompt appears, continue on to step 17.  If the login prompt does not appear due to disconnect, go to step 15.                                                                                                    |  |
| 17. | Create a terminal window and establish a connection by logging into MPS A. | In a newly created terminal window labeled "MPS B – from MPS A", connect directly into MPS A.  # ssh root@ <mps a=""> Password: <pre></pre></mps>                                                                                                    |  |
|     | Log into MPS A.                                                            |                                                                                                    |  |
| 18. | MPS A: Rejoin previous screen session on MPS B.                            | Execute the following command to disconnect and then rejoin previous screen session:  # screen -dr                                                                                                    |  |
| 19. | <b>MPS B</b> : Verify Health of MPS B.                                     | Execute Procedure 24 on MPS B to verify the health of the server                                                                                                    |  |
| 20. | Reconnect console cable.                                                   | On E5-APP-B card, reconnect the console cable between the serial port labeled 'S0' on E5-APP-B B card's adapter and the serial port labeled 'S1' on the E5-APP-B A card's adapter. Cable part numbers - 830-1220-xx                                                                                      |  |
| 21. | Procedure complete.                                                        | This procedure is complete.                                                                                                    |  |

| The application shou | ld now be run | ning at the origina | al software re | lease leve |
|----------------------|---------------|---------------------|----------------|------------|
|----------------------|---------------|---------------------|----------------|------------|

# **Procedure 23 Backout both Server A and B**

| S              | This procedure provides instructions to perform backout on both servers MPS A and B.                                                                             |                                                                                                    |  |
|----------------|----------------------------------------------------------------------------------------------------|----------------------------------------------------------------------------------------------------|--|
| T<br>E         | Estimated time: 100 minu                                                                                                    | ites                                                                                                    |  |
| P<br>#         | Note: Execute this procedure only if both MPS A and MPS B have been upgraded or partially upgraded and you wish to backout both servers to the previous version. |                                                                                                    |  |
|                | Note: If the upgrade has                                                                                                    | s been accepted, this procedure cannot be performed.                                                                                                    |  |
|                | Note: Make sure USB is                                                                                                    | s not connected with the setup before running this procedure.                                                                                                    |  |
| 1.             | Terminate all previous connections (ssh).                                                                                                    | If not already connected, connect to the E5-APP-B card via the serial port.                                                                                                    |  |
|                | connections (ssn).                                                                                                    | For connecting the E5-APP-B A card, disconnect the console cable from the serial porton the E5-APP-B B card's adapter. The cable should be disconnected at the point where it connects to the serial port labeled 'S1' on the E5-APP-B B card's adapter and use it for serial access. Cable part numbers - 830-1220-xx |  |
|                |                                                                                                    | Skip to step 5 if connected through serial console.                                                                                                    |  |
| 2.             | Create a terminal window and establish a connection by logging into MPS B.                                                                                       | In a newly created terminal window labeled "MPS A – from MPS B", connect directly into MPS B.                                                                                                    |  |
|                | Log into MPS B.                                                                                                    | <pre># ssh root@&lt; MPS B&gt; Password: <root_password></root_password></pre>                                                                                                    |  |
| 3.             | MPS B: Start screen                                                                                                    | Execute the following commands to start screen and establish a console session to MPS A.                                                                                                    |  |
|                | session.                                                                                                    | # screen -L                                                                                                    |  |
|                |                                                                                                    | Execute the following command on MPS:                                                                                                    |  |
|                | <b>MPS B</b> : Connect to the console of MPS A.                                                                                                    | # minicom mate                                                                                                    |  |
|                | console of MI 5 71.                                                                                                    | OR<br># cu -l /dev/ttyS1 -s 115200                                                                                                    |  |
| 4.             | MPS A: Login prompt                                                                                                    | <pre><hostname> console login:</hostname></pre>                                                                                                    |  |
| <del>4</del> . | is displayed.                                                                                                    | Note: Hit enter if no login prompt is displayed.                                                                                                    |  |
| 5.             | MPS A: Log in to the server as user "root".                                                                                                    | Login: root Password: <root_password></root_password>                                                                                                    |  |
| 6.             | MPS A: Check if upgrade was incremental upgrade or split mirror                                                                                                  | If output of below command is as mentioned below it was an incremental upgrade.  # cat /usr/TKLC/plat/etc/upgrade/upgrade.conf cat: /usr/TKLC/plat/etc/upgrade/upgrade.conf: No such file or directory                                                                                                    |  |
|                |                                                                                                    | If output of below command is as mentioned below it was a split mirror upgrade.  # cat /usr/TKLC/plat/etc/upgrade/upgrade.conf  BACKOUT_TYPE=SPLIT_MIRROR                                                                                                    |  |

Procedure 23: Backout both Server A and B

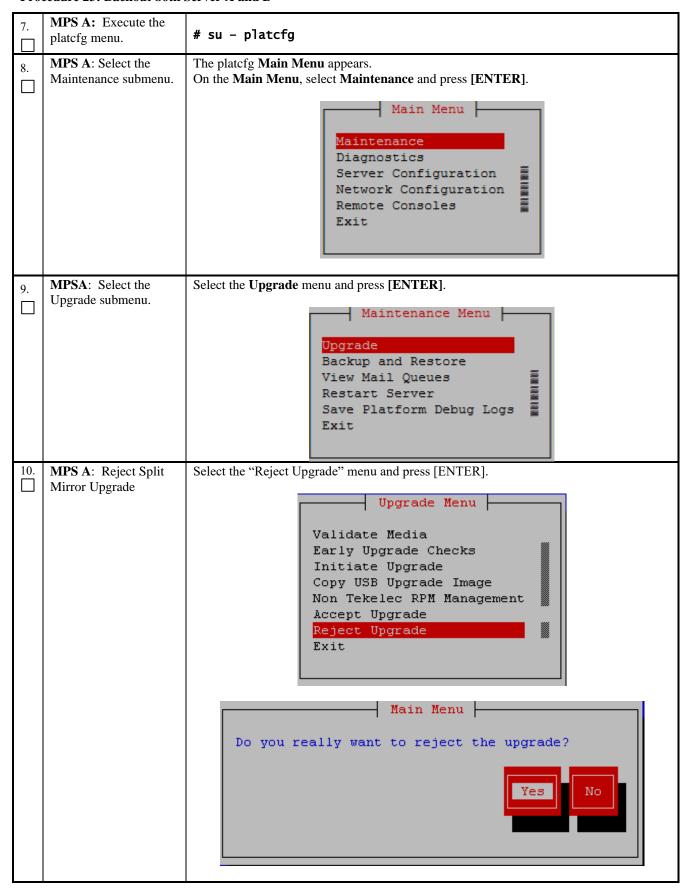

| 11. | MPS A: Backout proceeds.                                                            | Many informational messages will come across the terminal screen as the backout proceeds.                                                                                                    |
|-----|-------------------------------------------------------------------------------------|----------------------------------------------------------------------------------------------------|
|     |                                                                                     | After Backout a message "Backout is Complete System will reboot now" will be displayed on screen wait for system to reboot.                                                                                                |
|     |                                                                                     | After reboot disk will start to sync incase upgrade was split mirror, wait for sync to complete. If upgrade was incremental upgrade system will be in backed out state post reboot.                                        |
| 12. | MPS A: Verify that raid is repaired Note: Skip this step if upgrade was incremental | md1 : active raid1 sdb2[2] sda2[0] 262080 blocks super 1.0 [2/2] [UU]                                                                                                    |
|     | upgrade                                                                             | md2: active raid1 sdb1[1] sda1[0] 468447232 blocks super 1.1 [2/2] [UU] bitmap: 1/4 pages [4KB], 65536KB chunk unused devices: <none></none>                                                                               |
| 13. | MPS A: Verify the Backout.                                                          | Examine the logs in the directory /var/TKLC/log/upgrade and verify that no errors were reported.                                                                                                    |
|     |                                                                                     | <pre># grep -i error /var/TKLC/log/upgrade/upgrade.log # grep -i error /var/TKLC/log/upgrade/ugwrap.log</pre>                                                                                                    |
|     |                                                                                     | Examine the output of the above commands to determine if any errors were reported.                                                                                                    |
|     |                                                                                     | Refer to section 3.6to know more about logging.                                                                                                    |
| 14. | MPS A: Verify the Backout.                                                          | If the backout was <i>not</i> successful and errors were recorded in the logs, then contact My Oracle Support following the instructions on the front page or the instructions on the Appendix D for further instructions. |
|     |                                                                                     | If the backout was successful, then continue with the following steps.                                                                                                    |
| 15. | MPS A: Reboot the MPS.                                                              | Perform the following commands to reboot the MPS:                                                                                                    |
|     |                                                                                     | #init 6                                                                                                    |
| 16. | MPS A: Login to MPS A.                                                              | If the login prompt appears, skip to step 17.                                                                                                    |
|     |                                                                                     | If the login prompt does not appear due to disconnect, go to step 15.                                                                                                    |
| 17. | Create a terminal window and establish a connection by logging                      | In a newly created terminal window labeled "MPS A – from MPS B", connect directly into MPS B.                                                                                                    |
|     | into MPS B.                                                                         | <pre># ssh root@&lt; MPS B&gt; Password: <root_password></root_password></pre>                                                                                                    |
|     | Log into MPS B.                                                                     |                                                                                                    |
| 18. | MPS B: Rejoin previous screen session on MPS A.                                     | Execute the following command to disconnect and then rejoin previous screen session:  # screen -dr                                                                                                    |
| 19. | MPS A: Verify Health of MPS A.                                                      | Execute Procedure 24 on MPS A to verify the health of the server.                                                                                                    |
| 20. | Terminate all previous connections (ssh).                                           | If not already connected, connect to the E5-APP-B card via the serial port.  For connecting the E5-APP-B B card, disconnect the console cable from the serial port                                                         |
|     |                                                                                     | on the E5-APP-B A card's adapter. The cable should be disconnected at the point where                                                                                                    |

|                                                                               |                                                                 | it connects to the serial port labeled 'S1' on the E5-APP-B A cards adapter and use it for serial access.  Skip to step 24, if connected through serial console.                                                                                                    |
|-------------------------------------------------------------------------------|-----------------------------------------------------------------|----------------------------------------------------------------------------------------------------|
| window and establish a connection by logging into MPS A.  # ssh root@< MPS A> |                                                                 |                                                                                                    |
|                                                                               | Log into MPS A.                                                 |                                                                                                    |
| 22.                                                                           | MPS A: Start screen session.                                    | Execute the following commands to start screen and establish a console session to MPS B.                                                                                                    |
|                                                                               | MPS A: Connect to the console of MPS B.                         | <pre># screen -L Execute the following command on MPS: # minicom mate OR # cu -l /dev/ttyS1 -s 115200</pre>                                                                                                    |
| 23.                                                                           | MPS B: Login prompt is displayed.                               | <pre><hostname> console login: Note: Hit enter if no login prompt is displayed.</hostname></pre>                                                                                                    |
| 24.                                                                           | MPS B: Log in to the server as user "root".                     | Login: root Password: <root_password></root_password>                                                                                                    |
| 25.                                                                           | MPS B: Check if upgrade was incremental upgrade or split mirror | If output of below command is as mentioned below it was an incremental upgrade.  # cat /usr/TKLC/plat/etc/upgrade/upgrade.conf cat: /usr/TKLC/plat/etc/upgrade/upgrade.conf: No such file or directory  If output of below command is as mentioned below it was a split mirror upgrade.  # cat /usr/TKLC/plat/etc/upgrade/upgrade.conf |
|                                                                               |                                                                 | BACKOUT_TYPE=SPLIT_MIRROR                                                                                                    |
| 26.                                                                           | <b>MPS B:</b> Execute the platcfg menu.                         | # su - platcfg                                                                                                    |
| 27.                                                                           | MPS B: Select the Maintenance submenu.                          | The platefg Main Menu appears. On the Main Menu, select Maintenance and press [ENTER].                                                                                                    |
|                                                                               |                                                                 | Main Menu  Maintenance Diagnostics Server Configuration Network Configuration Remote Consoles Exit                                                                                                    |
| 28.                                                                           | MPSB: Select the Upgrade submenu.                               | Select the <b>Upgrade</b> menu and press <b>[ENTER]</b> .                                                                                                    |

Procedure 23: Backout both Server A and B

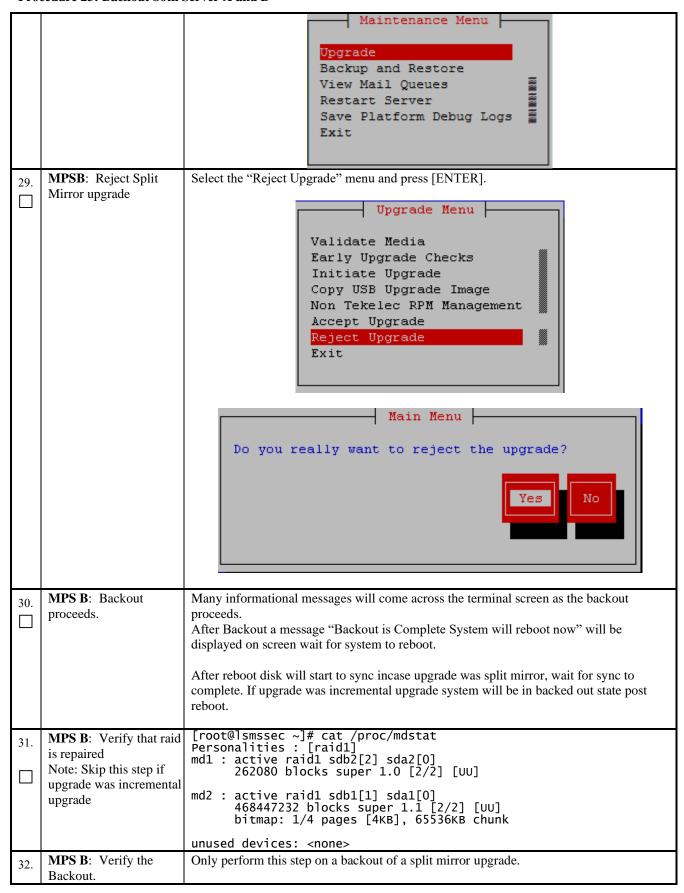

|     |                                                                            | Examine the logs in the directory/var/TKLC/log/upgrade and verify that no errors were reported.  # grep -i error /var/TKLC/log/upgrade/upgrade.log # grep -i error /var/TKLC/log/upgrade/ugwrap.log  Examine the output of the above command to determine if any errors were reported.  Refer to section 3.6to know more about logging. |
|-----|----------------------------------------------------------------------------|----------------------------------------------------------------------------------------------------|
| 33. | MPS B: Verify the Backout.                                                 | If the backout was <i>not</i> successful and errors were recorded in the logs, then contact the Technical Assistance Center following the instructions on the front page or the instructions on the Appendix for further instructions.  If the backout <i>was</i> successful, then enter continue with the following steps:             |
| 34. | MPS B: Reboot the MPS.                                                     | Perform the following commands to reboot the MPS: # init 6                                                                                                    |
| 35. | MPS B: Login to MPS B.                                                     | If the login prompt appears, skip to step 38.  If the login prompt does not appear due to disconnect, go to step 36                                                                                                    |
| 36. | Create a terminal window and establish a connection by logging into MPS A. | In a newly created terminal window labeled "MPS B – from MPS A", connect directly into MPS A.  # ssh root@< MPS A> Password: <root_password></root_password>                                                                                                    |
|     | Log into MPS A                                                             |                                                                                                    |
| 37. | MPS A: Rejoin previous screen session on MPS B                             | Execute the following command to disconnect and then rejoin previous screen session:  # screen -dr                                                                                                    |
| 38. | MPS B: Log in to the server as user "root".                                | <pre><hostname> console login: root Password: <root_password></root_password></hostname></pre>                                                                                                    |
| 39. | MPS B: Verify Health of MPS B                                              | Execute Procedure 24on MPS B to verify the health of the server.                                                                                                    |
| 40. | Procedure complete.                                                        | This procedure is complete.                                                                                                    |

# **APPENDIX A. GENERIC PROCEDURES**

# **Procedure 24 Perform System Health Check**

**Procedure 24: Perform System Health Check** 

| S        | This procedure perform | s a system health check on any MPS.                                                                      |
|----------|------------------------|----------------------------------------------------------------------------------------------------|
| T<br>E   | Estimated time: 5 minu | tes                                                                                                    |
| <b>P</b> |                        |                                                                                                    |
| #        |                        | # syscheck                                                                                               |
| 1.       | MPS X:                 | # Syscheck                                                                                               |
|          | Execute syscheck       | Running modules in class disk<br>OK                                                                      |
|          |                        | Running modules in class services<br>OK                                                                  |
|          |                        | Running modules in class system<br>OK                                                                    |
|          |                        | Running modules in class lsmshc<br>OK                                                                    |
|          |                        | Running modules in class hardware<br>OK                                                                  |
|          |                        | Running modules in class proc<br>OK                                                                      |
|          |                        | Running modules in class net OK LOG LOCATION: /var/TKLC/log/syscheck/fail_log                            |
|          |                        | In case of Split Mirror Upgrade below error will be observed in syscheck output:                         |
|          |                        | Running modules in class disk  * meta: FAILURE:: MAJOR::300000000000000000000000000000000000             |
|          |                        | * meta: FAILURE:: md status check failed.  * meta: FAILURE:: MAJOR::300000000000000000000000000000000000 |
|          |                        | Internal Disk Error                                                                                      |
|          |                        | <pre>* meta: FAILURE:: md configuration check failed. Active md config doesn't match /etc/raidtab.</pre> |
|          |                        | One or more module in class "disk" FAILED                                                                |
| 2.       | MPS X:Verify           | Execute the following command to verify that the last state/status of the "lsmssurv"                     |
|          | contents of survMon    | process is stop:                                                                                         |
|          | last state file.       | [root@lsmspri ~]# cat /usr/TKLC/lsms/config/lsmsSurv.last<br>STOP                                        |
| 3.       | MPS X:Start            | Execute the following command to "lsmssurv" process, this will start the LSMS                            |
| $\Box$   | Surveillance           | survMon:                                                                                                 |
|          | (survMon).             | [root@lsmspri ~]# /usr/TKLC/lsms/bin/lsmssurv start<br>LSMS Surveillance feature started                 |

## **Procedure 24: Perform System Health Check**

| 4. | MPS X:Verify contents of survMon last state file. | Execute the following command to verify that the last state/status of the "Ismssurv" process is start, this will ensure that the crond daemon will restart it upon a failure:  [root@lsmspri ~]# cat /usr/TKLC/lsms/config/lsmsSurv.last START  You have successfully completed this procedure, return to the procedure from which you came. |
|----|---------------------------------------------------|----------------------------------------------------------------------------------------------------|
|    | MPS X: System<br>Check Failure                    | .If System Check detected any failures, please contact the My Oracle Support and ask for assistance. Any errors must be well understood before proceeding with the upgrade, errors concerning core files may be ignored.  Note: that if no application is installed, the message "No alarm dispatch utility available" is not a failure.     |
| 5. | Procedure<br>Complete.                            | This procedure is complete.                                                                                                    |

# **Procedure 25 ISO Image copy from USB Media**

# **Procedure 25: ISO Image copy from USB Media**

| S                | This procedure provides instructions to copy an ISO image from an USB media. |                                                                                                    |  |
|------------------|------------------------------------------------------------------------------|----------------------------------------------------------------------------------------------------|--|
| T<br>E<br>P<br># | Estimated time: 5 min                                                        | Estimated time: 5 minutes                                                                                                    |  |
| 1.               | MPS X: Insert USB.                                                           | Insert media in USB drive                                                                                                    |  |
| 2.               | MPS X: Log in to the server as the "root" user.                              | [hostname] consolelogin: root password: password                                                                                                    |  |
| 3.               | MPS X: Run<br>syscheck to make<br>sure there is no error.                    | Execute the following command:  # syscheck The output should look like: [root@hostname ~]# syscheck Running modules in class proc OK Running modules in class services OK Running modules in class system OK Running modules in class disk OK Running modules in class hardware OK Running modules in class hardware OK Running modules in class net OK LOG LOCATION: /var/TKLC/log/syscheck/fail_log |  |
| 4.               | MPS X: Verify ISO image doesn't already exist.                               | Execute the following command to perform directory listing: # ls -al /var/TKLC/upgrade  The output should look like:                                                                                                    |  |

|    |                                  | [root@hostname ~]# ls -al /var/TKLC/upgrade                                                                                                    |
|----|----------------------------------|----------------------------------------------------------------------------------------------------|
|    |                                  | total 16<br>dr-xr-xr-x 2 root root 4096 oct 22 16:31 .<br>dr-xr-xr-x 21 root root 4096 oct 18 13:40                                                                                                    |
|    |                                  | If an ISO image exists, remove it by executing the following command:                                                                                                    |
|    |                                  | <pre># rm -f /var/TKLC/upgrade/<iso image=""></iso></pre>                                                                                                    |
| 5. | MPS X: Delete unwanted ISOs from | Execute the following command to create a directory to mount the USB media: # mkdir -p /mnt/usb                                                                                                    |
|    | USB media.                       | Execute the following command to get the USB drive name: # fdisk -1  grep FAT                                                                                                    |
|    |                                  | The output should look like:  /dev/sdc1 * 1 812 831472 6  FAT16                                                                                                    |
|    |                                  | Execute the following command to mount the USB media using the USB drive name from the output above: # mount /dev/sdc1 /mnt/usb                                                                                                    |
|    |                                  | Execute the following command to perform directory listing and verify the file name format is as expected: # ls -al /mnt/usb                                                                                                    |
|    |                                  | The output should look like: [root@hostname ~] # # ls -al /mnt/usb total 629400                                                                                                    |
|    |                                  | dr-xr-xr-x 2 root root 4096 Dec 5 13:33 . dr-xr-xr-x 22 root root 4096 Dec 5 13:55rw-rr- 1 root root 853002240 Dec 5 16:20 LSMS- 13.2.1.0.0 132.18.0-x86 64.iso                                                                                                    |
|    |                                  | Only one ISO file should be listed, if additional files are listed, execute the following command to remove unwanted ISOs: # rm -f /mnt/usb/ <iso_name>.iso</iso_name>                                                                                                    |
|    |                                  | For e.g., # rm -f /mnt/usb/LSMS-13.3.0.0.0_133.4.0-x86_64.iso                                                                                                    |
| 6. | MPS X: Verify                    | Execute the following command to verify the available disk space:                                                                                                    |
|    | space exists for ISO.            | # df -h /var/TKLC                                                                                                    |
|    |                                  | The output should look like:  [root@lsmspri log]# df -h /var/TKLC  Filesystem Size Used Avail Use% Mounted on /dev/mapper/vgroot-plat_var_tklc  3.9G 1.2G 2.5G 32% /var/TKLC                                                                                                    |
|    |                                  | Verify that there is at least 1G in the Avail column. If not, clean up files until there is space available.                                                                                                    |
|    |                                  | CAUTION: Make sure you know what files you can remove safely before cleaning up. It is recommended that you only clean up files in the /var/TKLC/upgrade directory as this is a platform owned directory that should only contain ISO images. This directory should not be expected to contain images for any length of time as they can get purged. Contact My Oracle Support beforehand if removing files other than the /var/TKLC/upgrade directory as removing files is dangerous. |
|    |                                  |                                                                                                    |

| 7.  | MPS X: Start platefg utility.                                                                                    | Execute the following command to change the user: # su - platcfg                                                                                                    |
|-----|----------------------------------------------------------------------------------------------------|----------------------------------------------------------------------------------------------------|
| 8.  | MPS X: Select the Maintenance submenu.                                                                           | On the Main Menu of the Platform Configuration Utility, select Maintenance and press [ENTER].  Main Menu  Maintenance  Diagnostics  Server Configuration  Remote Consoles  Network Configuration  Exit |
| 9.  | MPS X: Select the Upgrade submenu.                                                                               | Select the Upgrade menu and press [ENTER].    Maintenance Menu                                                                                                    |
| 10. | MPS X: Select Copy<br>USB Upgrade Image<br>submenu.                                                              | Select the Copy USB Upgrade Image menu and press [ENTER].  Upgrade Menu  Validate Media Initiate Upgrade  Copy USB Upgrade Image  Exit                                                                 |
| 11. | MPS X: The ISO will be copied from the USB media to /var/TKLC/upgrade.  Press any key to return to Upgrade menu. | Copying /mnt/upgrade/ LSMS-13.3.0.0.0_133.4.0-x86_64.iso PRESS ANY KEY TO RETURN TO THE PLATCFG MENU.                                                                                                  |
| 12. | MPS X: Exit platefg.                                                                                             | Select Exit and press [ENTER] repeatedly until the "platefg" utility terminates.                                                                                                    |

|     |                                 | Validate Media Initiate Upgrade Copy USB Upgrade Image Exit                                                                                                    |
|-----|---------------------------------|----------------------------------------------------------------------------------------------------|
| 13. | MPS X: Unmount<br>USB media     | Execute the following command to unmount the USB media: # umount /mnt/usb                                                                                                    |
| 14. | MPS X: Verify ISO image exists. | Execute the following command to perform directory listing: # ls -al /var/TKLC/upgrade                                                                                                    |
|     |                                 | The output should look like: [root@lsmspri log]# ls -al /var/TKLC/upgrade total 895152 drwxrwxr-x. 2 root admgrp 4096 Apr 20 17:16. dr-xr-xr-x. 20 root root 4096 Apr 20 18:01r 1 admusr admgrp 916621312 Apr 20 17:16 LSMS-13.3.0.0.0_133.4.0- x86_64.iso  Repeat this procedure from step 5 if LSMS ISO file is not as expected. |
| 15. | MPS X: Logout from server.      | Logout from the server by executing the following command: # logout                                                                                                    |
| 16. | MPS X: Remove USB media.        | Remove media fromUSB drive.                                                                                                    |
| 17. | Procedure<br>Complete.          | This procedure is complete.                                                                                                    |

# **Procedure 26 Validate Upgrade Media**

This procedure is used to execute a validation of the Upgrade Media (typically an ISO image) separately from executing an upgrade. The upgrade process automatically validates the upgrade media. However, sometime the user may wish to perform just a validation before proceeding with upgrade, thus the reason for this separate process.

### **Procedure 26: Validate Upgrade Media**

| S<br>T<br>E<br>P<br># | This procedure provides instructions to perform a validation of the upgrade media on the server. This procedure assumes that the E5-APP-B IPM procedure has been executed and the user has LSMS Upgrade ISO image available.  Estimated time: 5 minutes |                |
|-----------------------|----------------------------------------------------------------------------------------------------|----------------|
| 1.                    | MPS X: Start platefg utility by logining as platefg user.                                                                                                    | # su - platcfg |

Procedure 26: Validate Upgrade Media

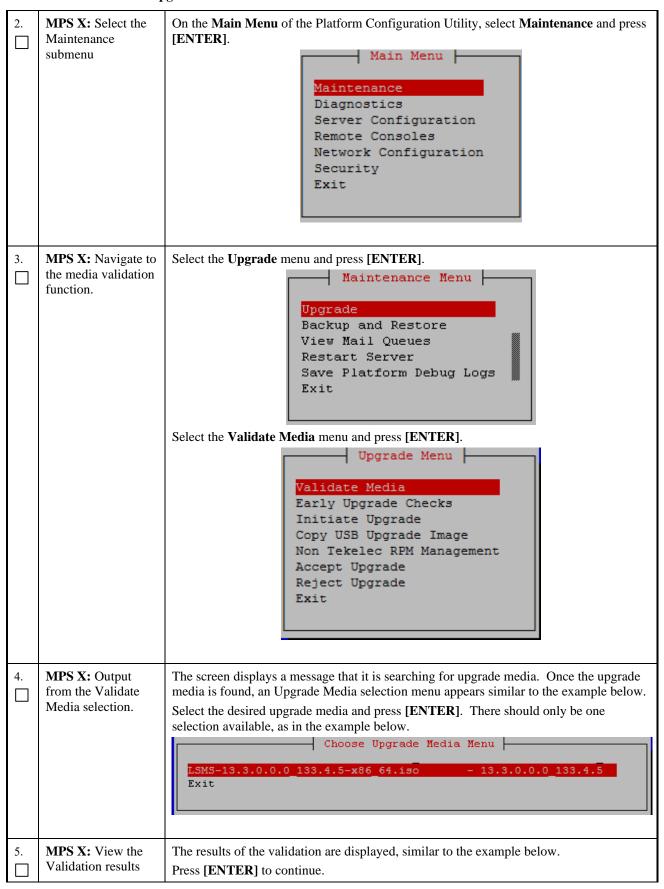

Procedure 26: Validate Upgrade Media

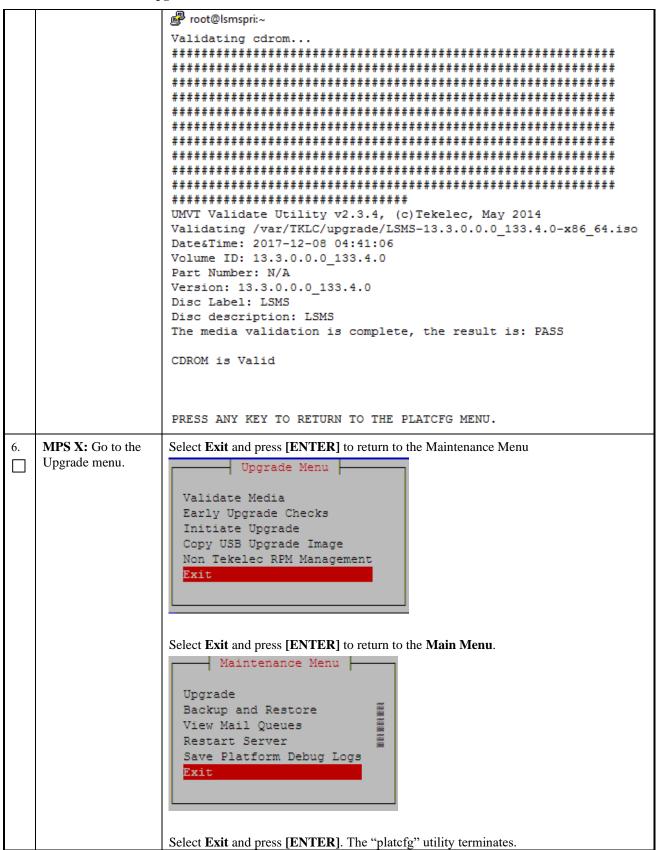

#### Procedure 26: Validate Upgrade Media

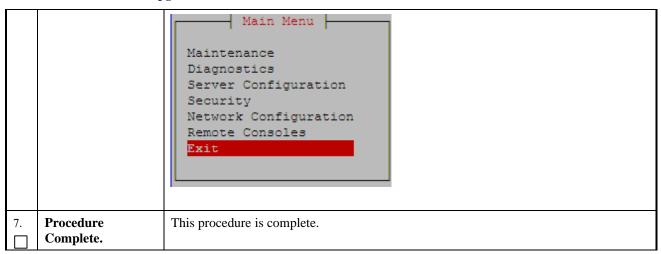

## **Procedure 27 Accept Split Mirror Upgrade**

**Procedure 27: Accept Split Mirror Upgrade** 

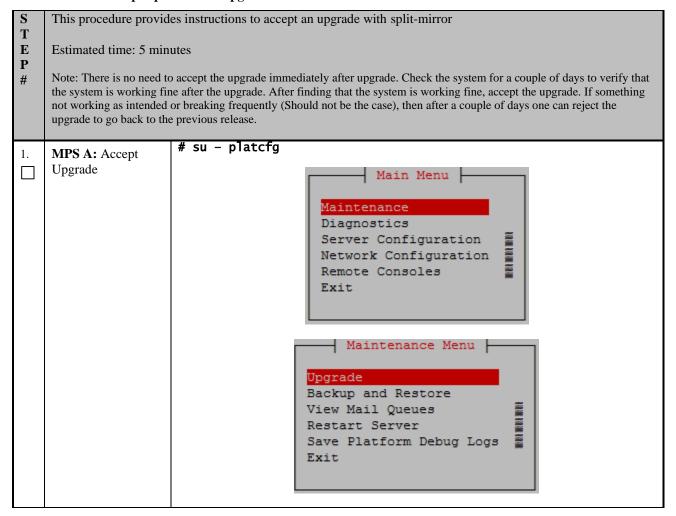

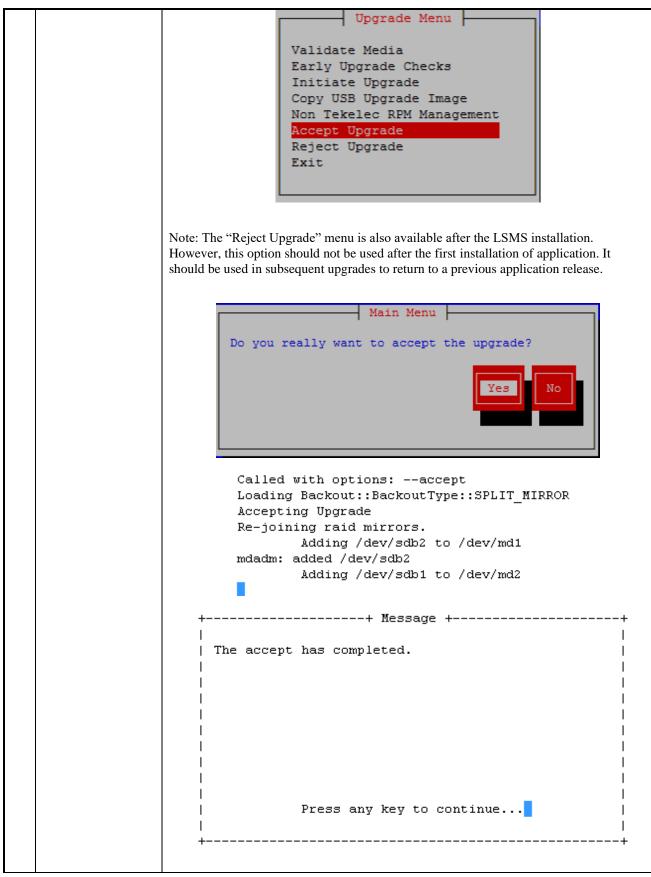

### **Procedure 27: Accept Split Mirror Upgrade**

| 2. | MPS A: Verify that raid is repaired | [root@lsmspri ~]# cat /proc/mdstat<br>Personalities : [raid1]<br>md1 : active raid1 sdb2[2] sda2[0]<br>262080 blocks super 1.0 [2/2] [UU] |
|----|-------------------------------------|----------------------------------------------------------------------------------------------------|
|    |                                     | md2 : active raid1 sdb1[1] sda1[0]<br>468447232 blocks super 1.1 [2/2] [UU]<br>bitmap: 1/4 pages [4кв], 65536кв chunk                     |
|    |                                     | unused devices: <none></none>                                                                                                    |
| 3. | Repeat the steps for MPS B.         | Repeat the above steps 1 and 2on MPS B to accept upgrade.                                                                                 |
| 4. | Procedure complete.                 | This procedure is complete.                                                                                                    |

### **Procedure 28 Accept Incremental Upgrade**

### **Procedure 28: Accept Incremental Upgrade**

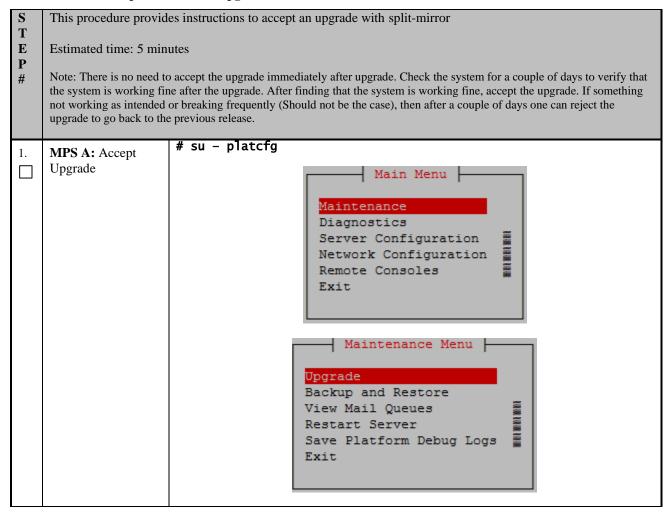

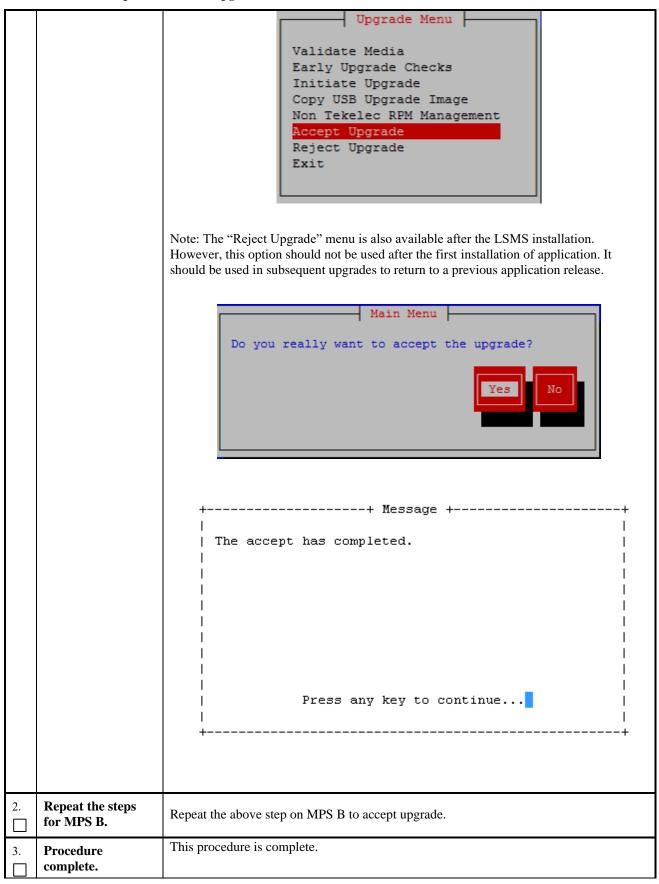

# **Procedure 29 Stopping an LSMS backup in progress**

## Procedure 29: Stopping an LSMS backup in process

| S<br>T<br>E<br>P<br># | backup cannot be stopped If the user reboots the ser be executed immediately  Estimated time: 5 minutes  Note: The user should perduring the db portion of the backup. The snapshot will | now to terminate an LSMS backup if one is running prior to performing an upgrade. The I currently via a stop command or specific signal but will have to be manually terminated. wer prior to executing steps 2-6 that will terminate the backup, but then steps 7-17 should after the reboot to ensure things are properly cleaned up.  Separate of the following commands as the LSMS root user. The snapshot is only mounted the backup but this phase will consume the majority of the time required to perform a 1 not be mounted during the platform and logs portion of the backup but terminating it may p server LOCK file cleanup necessary as described in step11, 13, and 16 below. |
|-----------------------|----------------------------------------------------------------------------------------------------|----------------------------------------------------------------------------------------------------|
| 1.                    | MPS X: Login as the user "root".                                                                                                    | <pre>[hostname] consolelogin: root password: <root_password></root_password></pre>                                                                                                    |
| 2.                    | MPS X: Determine the PID of the "lsmsbkp" process.                                                                                                    | Execute the following command to determine if the "lsmsbkp" process is actively running:  [root@lsmssec ~]# ps -ef   grep lsmsbkp   grep -v grep root 25938 11126 0 15:08 pts/3 00:00:00 /bin/bash /usr/TKLC/lsms/tools/lsmsbkp_wrapper root 25976 25938 0 15:08 pts/3 00:00:00 /bin/sh /usr/TKLC/lsms/tools/lsmsbkp  If a LSMS backup is in progress the output will show two processes running. Record the PID(process id) of the "lsmsbkp" process and proceed to the next step of this procedure.  PID:  If the above command returns no output then proceed to Step 7 of this procedure to verify that the logical volume does not exist and is not mounted.                               |
| 3.                    | MPS X: Terminate the "lsmsbkp" process.                                                                                                    | Execute the following command to terminate the "lsmsbkp" process:  [root@lsmssec ~]# kill -9 <lsmsbkp pid=""></lsmsbkp>                                                                                                    |
| 4.                    | MPS X: Monitor the "lsmsbkp_wrapper" process until it terminates.                                                                                                    | After the lsmsbkp process is terminated the lsmsbkp_wrapper should also terminate, Execute the following command to monitor this until no output is displayed.  [root@lsmssec ~]# ps -ef   grep lsmsbkp_wrapper  grep -v grep  If after several minutes the "lsmsbkp_wrapper" process does not terminate then it can be terminated using the method described previously in step 3 this time for the "lsmsbkp_wrapper" process.                                                                                                    |
| 5.                    | MPS X: Check the "netbackup" process                                                                                                    | Most likely the backup will be terminated during the database phase of the backup as this is the longest running phase. We need to check for and terminate the netbackup routine which is actually doing the work:  Execute the following command to determine if the "netbackup" process is actively running:  [root@lsmssec mnt]# ps -ef   grep netbackup  grep -v grep                                                                                                    |

Procedure 29: Stopping an LSMS backup in process

|    |                                                               | root 14937 13435 5 15:35 pts/3 00:00:00 /usr/bin/perl -T<br>/usr/TKLC/plat/bin/netbackup<br>config=/usr/TKLC/plat/etc/BackupTK/lsmsdb.xmlrepository=db                                                                                                    |
|----|---------------------------------------------------------------|----------------------------------------------------------------------------------------------------|
| 6. | MPS X: Terminate the "netbackup" process.                     | Execute the following command to terminate the "netbackup" process:  [root@lsmssec mnt]# kill -9 <netbackup pid=""></netbackup>                                                                                                    |
| 7. | MPS X: Verify the mount point for the backup snapshot exists. | Execute the following command toverify that the dbbackup logical volume is mounted at the mount point /mnt/backup/var/TKLC/lsms/db:  [root@lsmssec ~]# df -h Filesystem Size Used Avail Use% Mounted on /dev/mapper/vgroot-plat_root 976M 287M 639M 31% / tmpfs 3.9G 0 3.9G 0% /dev/shm /dev/md1 244M 48M 184M 21% /boot /dev/mapper/vgroot-plat_tmp 976M 1.7M 924M 1% /tmp /dev/mapper/vgroot-plat_usr 3.9G 2.4G 1.3G 65% /usr /dev/mapper/vgroot-plat_var 976M 210M 716M 23% /var /dev/mapper/vgroot-plat_var_tklc 3.9G 1.2G 2.5G 32% /var/TKLC /dev/mapper/vgroot-lsms_root 3.9G 8.2M 3.7G 1% /var/TKLC/lsms /dev/mapper/vgroot-lsms_db 210G 63M 199G 1% /var/TKLC/lsms/db /dev/mapper/vgroot-lsms_external 2.0G 3.0M 1.9G 1% /var/TKLC/lsms/free /dev/mapper/vgroot-lsms_free 138G 61M 131G 1% /var/TKLC/lsms/free /dev/mapper/vgroot-lsms_logs 36G 49M 34G 1% /var/TKLC/lsms/logs /dev/sdc1 1.1G 1.1G 7.5M 100% /media/sdc1/dev/mapper/vgroot-dbbackup 82G 1.2G 77G 2% |
|    |                                                               | /mnt/backup/var/TKLC/lsms/db  If /mnt/backup/var/TKLC/lsms/db is not mounted proceed to Step 9 of this procedure.                                                                                                    |
| 8. | MPS X: Umount the mount point for the backup snapshot.        | Execute the following command to un-mount the mount point for the snapshot:  [root@lsmssec mnt]#umount /mnt/backup/var/TKLC/lsms/db  Execute the following command to verify that the mount point for the snapshot has been unmounted. The commands output will look like the following when mount point for the snapshot has been unmounted:                                                                                                    |
|    |                                                               | [root@lsmssec ~]# df -h Filesystem                                                                                                    |

Procedure 29: Stopping an LSMS backup in process

```
3.9G 8.2M 3.7G 1% /var/TKLC/lsms
                     /dev/mapper/vgroot-lsms_db
                                           210G
                                                   63M 199G
                                                               1% /var/TKLC/lsms/db
                     /dev/mapper/vgroot-lsms_external
                                           2.0G 3.0M 1.9G
                     /var/TKLC/lsms/external
                     /dev/mapper/vgroot-lsms_free
                                           1\overline{3}8G 61M 131G
                                                              1% /var/TKLC/lsms/free
                     /dev/mapper/vgroot-lsms_logs
36G
                                            36G 49M 34G 1% /var/TKLC/lsms/logs
1.1G 1.1G 7.5M 100% /media/sdc1
                     /dev/sdc1
                     Execute the following command toverify that the backup snapshot logical volume exists:
MPS X: Verify that the
dbbackup logical
                     [root@lsmssec ~]# lvdisplay
volume exists.
                       --- Logical volume ---
                       LV Name
                                           plat root
                      (output omitted)
                       --- Logical volume ---
                      LV Name plat_swap
                       (output omitted)
                       --- Logical volume ---
                      LV Name plat_var
                       (output omitted)
                      --- Logical volume ---
                      LV Name
                                         plat usr
                      (output omitted)
                      --- Logical volume ---
                      LV Name plat_tmp
                      (output omitted)
                       --- Logical volume ---
                      LV Name plat_var_tklc
                      (output omitted)
                      --- Logical volume ---
LV Name lsms_root
                       (output omitted)
                       --- Logical volume ---
                                         lsms_logs
                      LV Name
                       (output omitted)
                      --- Logical volume ---
lsms_external
                       (output omitted)
                      --- Logical volume ---
                      LV Name lsms free
                       (output omitted)
                       --- Logical volume ---
                                        lsms db
                       LV Name
                       (output omitted)
                       --- Logical volume ---
```

```
LV Name
                                                  /dev/vgroot/dbbackup
                            VG Name
                                                  vgroot
                            LV UUID
                                                  DFmRiq-00sz-o3bZ-M2mB-huaD-EE7M-KH3mOF
                            LV Write Access read/write
LV snapshot status active destination for /dev/vgroot/lsms-db
                            LV Status
                            # open
                                                  83.00 GB
                            LV Size
                            Current LE
                                                  2656
                                                 8.00 GB
                            COW-table size
                                                 256
                            COW-table LE
                            Allocated to snapshot 0.00%
                            Snapshot chunk size 8.00 KB
                            Segments
                            Allocation
                                                 inherit
O
                            Read ahead sectors
                            Block device
                                                 253:5
                          If the logical volume/dev/vgroot/dbbackup does not exist proceed to Step 11 of this
                          procedure.
                          Execute the following command to remove the /dev/vgroot/dbbackup logical volume:
    MPS X: Remove the
10.
    dbbackup logical
                          [root@lsmssec mnt]# lvremove /dev/vgroot/dbbackup
    volume using lyremove.
                          Do you really want to remove active logical volume
                          "dbbackup"? [y/n]: y
                            Logical volume "dbbackup" successfully removed
                          Execute the following command to verify that the logical volume has been removed. The
                          commands output will look like the following when the snapshot ly have been removed:
                          [root@lsmssec ~]# lvdisplay
                            --- Logical volume ---
                            LV Name
                                                plat root
                            (output omitted)
                            --- Logical volume ---
                            LV Name
                                        plat swap
                            (output omitted)
                            --- Logical volume ---
                            LV Name
                                                plat var
                            (output omitted)
                            --- Logical volume ---
                            LV Name
                                                plat usr
                            (output omitted)
                            --- Logical volume ---
                            LV Name plat_tmp
                            (output omitted)
                            --- Logical volume ---
                            LV Name plat_var_tklc
                            (output omitted)
                            --- Logical volume ---
                            LV Name
                                                  1sms root
```

Procedure 29: Stopping an LSMS backup in process

|     | Ī                                                |                                                                                                    |
|-----|--------------------------------------------------|----------------------------------------------------------------------------------------------------|
|     |                                                  | (output omitted)                                                                                                 |
|     |                                                  | Logical volume<br>LV Name lsms_logs                                                                              |
|     |                                                  | (output omitted)                                                                                                 |
|     |                                                  | Logical volume<br>LV Name lsms_external                                                                          |
|     |                                                  | (output omitted)                                                                                                 |
|     |                                                  | Logical volume<br>LV Name lsms_free                                                                              |
|     |                                                  | (output omitted)                                                                                                 |
|     |                                                  | Logical volume<br>LV Name lsms_db                                                                                |
|     |                                                  | (output omitted)                                                                                                 |
| 11. | MPS X: Verify the                                | Execute the following command to change directory to "/mnt/backup":                                              |
|     | existence of a TOC file in the "/mnt/backup"     | [root@lsmssec mnt]# cd /mnt/backup                                                                               |
|     | directory.                                       | Execute the following command to verify the existence of a TOC (Table Of Contents) file exists in "/mnt/backup"; |
|     |                                                  | [root@lsmssec backup]# <b>ls</b> TOC var                                                                         |
|     |                                                  | <b>Note</b> : If no TOC file exists proceed to the Step 13 of this procedure.                                    |
| 12. | MPS X: Remove the                                | Execute the following command to remove the TOC file in "/mnt/backup":                                           |
|     | TOC file in the "/mnt/backup" directory.         | <pre>[root@lsmssec backup]# rm TOC rm: remove regular file `TOC'? y</pre>                                        |
| 13. | MPS X: Verify the                                | Execute the following command to change directory to "/":                                                        |
|     | existence of a TOC file in the "/" directory.    | [root@lsmssec backup]# <b>cd /</b>                                                                               |
|     |                                                  | Execute the following command to verify the existence of a TOC (Table Of Contents) file exists in "/";           |
|     |                                                  | <pre>[root@lsmssec backup]# ls bin etc lib misc proc selinux tftpboot us</pre>                                   |
|     |                                                  | r boot home lost+found mnt root srv tmp va                                                                       |
|     |                                                  | r<br>dev initrd media opt sbin sys <b>TOC</b>                                                                    |
|     |                                                  | Note: If no TOC file exists proceed to the Step 15 of this procedure.                                            |
| 1.4 | MDC V. Damassa 41-a                              | Execute the following command to remove the TOC file in "/mnt/backup":                                           |
| 14. | MPS X: Remove the TOC file in the "/" directory. | [root@lsmssec backup]# rm TOC rm: remove regular file `/TOC'? y                                                  |
|     |                                                  |                                                                                                    |

## Procedure 29: Stopping an LSMS backup in process

| 15. | MPS X: SSH to the                                                                                 | Execute the following command to SSH to the NAS:                                                                                                    |
|-----|---------------------------------------------------------------------------------------------------|----------------------------------------------------------------------------------------------------|
|     | backup server.                                                                                    | [root@lsmssec backup]# <b>ssh backupserver</b>                                                                                                    |
| 16. | MPS X: Verify the existence of any LOCK.* files in the "/Volumes/LVstorage" directory on the NAS. | On the NAS execute the following command to change directory to "/Volumes/LVstorage":  [root@CE64CDAE root]# cd /Volumes/LVstorage  Execute the following command to verify the existence of a LOCK file exists in "/Volumes/LVstorage":  [root@CE64CDAE LVstorage]# ls db LOCK.db logs_lsmspri logs_lsmssec lsmspri lsmssec  Note: In this example a db directory LOCK file exists, but it is possible for a lock file to |
|     |                                                                                                   | exist for any of the five directories listed: LOCK.db, LOCK.logs_lsmspri, LOCK.logs_lsmssec, LOCK.lsmspri, and/or LOCK.lsmssec  Note: If no LOCK file exists proceed to Step 18 of this procedure.                                                                                                    |
| 17. | MPS X: Remove any LOCK.* files in the "/Volumes/LVstorage" directory on the NAS.                  | Execute the following command to remove the LOCK.* files in "/Volumes/LVstorage":  [root@CE64CDAE LVstorage]# rm LOCK.db  rm: remove regular file `LOCK.db'? y  Note: In the following example a db directory LOCK file is being removed, it is possible for a lock file to exist for any of the five directories listed.                                                                                                  |
| 18. | Procedure complete.                                                                               | This procedure is complete.                                                                                                    |

## **Procedure 30 IPM with TPD 7.8.X**

| S          | This procedure will IPM th   | ne E5-APP-B Server.                                                    |
|------------|------------------------------|------------------------------------------------------------------------|
| T          |                              |                                                                        |
| E          | Estimated time: 5 minutes    |                                                                        |
| P          |                              |                                                                        |
| #          |                              |                                                                        |
| 1.         | MPS X:                       | IPM LSMS servers with 7.9.x.0.0-y.z.0.                                 |
| Ιп         | Insert TPD 7.8.X USB         |                                                                        |
|            | media into the USB port      |                                                                        |
| 2.         | MPS X: If necessary, log     | If not already logged in to the MPS server, then login as user "root". |
| <u>-</u> - | in to the server as the user |                                                                        |
|            | "root"                       | console login: root<br>password: <root_password></root_password>       |
|            |                              | passion u. 100c_passion u/                                             |
| -          | 3 5700 37                    | # reboot                                                               |
| 3.         | MPS X:                       |                                                                        |
|            | Reboot server                |                                                                        |

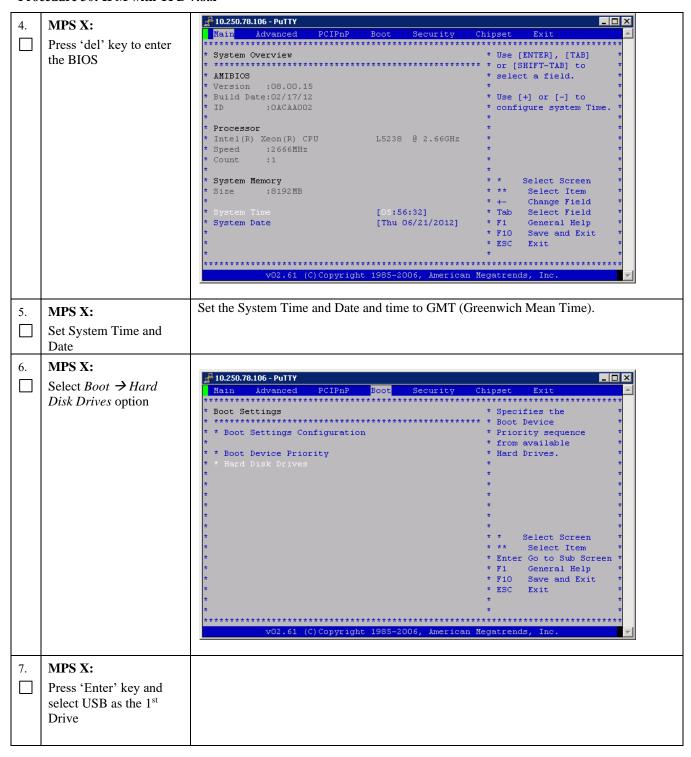

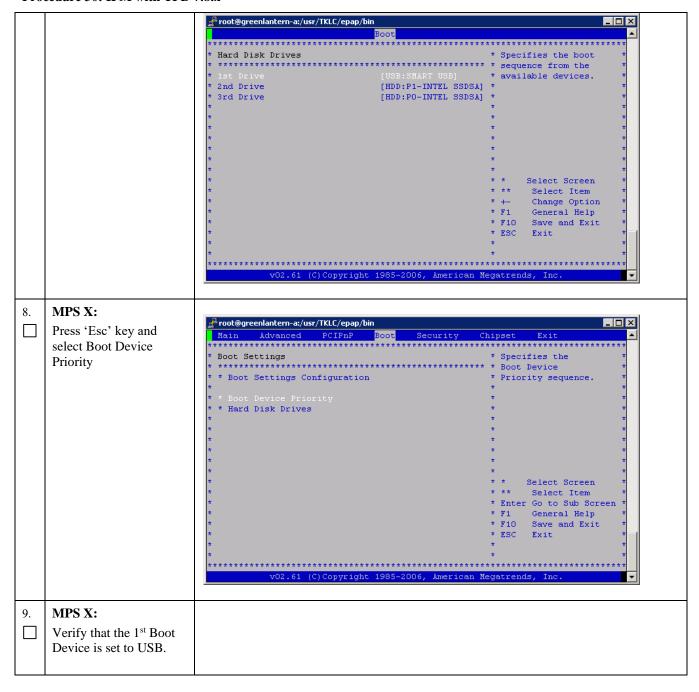

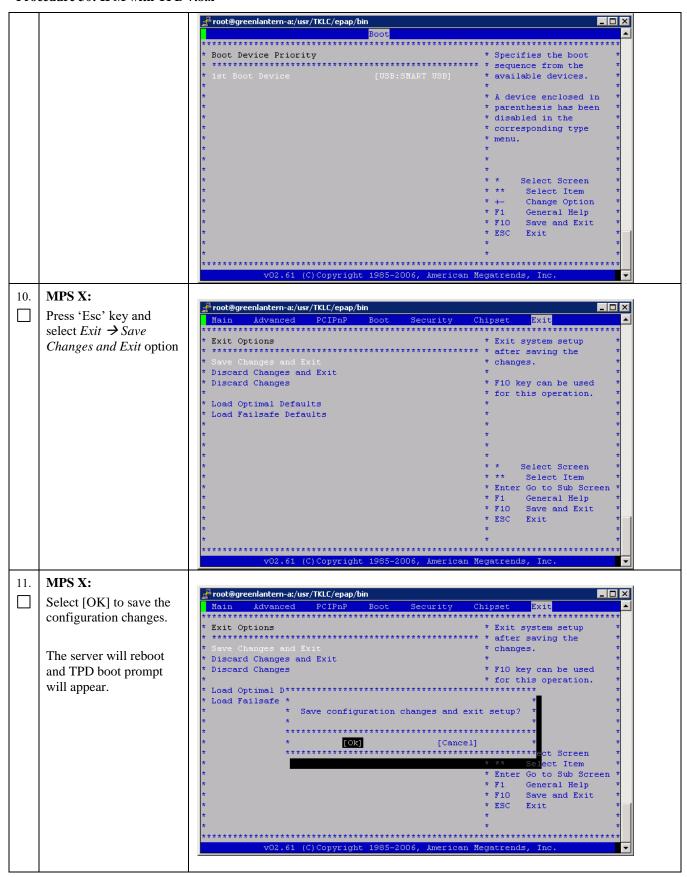

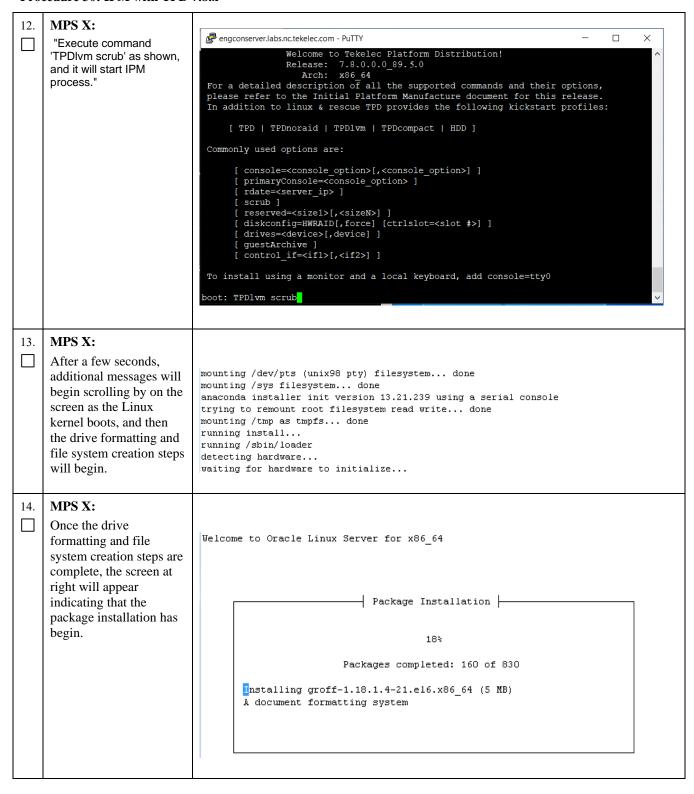

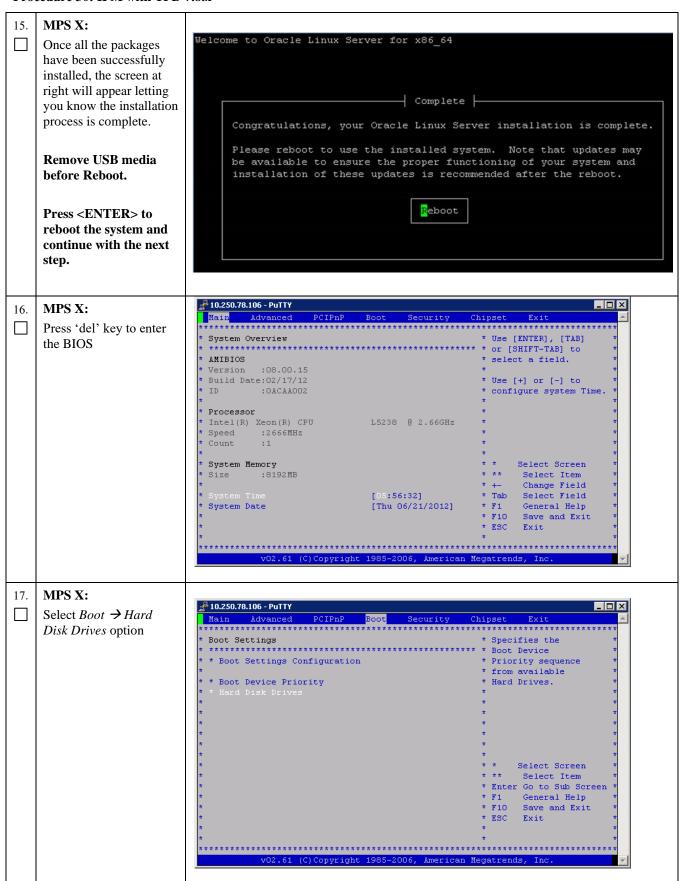

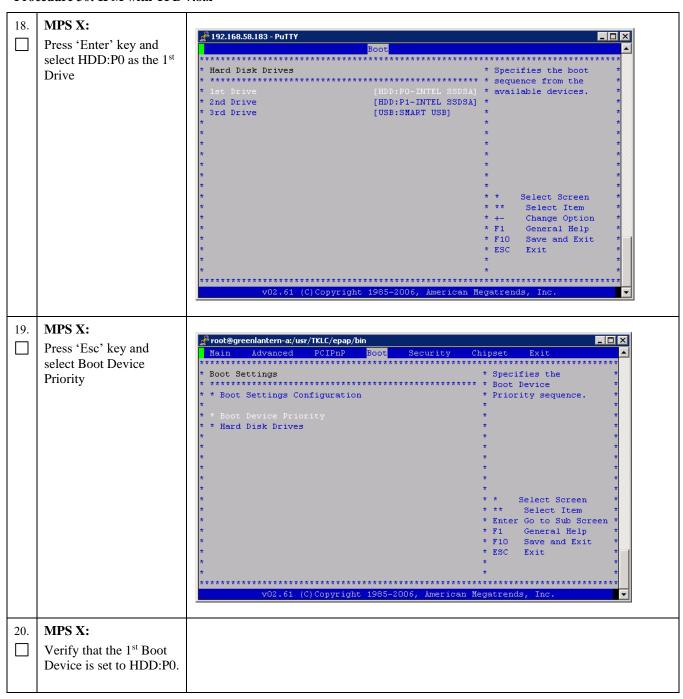

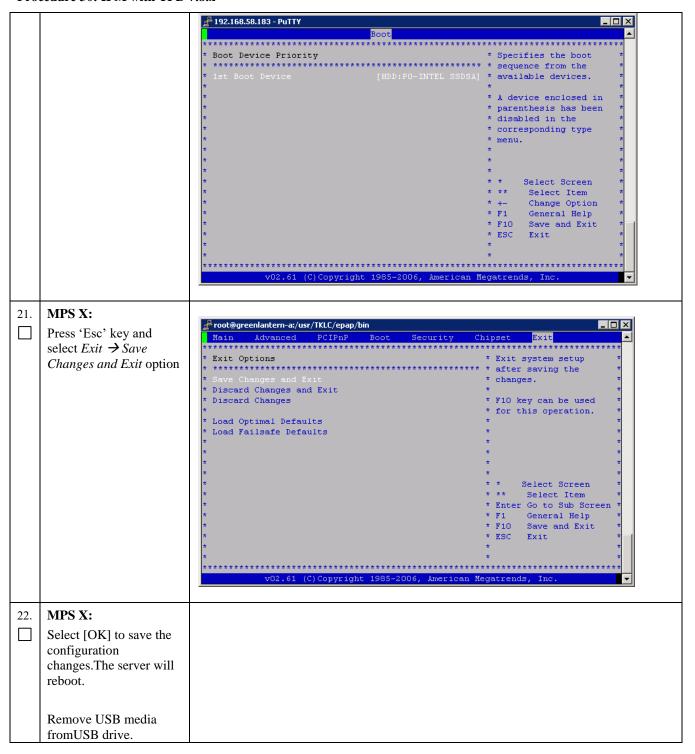

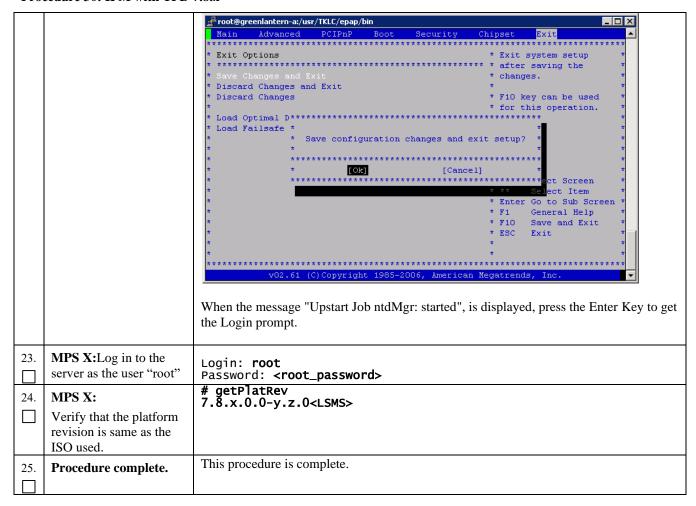

## **Procedure 31 Copying License Files using SCP**

### **Procedure 31: Copying License Files using SCP**

| S             | This procedure will help  | copying the license files from a desktop to LSMS server                  |  |
|---------------|---------------------------|--------------------------------------------------------------------------|--|
| T             |                           |                                                                          |  |
| E             | Estimated time: 5 minute  | es                                                                       |  |
| <b>P</b><br># |                           |                                                                          |  |
| #             | G <b>X</b> X              |                                                                          |  |
| 1.            | Server X:Login to         | Login to server using ID and password where license files are copied     |  |
|               | server where license      |                                                                          |  |
|               | files are present         |                                                                          |  |
| 2.            | Server X:SCP the          | scp <tmn file="" license="" toolkit=""> root@<lsms< th=""></lsms<></tmn> |  |
|               | TMN Toolkit license       | IP>:/usr/local/netech/etc/license                                        |  |
| $  \sqcup$    | file from server to       |                                                                          |  |
|               | LSMS server               |                                                                          |  |
| 3.            | LSMS MPS: Check if        | Run command to check for license file:                                   |  |
| ].            | the license file has been | <pre># cat /usr/local/netech/etc/license</pre>                           |  |
| $  \sqcup$    | copied correctly          | Expected Output:                                                         |  |
|               | copied correctly          | Contents of license file should be displayed                             |  |
|               |                           |                                                                          |  |

## **Procedure 31: Copying License Files using SCP**

| 4. | Server X:SCP the<br>Marben OSI license file<br>from server to LSMS<br>server | scp <marben file="" license="" osi=""> root@<lsms<br>IP&gt;:/usr/TKLC/osi/conf/license</lsms<br></marben>                             |
|----|------------------------------------------------------------------------------|----------------------------------------------------------------------------------------------------|
| 5. | LSMS MPS: Check if<br>the license file has been<br>copied correctly          | Run command to check for license file: # cat /usr/TKLC/osi/conf/license Expected Output: Contents of license file should be displayed |
| 6. | Procedure complete.                                                          | This procedure is complete.                                                                                                    |

# **Procedure 32 Copying License Files from USB**

## **Procedure 32: Copying License Files from USB**

| S                                               | This                      |                                                                                               |  |
|-------------------------------------------------|---------------------------|-----------------------------------------------------------------------------------------------|--|
| $\begin{bmatrix} 5 \\ \mathbf{T} \end{bmatrix}$ | This procedure will help  | copying the license files from a desktop to LSMS server.                                      |  |
| E                                               | Estimated time: 5 minutes |                                                                                               |  |
| P                                               | Estimated time: 5 minutes |                                                                                               |  |
| #                                               |                           |                                                                                               |  |
| 1.                                              | Server X: Copy license    | Connect USB to desktop and copy the 2 license files from desktop to USB.                      |  |
|                                                 | files to USB              | Connect OSB to desktop and copy the 2 license thes from desktop to OSB.                       |  |
|                                                 | illes to USD              |                                                                                               |  |
| 2.                                              | LSMS MPS: Confirm         | Connect the USB which contains the license files to LSMS MPS and check how it is              |  |
|                                                 | how the USB is            | enumerated using command:                                                                     |  |
|                                                 | enumerated on LSMS        |                                                                                               |  |
|                                                 | server                    | # dmesg   grep -i "removable disk"                                                            |  |
|                                                 |                           | Expected output                                                                               |  |
|                                                 |                           | sd 6:0:0:0: Attached scsi removable disk sdc                                                  |  |
|                                                 |                           |                                                                                               |  |
|                                                 |                           | This shows USB is enumerated as /dev/sdc                                                      |  |
|                                                 | _ ~ ~ ~ ~ ~ ~ ~           |                                                                                               |  |
| 3.                                              | LSMS MPS:                 | Run command fdisk –l on enumerated name device to determine partition name:                   |  |
|                                                 | Determine the partition   | # fdisk -1 /dev/sdc                                                                           |  |
|                                                 | name                      | Francis d Outside                                                                             |  |
|                                                 |                           | Expected Output:  Digly /day/aday 2012 MP, 2012265020 bytes                                   |  |
|                                                 |                           | Disk /dev/sdc: 2013 MB, 2013265920 bytes<br>256 heads, 63 sectors/track, 243 cylinders        |  |
|                                                 |                           | Units = cylinders of 16128 * 512 = 8257536 bytes                                              |  |
|                                                 |                           | Offics – Cyffidders of 10126 · 312 – 8237330 bytes                                            |  |
|                                                 |                           | Device Boot Start End Blocks Id System                                                        |  |
|                                                 |                           | /dev/sdc1 * 1 110 887008+ b W95 FAT32                                                         |  |
|                                                 |                           | /ucv/suc1 1 110 00/000+ 0 W73 1/A132                                                          |  |
|                                                 |                           | This shows that partition name is /dev/sdc1                                                   |  |
| 4.                                              | LSMS MPS: Mount the       |                                                                                               |  |
|                                                 | USB                       | Run below commands to mount the ODD to /tmp/uso                                               |  |
|                                                 | ODD                       | # mkdir -p /tmp/usb                                                                           |  |
|                                                 |                           | <pre># mkdir -p /tmp/usb # mount /dev/sdc1 /tmp/usb</pre>                                     |  |
|                                                 |                           |                                                                                               |  |
| 5.                                              | LSMS MPS: Copy            | <pre># cp /tmp/usb/<tmn license-file="" toolkit=""> /usr/local/netech/etc/license</tmn></pre> |  |
|                                                 | TMN Toolkit license       | / usi / rocar/ necech/ etc/ rrense                                                            |  |
|                                                 | file from /tmp/usb        |                                                                                               |  |
|                                                 | directory                 |                                                                                               |  |

## **Procedure 32: Copying License Files from USB**

| 6.  | LSMS MPS: Check if                                                   | Run command to check for license file:                                             |
|-----|----------------------------------------------------------------------|------------------------------------------------------------------------------------|
|     | the license file has been copied correctly                           | # cat /usr/local/netech/etc/license                                                |
|     |                                                                      | Expected Output: Contents of license file should be displayed                      |
| 7.  | LSMS MPS: Copy<br>Marben OSI license file<br>from /tmp/usb directory | # cp /tmp/usb/ <marben license-file="" osi=""> /usr/TKLC/osi/conf/license</marben> |
| 8.  | LSMS MPS: Check if<br>the license file has been<br>copied correctly  | Run command to check for license file:  # cat /usr/TKLC/osi/conf/license           |
|     |                                                                      | Expected Output: Contents of license file should be displayed                      |
| 9.  | LSMS MPS: Unmount the USB                                            | Unmount the USB using command:  # umount /tmp/usb                                  |
| 10. | Procedure Complete.                                                  | This procedure is complete.                                                        |

# **Procedure 33 Password change for LSMS System Users**

## **Procedure 33: Password change for LSMS System Users**

| S<br>T<br>E<br>P<br># | MPS A: Log on Server A with the LSMS System User for which the password is to be changed. | <pre>[hostname]: <lsms system="" user=""> password: <lsmsadm_password></lsmsadm_password></lsms></pre>                                                                                                    |
|-----------------------|-------------------------------------------------------------------------------------------|----------------------------------------------------------------------------------------------------|
| 2.                    | MPS A: Change Password for an LSMS system user                                            | Execute the command to change to password of an existing LSMS user.  \$ passwd Changing password for user <lsms system="" user="">. Changing password for <lsms system="" user=""> (current) UNIX password: <enter current="" here="" password="" the=""> New password: <enter here="" new="" password="" the=""> Retype new password: <retype here="" new="" password="" the=""> passwd: all authentication tokens updated successfully.  Note: The Linux "passwd" command used to change the password of Linux users, follows the Linux PAM rules. Refer to the Linux manual for the PAM rules.  # man pam_cracklib</retype></enter></enter></lsms></lsms> |

## Procedure 33: Password change for LSMS System Users

| 3. | MPS B: Change<br>Password | Repeat steps 1 and 2 on MPS B also.  Note: The new password on MPS A and B should be same. |
|----|---------------------------|--------------------------------------------------------------------------------------------|
| 4. | <b>Procedure Complete</b> | This procedure is complete.                                                                |
|    |                           |                                                                                            |

## Procedure 34 E5-APP-B Halt/Shutown

### Procedure 34: E5-APP-B Halt/Shutdown

| S<br>T<br>E<br>P | This procedure will halt the E5-APP-B hardrware. |                                                                                                    |  |
|------------------|--------------------------------------------------|----------------------------------------------------------------------------------------------------|--|
| 1.               | E5APPB Card: Slide the ejector switch            | On the APP-B card, slide the Ejector switch (4) up to the UNLOCKED position.  Refer to Figure 6.  Caution: If the Ejector switch goes from locked to unlocked and the E5-APP-B card is in service, the card will halt. |  |
| 2.               | E5APPB Card:<br>Monitor the Eject<br>Status LED  | WAIT for the E5-APP-B Eject Status LED to go from blinking red to a steady red.                                                                                                    |  |
| 3.               | E5APPB Card:<br>Lever Release                    | Grasp the upper and lower card Inject/Eject (I/E) lever release (3) just underneath the I/E lever, and press it to meet the I/E lever. This is the mechanical interlock for the card. Refer to Figure 7.               |  |
| 4.               | E5APPB Card: Pull out the levers                 | While holding the I/E interlock and lever, pull the levers (2) away from the shelf until they are parallel to the floor. Refer to Figure 7.                                                                            |  |
| 5.               | <b>E5APPB Card:</b> Slide the ejector switch     | Remove the E5-APP-B card from the EAGLE shelf.                                                                                                    |  |
| 6.               | <b>Procedure Complete</b>                        | This procedure is complete.                                                                                                    |  |

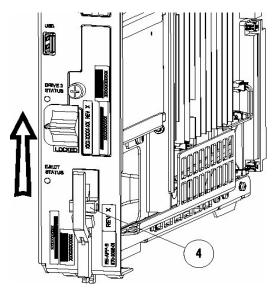

Figure 6: Slide the Ejector Switch

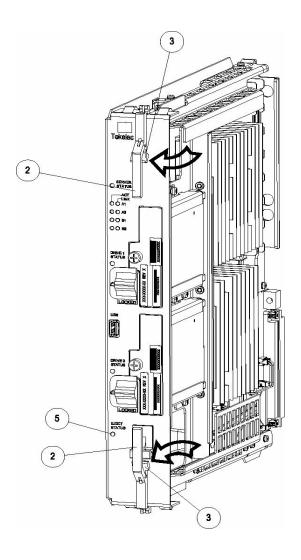

Figure 7: Slide the Ejector Switch

# Procedure 35 Increase usr lvm size for mysql

## Procedure 35: Increase usr lvm size for mysql

| S                                                                                                    | This procedure will help in increasing usr lvm size for support upgraded mysql installation during LSMS upgrade. It will take 1GB from free and add it to usr filesystem. Execute the below steps on both MPS A and MPS B. |                                                                                                    |  |  |  |  |  |
|----------------------------------------------------------------------------------------------------|----------------------------------------------------------------------------------------------------|----------------------------------------------------------------------------------------------------|--|--|--|--|--|
| E<br>P<br>#                                                                                                    | Estimated time: 5 minutes                                                                                                    |                                                                                                    |  |  |  |  |  |
| 1.                                                                                                    | 1. <b>LSMS MPS:</b> Note the Note the output of below command to know the current size of usr directory :                                                                                                    |                                                                                                    |  |  |  |  |  |
|                                                                                                    | # df -h                                                                                                    |                                                                                                    |  |  |  |  |  |
|                                                                                                    |                                                                                                    | Note: Verify the /usr size first. If /usr size is 4.8GB, skip this procedure else proceed with the steps.                                                                               |  |  |  |  |  |
|                                                                                                    |                                                                                                    | <pre>[root@lsmspri ~]# df -h Filesystem</pre>                                                                                                    |  |  |  |  |  |
|                                                                                                    |                                                                                                    | 976M 301M 625M 33% / tmpfs 3.9G 0 3.9G 0% /dev/shm /dev/mdl 244M 59M 173M 26% /boot /dev/mapper/vgroot-plat_tmp                                                                         |  |  |  |  |  |
|                                                                                                    |                                                                                                    | 976M 1.7M 924M 1% /tmp<br>/dev/mapper/vgroot-plat_usr<br>4.8G 2.9G 1.8G 62% /usr                                                                                                    |  |  |  |  |  |
|                                                                                                    |                                                                                                    | /dev/mapper/vgroot-plat_var<br>976M 143M 782M 16% /var<br>/dev/mapper/vgroot-plat var tklc                                                                                              |  |  |  |  |  |
|                                                                                                    |                                                                                                    | 3.9G 2.2G 1.5G 61% /var/TKLC /dev/mapper/vgroot-lsms_root                                                                                                    |  |  |  |  |  |
|                                                                                                    |                                                                                                    | 3.9G 8.2M 3.7G 1% /var/TKLC/lsms<br>/dev/mapper/vgroot-lsms_db<br>210G 54G 146G 27% /var/TKLC/lsms/db                                                                                   |  |  |  |  |  |
|                                                                                                    |                                                                                                    | <pre>/dev/mapper/vgroot-lsms_external</pre>                                                                                                    |  |  |  |  |  |
|                                                                                                    |                                                                                                    | <pre>/dev/mapper/vgroot-lsms_free</pre>                                                                                                    |  |  |  |  |  |
|                                                                                                    |                                                                                                    | 36G 50M 34G 1% /var/TKLC/lsms/logs<br>/dev/sdc2 354K 258K 96K 73% /media/sdc2<br>[root@lsmspri ~]#                                                                                      |  |  |  |  |  |
| 2.                                                                                                    | Unmount the free directory by below command.  # /bin/umount /dev/mapper/vgroot-lsms_free                                                                                                    |                                                                                                    |  |  |  |  |  |
| If you observe the ouput as device busy as shown below, then stop both Is Ismssec nodes using Ismsmgr menu and also stop the mysqld process using commands. |                                                                                                    |                                                                                                    |  |  |  |  |  |
|                                                                                                    |                                                                                                    | # /bin/umount /dev/mapper/vgroot-lsms_free umount: /var/TKLC/lsms/free: device is busy. (In some cases useful info about processes that use the device is found by lsof(8) or fuser(1)) |  |  |  |  |  |
|                                                                                                    |                                                                                                    | Stop both lsmspri and lsmssec nodes as shown below:                                                                                                    |  |  |  |  |  |
|                                                                                                    | # su - lsmsmgr                                                                                                    |                                                                                                    |  |  |  |  |  |

|    |                                                       | lqqqqqqu Main Menu tqqqqqqqk x x x Initial Configuration x x Maintenance a x x Diagnostics x x Server Configuration a x x Network Configuration a x x Exit x x mqqqqqqqqqqqqqqqqqqqqqqqqqqqqqqqqqq                                                                                 |
|----|-------------------------------------------------------|----------------------------------------------------------------------------------------------------|
|    |                                                       | lqu Maintenance Menu tqqk x x x LSMS Node Status x x Start Node a x x Stop Node x x Inhibit Node a x x Backup and Restore a x x Exit x x mqqqqqqqqqqqqqqqqqqqqqqqqqq                                                                                                    |
|    |                                                       | Check if mysqld is running and stop it, if shows running by below commands:  # service mysqld status mysqld (pid 4737) is running  Stop mysql service # service mysqld stop                                                                                                    |
|    |                                                       | Stopping mysqld: [ OK ]  Now check if Isof output is clean now. If you don't get anything in the ouput of Isof as shown below, then execute the next command of this step to unmount free.  # Isof   grep '/var/TKLC/Isms/free'                                                    |
|    |                                                       | Since free is not being used by any other process as shown in the above command, free can be unmounted now:                                                                                                    |
|    |                                                       | # /bin/umount /dev/mapper/vgroot-lsms_free                                                                                                    |
| 3. | LSMS MPS: Decrease 1Gb from free and mount free again | Decrease 1GB from free filesystem by below commands:                                                                                                    |
|    |                                                       | <pre># /sbin/e2fsck -fy /dev/mapper/vgroot-lsms_free # /sbin/lvreduceresizefs -L -1G /dev/mapper/vgroot-lsms_free</pre>                                                                                                    |
|    |                                                       | Mount the free directory again by below command :                                                                                                    |
|    |                                                       | # /bin/mount /dev/mapper/vgroot-lsms_free /var/TKLC/lsms/free                                                                                                    |
|    |                                                       | Example:                                                                                                    |
|    |                                                       | # /sbin/e2fsck -fy /dev/mapper/vgroot-lsms_free e2fsck 1.43-WIP (20-Jun-2013) Pass 1: Checking inodes, blocks, and sizes Pass 2: Checking directory structure Pass 3: Checking directory connectivity Pass 4: Checking reference counts Pass 5: Checking group summary information |

## Procedure 35: Increase usr lvm size for mysql

|    | Trocedure 55. Mercuse usi 17m size 101 mysq.                   |                                                                                                    |  |  |
|----|----------------------------------------------------------------|----------------------------------------------------------------------------------------------------|--|--|
|    |                                                                | /dev/mapper/vgroot-lsms_free: 54/9175040 files (5.6% non-<br>contiguous),<br>624715/36700160 blocks                                                                                                    |  |  |
|    |                                                                | <pre># /sbin/lvreduceresizefs -L -1G /dev/mapper/vgroot-lsms_free fsck from util-linux-ng 2.17.2 /dev/mapper/vgroot-lsms_free: clean, 54/9175040 files, 624715/36700160 blocks resize2fs 1.43-WIP (20-Jun-2013) Resizing the filesystem on /dev/mapper/vgroot-lsms_free to 36438016 (4k) blocks. The filesystem on /dev/mapper/vgroot-lsms_free is now 36438016 blocks long.</pre>        |  |  |
|    |                                                                | Size of logical volume vgroot/lsms_free changed from 140.00 GiB (4480 extents) to 139.00 GiB (4448 extents). Logical volume lsms_free successfully resized.                                                                                                    |  |  |
|    |                                                                | <pre># /bin/mount /dev/mapper/vgroot-lsms_free /var/TKLC/lsms/free</pre>                                                                                                    |  |  |
| 4. | LSMS MPS: Increase                                             | Run below commands to increase size usr directory                                                                                                    |  |  |
|    | usr filesystem by 1GB taken from free                          | <pre># /sbin/lvextend -L +1G /dev/mapper/vgroot-plat_usr # /sbin/resize2fs /dev/mapper/vgroot-plat_usr</pre>                                                                                                    |  |  |
|    |                                                                | Example:                                                                                                    |  |  |
|    |                                                                | <pre># /sbin/lvextend -L +1G /dev/mapper/vgroot-plat_usr Size of logical volume vgroot/plat_usr changed from 4.00 GiB (128 extents) to 5.00 GiB (160 extents). Logical volume plat_usr successfully resized.</pre>                                                                                                    |  |  |
|    |                                                                | <pre># /sbin/resize2fs /dev/mapper/vgroot-plat_usr resize2fs 1.43-WIP (20-Jun-2013) Filesystem at /dev/mapper/vgroot-plat_usr is mounted on /usr; on- line resizing required old_desc_blocks = 1, new_desc_blocks = 1 Performing an on-line resize of /dev/mapper/vgroot-plat_usr to 1310720 (4k) blocks. The filesystem on /dev/mapper/vgroot-plat_usr is now 1310720 blocks long.</pre> |  |  |
| 5. | LSMS MPS: Verify<br>that usr filesystem is<br>increased by 1GB | Verify that /usr directory is increased by 1 GB by below command and compare with previous output of `df -h` from step 1 of this procedure.  # df -h                                                                                                    |  |  |
| 6. | LSMS MPS: Start the                                            | Start the mysqld service again by below command                                                                                                    |  |  |
|    | mysqld service.                                                | # service mysqld start Starting mysqld: [ OK ]                                                                                                    |  |  |
|    |                                                                | # service mysqld status<br>mysqld (pid 21333) is running                                                                                                    |  |  |
|    |                                                                | NOTE: If mysqld service does not start or throws any error on starting the mysqld then Reboot the server once.                                                                                                    |  |  |
| 7. | LSMS MPS: Start the LSMS node if it is to be made as ACTIVE    | # su - 1smsmgr                                                                                                    |  |  |

Procedure 35: Increase usr lvm size for mysql

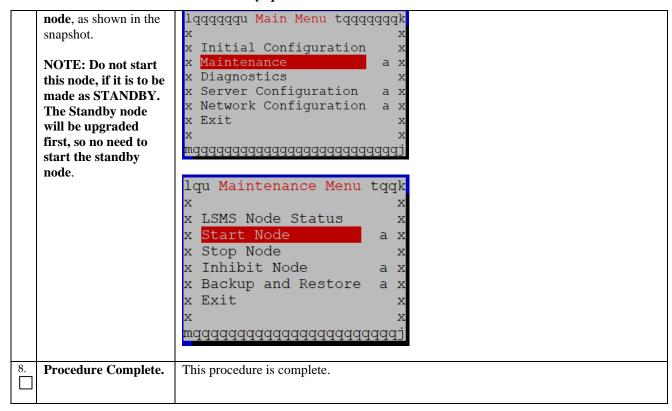

# APPENDIX B. SWOPS SIGN OFF

Discrepancy List

| Date | Test<br>Case | Description of Failures and/or Issues. Any CSR's / RMA's issued during Acceptance. Discrepancy | Resolution and SWOPS<br>Engineer Responsible | Resolution<br>Date: |
|------|--------------|------------------------------------------------------------------------------------------------|----------------------------------------------|---------------------|
|      |              |                                                                                                |                                              |                     |
|      |              |                                                                                                |                                              |                     |
|      |              |                                                                                                |                                              |                     |
|      |              |                                                                                                |                                              |                     |
|      |              |                                                                                                |                                              |                     |
|      |              |                                                                                                |                                              |                     |
|      |              |                                                                                                |                                              |                     |
|      |              |                                                                                                |                                              |                     |
|      |              |                                                                                                |                                              |                     |
|      |              |                                                                                                |                                              |                     |
|      |              |                                                                                                |                                              |                     |
|      |              |                                                                                                |                                              |                     |
|      |              |                                                                                                |                                              |                     |
|      |              |                                                                                                |                                              |                     |
|      |              |                                                                                                |                                              |                     |
|      |              |                                                                                                |                                              |                     |
|      |              |                                                                                                |                                              |                     |
|      |              |                                                                                                |                                              |                     |
|      |              |                                                                                                |                                              |                     |
|      |              |                                                                                                |                                              |                     |
|      |              |                                                                                                |                                              |                     |
|      |              |                                                                                                |                                              |                     |

## APPENDIX C. CUSTOMER SIGN OFF

# Sign-Off Record

## \*\*\* Please review this entire document. \*\*\*

This is to certify that all steps required for the upgrade successfully completed without failure.

Sign your name, showing approval of this procedure, and email this page and the above completed Table to Tekelec, email: <a href="mailto:upgrades@tekelec.com">upgrades@tekelec.com</a>.

| Customer: Company Name:                 | Date:                                                                                                    |  |
|-----------------------------------------|----------------------------------------------------------------------------------------------------|--|
| Site: Location:                         |                                                                                                    |  |
| Customer :(Print)                       | Phone:                                                                                                    |  |
|                                         | Fax:                                                                                                    |  |
|                                         |                                                                                                    |  |
| Start Date:                             | Completion Date:                                                                                                    |  |
| Oracle and the customer representative. | undersigned. Any deviations from this procedure must be appro<br>A copy of this page should be given to the customer for their reco-<br>signed copy of this completion for future reference. |  |
| Oracle Signature:                       | Date:                                                                                                    |  |
| Customer Signature:                     | Date:                                                                                                    |  |

### APPENDIX D. MY ORACLE SUPPORT

CAUTION: Use only the guide downloaded from the Oracle Technology Network (OTN) (http://www.oracle.com/technetwork/indexes/documentation/oracle-comms-tekelec-2136003.html).

My Oracle Support (<a href="https://support.oracle.com">https://support.oracle.com</a>) is your initial point of contact for all product support and training needs. A representative at Customer Access Support can assist you with My Oracle Support registration.

Call the Customer Access Support main number at 1-800-223-1711 (toll-free in the US), or call the Oracle Support hotline for your local country from the list at <a href="http://www.oracle.com/us/support/contact/index.html">http://www.oracle.com/us/support/contact/index.html</a>. When calling, make the selections in the sequence shown below on the Support telephone menu:

- For Technical issues such as creating a new Service Request (SR), select 1.
- For Non-technical issues such as registration or assistance with My Oracle Support, select 2.
- For Hardware, Networking and Solaris Operating System Support, select 3.

You are connected to a live agent who can assist you with My Oracle Support registration and opening a support ticket.

My Oracle Support is available 24 hours a day, 7 days a week, 365 days a year.